Export LC Update Drawing Islamic User Guide Oracle Banking Trade Finance Process Management Release 14.6.1.0.0

Part No. F61853-01

August 2022

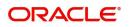

Oracle Banking Trade Finance Process Management - Export LC Update Drawings Islamic User Guide Oracle Financial Services Software Limited

Oracle Park Off Western Express Highway Goregaon (East) Mumbai, Maharashtra 400 063 India Worldwide Inquiries: Phone: +91 22 6718 3000 Fax: +91 22 6718 3001 www.oracle.com/financialservices/

Copyright © 2018- 2022, Oracle and/or its affiliates. All rights reserved.

Oracle and Java are registered trademarks of Oracle and/or its affiliates. Other names may be trademarks of their respective owners.

U.S. GOVERNMENT END USERS: Oracle programs, including any operating system, integrated software, any programs installed on the hardware, and/or documentation, delivered to U.S. Government end users are "commercial computer software" pursuant to the applicable Federal Acquisition Regulation and agency-specific supplemental regulations. As such, use, duplication, disclosure, modification, and adaptation of the programs, including any operating system, integrated software, any programs installed on the hardware, and/or documentation, shall be subject to license terms and license restrictions applicable to the programs. No other rights are granted to the U.S. Government.

This software or hardware is developed for general use in a variety of information management applications. It is not developed or intended for use in any inherently dangerous applications, including applications that may create a risk of personal injury. If you use this software or hardware in dangerous applications, then you shall be responsible to take all appropriate failsafe, backup, redundancy, and other measures to ensure its safe use. Oracle Corporation and its affiliates disclaim any liability for any damages caused by use of this software or hardware in dangerous applications.

This software and related documentation are provided under a license agreement containing restrictions on use and disclosure and are protected by intellectual property laws. Except as expressly permitted in your license agreement or allowed by law, you may not use, copy, reproduce, translate, broadcast, modify, license, transmit, distribute, exhibit, perform, publish or display any part, in any form, or by any means. Reverse engineering, disassembly, or decompilation of this software, unless required by law for interoperability, is prohibited.

The information contained herein is subject to change without notice and is not warranted to be error-free. If you find any errors, please report them to us in writing.

This software or hardware and documentation may provide access to or information on content, products and services from third parties. Oracle Corporation and its affiliates are not responsible for and expressly disclaim all warranties of any kind with respect to third-party content, products, and services. Oracle Corporation and its affiliates will not be responsible for any loss, costs, or damages incurred due to your access to or use of third-party content, products, or services.

# Contents

| Oracle Banking Trade Finance Process Management                  | 1    |
|------------------------------------------------------------------|------|
| Overview                                                         | 1    |
| Benefits                                                         | 1    |
| Key Features                                                     | 1    |
| Export LC Update Drawing Islamic                                 | 2    |
| Common Initiation Stage                                          |      |
| Registration                                                     | 3    |
| Application Details                                              | 5    |
| LC Details                                                       | 7    |
| Miscellaneous                                                    | . 10 |
| OBTF-OBTFPM Bi-Directional Flow                                  | 12   |
| Scrutiny                                                         | 12   |
| Main Details                                                     | 14   |
| Document Details                                                 | 19   |
| Additional Conditions                                            |      |
| Shipment Details                                                 | 23   |
| Discrepancy Details                                              |      |
| Additional Details                                               | 31   |
| Maturity Details                                                 |      |
| Summary                                                          |      |
| Data Enrichment                                                  |      |
| Main Details                                                     |      |
| Document Details                                                 |      |
| Additional Conditions                                            |      |
| Shipment Details                                                 |      |
| Discrepancy Details                                              |      |
| Maturity Details                                                 |      |
| Advices                                                          |      |
| Additional Details                                               |      |
| Settlement Details                                               |      |
| Summary                                                          |      |
| Exceptions                                                       |      |
| Exception - Amount Block<br>Exception - Know Your Customer (KYC) |      |
| Multi Level Approval                                             |      |
| Authorization Re-Key (Non-Online Channel)                        |      |
| Summary                                                          |      |
| Reject Approval                                                  |      |
| Application Details                                              |      |
| Summary                                                          |      |
| Action Buttons                                                   |      |
| Reference and Feedback                                           |      |
|                                                                  |      |
| References                                                       |      |
| Documentation Accessibility                                      |      |
| Feedback and Support                                             | 92   |

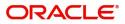

# **Oracle Banking Trade Finance Process Management**

Welcome to the Oracle Banking Trade Finance Process Management (OBTFPM) User Guide. This guide provides an overview on the OBTFPM application and takes you through the various steps involved in creating and processing trade finance transactions.

This document will take you through following activities in OBTFPM:

- To create and handle trade finance transaction.
- Help users to conveniently create and process trade finance transaction

#### Overview

OBTFPM is a trade finance middle office platform, which enables bank to streamline the trade finance operations. OBTFPM enables the customers to send request for new trade finance transaction either by visiting the branch (offline channels) or through SWIFT/Trade Portal/other external systems (online channels).

#### **Benefits**

OBTFPM helps banks to manage trade finance operations across the globe in different currencies. OBTFPM allows you to:

- Handle all trade finance transactions in a single platform.
- Provides support for limit verification and limit earmarking.
- Provide amount block support for customer account.
- Provides acknowledgement to customers.
- Enables the user to upload related documents during transaction.
- Enables to Integrate with back end applications for tracking limits, creating limit earmarks, amount blocks, checking KYC, AML and Sanction checks status.
- Create, track and close exceptions for the above checks.
- Enables to use customer specific templates for fast and easy processing of trade transactions that reoccur periodically.

#### **Key Features**

- Stand-alone system that can be paired with any back end application.
- Minimum changes required to integrate with bank's existing core systems.
- Faster time to market.
- Capable to interface with corporate ERP and SWIFT to Corporate.
- Highly configurable based on bank specific needs.
- Flexibility in modifying processes.

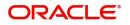

# **Export LC Update Drawing Islamic**

An Export LC Drawing can be updated on account of response from Beneficiary (Exporter) for handling discrepant documents. Beneficiary can submit new documents or can provide further instructions. Update can also happen for capturing information received from the issuing bank or any other party to the transaction.

The various steps involved for Export LC Drawing update are:

- Receive and verify documents (Non Online Channel)- Registration stage
- Input update request details
- Upload of related mandatory and non-mandatory documents received from the presenting bank
- Verify documents and capture details (Online/Non Online Channels)- Scrutiny stage
- Input/Modify details of Bill Data Enrichment stage
- Check for limit availability
- Check balance availability for amount block
- Check for sanctions & KYC status
- Earmark limits/Create amount block for cash margin/charges
- During Simulation, the following items are generated in OBTF and displayed in OBTFPM, based on data input in OBTFPM:

Charges, Interest, Advices, Preview message, Accounting entries and Settlement.

- Capture remarks for other users to check and act
- Hand off request to back office

The design, development and functionality of the Islamic Export LC Update Drawing process flow is similar to that of conventional Export LC Update Drawing process flow.

This section contains the following topics:

| Common Initiation Stage | Registration         |
|-------------------------|----------------------|
| Scrutiny                | Data Enrichment      |
| Exceptions              | Multi Level Approval |
| Reject Approval         |                      |

# **Common Initiation Stage**

The user can initiate the new export LC update drawing request from the common Initiate Task screen.

1. Using the entitled login credentials, login to the OBTFPM application.

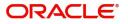

#### 2. Click Trade Finance > Initiate Task.

| = ORACLE                           | Initiate Task                    |                            | ( DEFAULTENTITY)                 | Oracle Banking Trade Finan | ZARTAB02<br>subham@gmail.com |
|------------------------------------|----------------------------------|----------------------------|----------------------------------|----------------------------|------------------------------|
| Task Management                    | Registration                     |                            |                                  |                            |                              |
| Tasks 🕨                            | Process Name                     | Drawing Reference Number * | Branch *                         |                            |                              |
| Trade Finance 🔹 🔻                  |                                  |                            |                                  |                            |                              |
| Administration                     | Export LC Update Drawings-Isla 🔻 | PK2EAPS211251001 Q         | PK2-Oracle Banking Trade Finan 🔻 |                            |                              |
| Bank Guarantee Advise 🕨            |                                  |                            |                                  |                            | Proceed Clear                |
| Bank Guarantee                     |                                  |                            |                                  |                            |                              |
| Common Group Message               |                                  |                            |                                  |                            |                              |
| Enquiry                            |                                  |                            |                                  |                            |                              |
| Export - Documentary<br>Collection |                                  |                            |                                  |                            |                              |
| Export - Documentary<br>Credit     |                                  |                            |                                  |                            |                              |
| Import - Documentary<br>Collection |                                  |                            |                                  |                            |                              |
| Import - Documentary<br>Credit     |                                  |                            |                                  |                            |                              |
| Initiate Task                      |                                  |                            |                                  |                            |                              |
| Maintenance 🕨                      |                                  |                            |                                  |                            |                              |
| Process Initation                  |                                  |                            |                                  |                            |                              |
| Shipping Guarantee                 |                                  |                            |                                  |                            |                              |
| Swift Processing                   |                                  |                            |                                  |                            |                              |
| Trade 360 Degree                   |                                  |                            |                                  |                            |                              |

Provide the details based on the description in the following table:

i.

| Field                       | Description                                   |
|-----------------------------|-----------------------------------------------|
| Process Name                | Select the process name to initiate the task. |
| Drawing Reference<br>Number | Select the drawing reference number.          |
| Branch                      | Select the branch.                            |

#### **Action Buttons**

Use action buttons based on the description in the following table:

| Field   | Description                                                        |
|---------|--------------------------------------------------------------------|
| Proceed | Task will get initiated to next logical stage.                     |
| Clear   | The user can clear the contents update and can input values again. |

# Registration

User can register a request for an Islamic Export LC Update Drawing at the front desk. During registration stage, user can capture the basic details of the request and upload the related documents. On submit of the request the request will be available for an LC expert to handle the request in the next stage.

The OBTFPM user can process MT798 with sub messages MT726-MT759 message received through SWIFT. The OBTFPM verifies the field 21 and 26E (of the MT759 and identifies the Original Contract Reference Number and Amendment Number and invokes the process. The user can cancel the previously received MT798 referenced message which is under process.

The OBTFPM user can process incoming MT798(up to a maximum of 8 messages) with sub messages MT788-MT799 message received through SWIFT and enables the user to cancel the previously received MT798 referenced message which is under process.

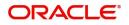

1. Using the entitled login credentials for registration stage, login to the OBTFPM application.

| 🗗 FuTura Bank |
|---------------|
| Sign In       |
| User Name *   |
| SRIDHAR       |
| Password *    |
|               |
|               |
| Sign In       |
| Cancel        |

2. On login, user must be able to view the dashboard screen with widgets as mapped to the user.

| e Maintenance       |   |                       |                  |                         |                  |                |               |                  |                  |              |   |
|---------------------|---|-----------------------|------------------|-------------------------|------------------|----------------|---------------|------------------|------------------|--------------|---|
|                     |   | Draft Confirmation Pe | ending           | o ×                     | Hand-off Failure |                | o ×           | Priority Details |                  | Ø ×          | - |
| hboard<br>intenance |   | Customer Name         | Application Date | c                       | Branch           | Process Name   | Stage Name    | Branch           | Process Name     | Stage Name   |   |
| ks                  | • | EMR & CO              | 25-06-2018       | G                       | Bank Futura      | NA             | Retry HandOf  |                  |                  |              |   |
| se Finance          |   | NA                    | 25-06-2018       | G                       |                  |                |               | Bank Futura      | NA               | Amount Blo   |   |
| e Finance           |   |                       |                  |                         |                  |                |               | Bank Futura      | NA               | Amount Blo   |   |
|                     |   | NA                    | 21-06-2018       | G                       |                  |                |               | 004              | NA               | Loan Applic  |   |
|                     |   |                       | _                | 1                       |                  | _              |               |                  | -                |              |   |
|                     |   | High Value Transactio | ns               | o ×                     | SLA Breach Detai | ils            | • ×           | Priority Summary | V Cucumber Te    | . • ×        |   |
|                     |   | 140K                  |                  |                         | Customer Name    | SLA Breached   | d(mins) Prior | Branch Pro       | ocess Name       | Stage Name   |   |
|                     |   | 60K                   |                  | <ul> <li>G8P</li> </ul> | NA               | 23474 H        | KEERTIV01     | 203 Cu           | cumber Testing   | test descrip |   |
|                     |   |                       |                  | • GOP                   | HSBC BANK        | 26667 M        | SHUBHAM       | 200 00           | connect reading  | test descrip |   |
|                     |   | -20K                  | ICCCO.           |                         | WALL MART        | 23495          | SHUBHAM       |                  |                  |              |   |
|                     |   | -2 0 2 4              | 6 8 10 12        |                         | EMR & CO         | 26780 M        | GOPINATH01    |                  |                  |              |   |
|                     |   |                       | _                |                         |                  | -              |               |                  | _                |              |   |
|                     |   | Hold Transactions     |                  | o ×                     | SLA Status       | Cucumber Testi | ing 🗢 🗸 🗙     | Tasks Detailed   | Cucumber Testing | , ♦ ×        |   |
|                     |   | Branch Process        | Name Stage N     |                         |                  |                |               | -                |                  |              |   |

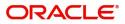

3. Click Trade Finance - Islamic > Export - Documentary Credit > Export LC Drawing Update - Islamic.

| = ORACLE                               | Dashboard                                            |                         |                                       |                                                                                                    |
|----------------------------------------|------------------------------------------------------|-------------------------|---------------------------------------|----------------------------------------------------------------------------------------------------|
| Menu Item Search C                     | Priority Summary ×                                   | % Oversight Corrections | Model Inference Time                  | High Priority Tasks                                                                                             |
| Dashboard                              | Branch Process Name Stage Name No of High Priority I | Data Filtered on " All  | Data Filtered on " All<br>60          | Process Reference Nur                                                                                           |
| Machine Learning                       | No data to display.                                  | 40                      | <u>9</u> 40                           | PK2GTEA000067002                                                                                                |
| Security Management                    | Page 1 (0 of 0 items) K < 1 > >                      |                         | sp 40<br>000 20                       | PK2GTEA000066997                                                                                                |
| Task Management                        |                                                      | Model Tag Performance   | Υ ×                                   | Page 1 of 10 (1-2 c                                                                                             |
| Tasks 🕨                                |                                                      | No data to display      | 0<br>saction Bucke                    | <b>T</b>                                                                                                    |
| Trade Finance                          |                                                      |                         |                                       | 0 0                                                                                                    |
| Trade Finance - Islamic 🔹              |                                                      |                         |                                       | Filtered                                                                                                    |
| Export - Documentary<br>Credit         | Pending Exception Approval (0)                       |                         | Draft Confirmation Pending            | Te and the second second second second second second second second second second second second second second se |
| Export LC Update<br>Drawings - Islamic |                                                      |                         | Process Reference Number              | Customer Id App                                                                                                 |
| Export LC Advise -<br>Islamic          |                                                      |                         | PK2ILCI000003129                      | 001044 01-09                                                                                                    |
| Export LC Amendment -<br>Islamic       |                                                      |                         | Page <sup>1</sup> of 1 (1 of 1 items) | к < 1 > >                                                                                                    |
| Export LC Drawing -<br>Islamic         | Hand-off Failure                                     |                         |                                       |                                                                                                    |
| Import - Documentary                   | Process Deference Number Branch Drocess Name         |                         |                                       |                                                                                                    |

The registration stage has two sections Basic Details and Drawing Update Details. Let's look at the details of registration screens below:

## **Application Details**

|                                           |                                               | ( DEFAULTENTITY)                               | Oracle Banking Irade Hinan. A ZARTABU1<br>May 24, 2021 subham@gmail.com |
|-------------------------------------------|-----------------------------------------------|------------------------------------------------|-------------------------------------------------------------------------|
| Export LC Update Drawings                 |                                               | Signatures Documents Remar                     | ks Customer Instruction Common Group Messages                           |
| Application Details<br>LC Advised by us * | Drawing Reference Number * PK2EUUD211250001 Q | Export LC Reference Number<br>PK2ELAC211250003 | Beneficiary<br>001044 GOODCARE PLC                                      |
| Branch                                    | Priority                                      | Submission Mode                                | Drawing Date *                                                          |
| PK2-Oracle Banking Trade Finan 💌          | Medium 💌                                      | Desk 🔍                                         | May 24, 2021                                                            |
| Document Received date *<br>May 24, 2021  | Process Reference Number<br>PK2ELCU000026814  |                                                |                                                                         |
|                                           |                                               |                                                | View LC Events                                                          |
| ▲ LC Details                              |                                               |                                                |                                                                         |
| Documents Received                        | Tenor Type                                    | Product Code *                                 | Product Description                                                     |
| · · ·                                     | Usance 🔻                                      | EUUD                                           | OUTGOING DOCUMENTARY USANCE E                                           |
| Drawing Reference Number                  | User Reference Number                         | Applicant                                      | Issuing Bank                                                            |
| PK2EUUD211250001                          |                                               | 001043 MARKS AND SPI                           | 003763 CITIBANK IRELAI                                                  |
| Issuing Bank Reference                    | Date of Expiry                                | Presenting Bank                                | Presenting Bank Reference Number                                        |
| 43354656                                  | Aug 3, 2021                                   | Q                                              |                                                                         |
| Confirming Bank                           | Available with Bank                           | Drawing Amount                                 | Amount In Local Currency                                                |
| Q                                         | Q                                             | GBP 💌 £10,000.00                               | GBP 🔻 £10,000.00                                                        |
| Outstanding Drawing Value                 | Outstanding LC Value                          | Additional Amount                              | Operation Type                                                          |
| GBP 🔻 £10,000.00                          | GBP 💌 £100,000.00                             | ¥                                              | DIS                                                                     |
| Stage                                     | Nego/Finance Amount                           | Unlinked FX Rate                               | Rebate Amount                                                           |
| FINAL                                     | GBP 💌 £3,000.00                               | × ^                                            | GBP 💌                                                                   |
| Customer Dispatch                         |                                               |                                                | Hold Cancel Save & Close Submit                                         |

In case of MT798 message(738) application details is defaulted to SWIFT.

Provide the Basic Details based on the description in the following table:

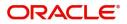

| Field                       | Description                                                                                                    | Sample Values         |
|-----------------------------|----------------------------------------------------------------------------------------------------|-----------------------|
| LC Advised by us            | <b>Toggle On:</b> Set the toggle to On, if LC is advised by negotiating bank.                                                                                                    |                       |
|                             | <b>Toggle Off</b> : Set the toggle to Off, if LC is not advised by the negotiating bank.                                                                                                    |                       |
| Drawing Reference<br>Number | Provide the drawing number. Alternatively user can search the drawing number using LOV.                                                                                                    |                       |
|                             | In the LOV, user can input Customer ID,<br>Beneficiary, Currency, Amount and User<br>Reference to fetch the LC details. Based on the<br>search result, select the applicable drawing under<br>LC.                                                                  |                       |
|                             | <b>Note</b><br>In case of silent confirmation, user gets<br>an alert message "The LC has been<br>Silently Confirmed."                                                                                                    |                       |
| Export LC Reference         | Read only field.                                                                                                    |                       |
| Number                      | Exporter LC Reference Number will be auto-<br>populated based on the selected LC from the<br>LOV.                                                                                                    |                       |
| Beneficiary                 | <b>LC Advised by us:</b> Read only field. Beneficiary id and name will be auto-populated based on the selected LC from the LOV.                                                                                                    |                       |
|                             | <b>LC not advised by us:</b> Select the beneficiary customer from the LOV.                                                                                                    |                       |
|                             | If beneficiary is a customer of the bank, system will check for valid KYC status. If KYC status is not valid, system will display alert message.                                                                                                    |                       |
| Branch                      | Read only field.                                                                                                    | 203-Bank              |
|                             | Branch details will be auto-populated based on the selected LC from the LOV.                                                                                                    | Futura -Branch<br>FZ1 |
| Priority                    | System will populate the priority of the customer<br>based on priority maintenance. If priority is not<br>maintained for the customer, system will populate<br>'Medium' as the default priority. User can change<br>the priority populated any time before submit. | High                  |
| Submission Mode             | Select the submission mode of Import LC<br>Drawing request. By default the submission mode<br>will have the value as 'Desk'.                                                                                                    | Desk                  |
|                             | Desk- Request received through Desk                                                                                                    |                       |
|                             | Courier- Request received through Courier                                                                                                    |                       |
| Drawing Date                | Read only field.                                                                                                    | 04/13/2018            |
|                             | Drawing date will be auto-populated based on the selected drawing.                                                                                                    |                       |

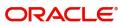

| Field                       | Description                                                                                                    | Sample Values |
|-----------------------------|----------------------------------------------------------------------------------------------------|---------------|
| Drawing Received Date       | Read only field.<br>Application to default the system date.                                                                   |               |
| Process Reference<br>Number | Unique sequence number for the transaction.<br>This is auto generated by the system based on<br>process name and branch code. |               |

## LC Details

Drawing Details will be populated from the drawings. Registration user can update the fields if required.

|                           |                       |                      | View LC Events                   |
|---------------------------|-----------------------|----------------------|----------------------------------|
| LC Details                |                       |                      |                                  |
| Documents Received        | Tenor Type            | Product Code *       | Product Description              |
| Ψ                         | Usance 💌              | EUUD Q               | OUTGOING DOCUMENTARY USANCE E    |
| Drawing Reference Number  | User Reference Number | Applicant            | Issuing Bank                     |
| PK2EUUD211250001          |                       | 001043 MARKS AND SPI | 003763 CITIBANK IRELAI           |
| Issuing Bank Reference    | Date of Expiry        | Presenting Bank      | Presenting Bank Reference Number |
| 43354656                  | Aug 3, 2021           | Q                    |                                  |
| Confirming Bank           | Available with Bank   | Drawing Amount       | Amount In Local Currency         |
| Q                         | Q                     | GBP 🔻 £10,000.00     | GBP 🔻 £10,000.00                 |
| Outstanding Drawing Value | Outstanding LC Value  | Additional Amount    | Operation Type                   |
| GBP 🔻 £10,000.00          | GBP 🔻 £100,000.00     | ×                    | DIS                              |
| Stage                     | Nego/Finance Amount   | Unlinked FX Rate     | Rebate Amount                    |
| FINAL                     | GBP 🔻 £3,000.00       | × ^                  | GBP 🔍                            |
| Customer Dispatch         |                       |                      |                                  |
|                           |                       |                      | Hold Cancel Save & Close Submit  |

Provide the drawing Details based on the description in the following table:

| Field                       | Description                                                                                                    | Sample Values |
|-----------------------------|----------------------------------------------------------------------------------------------------|---------------|
| Documents Received          | Enables to user to select the number of sets of<br>documents received from the drop down:<br>• First<br>• Second<br>• Both |               |
| Tenor Type                  | Read only field.<br>Tenor will be auto-populated based on the<br>selected drawing.                                         |               |
| Product Code                | Read only field.<br>Product code will be auto-populated based on the selected drawing.                                     |               |
| Product Description         | Read only field.<br>This field displays the description of the product<br>as per the product code.                         |               |
| Drawing Reference<br>Number | Read only field.<br>Drawing reference will be auto-populated based<br>on the selected drawing.                             |               |

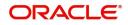

| Field                  | Description                                                                                                    | Sample Values |
|------------------------|----------------------------------------------------------------------------------------------------|---------------|
| Applicant              | Read only field.                                                                                                    |               |
|                        | Applicant will be auto-populated based on the selected drawing.                                                                                                    |               |
| Issuing Bank           | LC advised by us: Read only field.                                                                                                    |               |
|                        | Issuing bank will be auto-populated based on the selected LC from the LOV.                                                                                                    |               |
|                        | <b>LC not advised us:</b> Select the issuing bank.<br>Party type with banks will only be displayed in LOV.                                                                           |               |
|                        | The system will display the                                                                                                    |               |
|                        | a) SWIFT code (if available)                                                                                                    |               |
|                        | b) Name and address of the bank                                                                                                    |               |
|                        | On selection of the record if SWIFT code is<br>available then SWIFT code will be populated, if<br>SWIFT code is not available then the bank's<br>name and address will be populated. |               |
| Issuing Bank Reference | LC Advised by us: Read only field.                                                                                                    |               |
|                        | Issuing bank reference will be auto-populated based on the selected LC from the LOV.                                                                                                 |               |
|                        | <b>LC not advised by us:</b> Provide the issuing bank reference number.                                                                                                    |               |
| Date of Expiry         | Read only field.                                                                                                    |               |
|                        | Expiry date will be auto-populated based on the selected drawing.                                                                                                    |               |
| Presenting Bank        | Read only field.                                                                                                    |               |
|                        | Presenting Bank will be auto-populated based on the selected LC from the LOV.                                                                                                    |               |
|                        | <b>Note</b><br>If the user selects another bank and in case the selected Bank is not RMA Compliant, the system displays error message "RMA arrangement not available".               |               |
| Presenting Bank        | Read only field.                                                                                                    |               |
| Reference Number       | Presenting Bank Reference number will be auto-<br>populated based on the selected LC from the<br>LOV.                                                                                |               |
| Confirming Bank        | Click icon to search and select the confirming bank from the lookup.                                                                                                    |               |

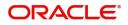

| Field                    | Description                                                                                                  | Sample Values |
|--------------------------|----------------------------------------------------------------------------------------------------|---------------|
| Available with Bank      | Click icon to search and select the value for available with bank from the lookup.                           |               |
| Drawing Amount           | LC Drawing Amount will be auto-populated based on the selected LC from the LOV.                              |               |
|                          | User can edit the details, if required.                                                                      |               |
| Amount In Local Currency | System fetches the local currency equivalent value for the LC amount from back office (with decimal places). |               |
| Outstanding Drawing      | Read only field.                                                                                             |               |
| Value                    | Outstanding drawing value will be auto-<br>populated. This field displays the value as per the<br>latest LC. |               |
| Outstanding LC Value     | Read only field.                                                                                             |               |
|                          | Outstanding LC value will be auto-populated.<br>This field displays the value as per the latest LC.          |               |
| Additional Amount        | This field enables user to provide any additional amount to be processed under this LC drawing.              |               |
| Operation Type           | Operation type will be auto-populated based on the selected LC from the LOV.                                 |               |
|                          | User can edit the details, if required.                                                                      |               |
| Stage                    | Select the stage from the LOV:                                                                               |               |
|                          | ● Initial                                                                                                    |               |
|                          | Final                                                                                                    |               |
| Nego/Financing Amount    | Negotiation/Financing Amount will be auto-<br>populated based on the selected LC from the<br>LOV.            |               |
|                          | User can edit the details, if required.                                                                      |               |
| Unlinked FX Rate         | Unlinked FX Rate will be auto-populated based on the selected LC from the LOV.                               |               |
|                          | User can edit the details, if required.                                                                      |               |
| Rebate Amount            | Read only field.                                                                                             |               |
|                          | Rebate to the bill outstanding amount.                                                                       |               |
|                          | 1                                                                                                    | I             |

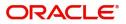

| Field             | Description                                                                                                    | Sample Values |
|-------------------|----------------------------------------------------------------------------------------------------|---------------|
| Customer Dispatch | The value will be populated from back office based on the maintenance.                                                                        |               |
|                   | <b>Toggle On:</b> If the toggle is set to <b>Yes</b> , the customer has the option to dispatch the documents directly to the importer's bank. |               |
|                   | <b>Toggle Off</b> : If the toggle is set to <b>No</b> , the bank has to dispatch the documents to the importer's bank.                        |               |
|                   | Bank user is not allowed to edit the field, if the value defaulted from the back office is "No",                                              |               |

# Miscellaneous

| $\equiv$ ORACLE <sup>®</sup>   |       |                            |             |                           |            | TENTITY) | Oracle Banking Trade F<br>May 24, 2021 |                       | ZARIABU<br>ubham@gmail.con |
|--------------------------------|-------|----------------------------|-------------|---------------------------|------------|----------|----------------------------------------|-----------------------|----------------------------|
| Export LC Update Drawings      |       |                            |             | Signatures                | Documents  | Remarks  | Customer Instruction                   | Common Group Messages | ε                          |
| Application Details            |       |                            |             |                           |            |          |                                        |                       |                            |
| LC Advised by us *             |       | Drawing Reference Number * |             | Export LC Reference Numbe | r          |          | Beneficiary                            |                       |                            |
|                                |       | PK2EUUD211250001           | Q           | PK2ELAC211250003          |            |          | 001044 GC                              | ODCARE PLC            |                            |
| Branch                         |       | Priority                   |             | Submission Mode           |            |          | Drawing Date *                         |                       |                            |
| PK2-Oracle Banking Trade Finan |       | Medium                     | •           | Desk                      |            |          | May 24, 2021                           |                       |                            |
| Document Received date *       |       | Process Reference Number   |             |                           |            |          |                                        |                       |                            |
| May 24, 2021                   |       | PK2ELCU000026814           |             |                           |            |          |                                        |                       |                            |
|                                |       |                            |             |                           |            |          |                                        | View LC               | Events                     |
| ▲ LC Details                   |       |                            |             |                           |            |          |                                        |                       |                            |
| Documents Received             |       | Tenor Type                 |             | Product Code *            |            |          | Product Description                    |                       |                            |
|                                | •     | Usance                     |             | EUUD                      | Q          |          | OUTGOING DOCUME                        | ENTARY USANCE E       |                            |
| Drawing Reference Number       |       | User Reference Number      |             | Applicant                 |            |          | Issuing Bank                           |                       |                            |
| PK2EUUD211250001               |       |                            |             | 001043 MARKS A            | AND SPI 🚺  |          | 003763 CIT                             | IBANK IRELAI 🚺        |                            |
| Issuing Bank Reference         |       | Date of Expiry             |             | Presenting Bank           |            |          | Presenting Bank Refer                  | ence Number           |                            |
| 43354656                       |       | Aug 3, 2021                | <u>iiii</u> | Q                         |            |          |                                        |                       |                            |
| Confirming Bank                |       | Available with Bank        |             | Drawing Amount            |            |          | Amount In Local Curre                  | ency                  |                            |
| Q                              |       | Q                          |             | GBP 💌                     | £10,000.00 |          | GBP 💌                                  | £10,000.00            |                            |
| Outstanding Drawing Value      |       | Outstanding LC Value       |             | Additional Amount         |            |          | Operation Type                         |                       |                            |
| GBP 🔻 £10,00                   | 00.00 | GBP 🔻 £10                  | 0,000.00    |                           |            |          | DIS                                    | -                     |                            |
| Stage                          |       | Nego/Finance Amount        |             | Unlinked FX Rate          |            |          | Rebate Amount                          |                       |                            |
| FINAL                          | ×     | GBP 🔻 É                    | 3,000.00    |                           | ~ ^        |          | GBP 💌                                  |                       |                            |
| Customer Dispatch              |       |                            |             |                           |            |          |                                        |                       |                            |
|                                |       |                            |             |                           |            |          | Hold                                   | Cancel Save & Close   | e Submit                   |

# Provide the Miscellaneous Details based on the description in the following table:

| Field     | Description                                                                                                    | Sample Values |
|-----------|----------------------------------------------------------------------------------------------------|---------------|
| Signature | Click the Signature button to verify the signature of the customer/ bank if required.                                                                                           |               |
|           | The user can view the Customer Number and<br>Name of the signatory, Signature image and the<br>applicable operation instructions if any available<br>in the back-office system. |               |
|           | If more than one signature is required, system should display all the signatures.                                                                                               |               |
| Documents | Upload the documents received under the LC.                                                                                                    |               |

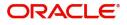

| Field                 | Description                                                                                                    | Sample Values |
|-----------------------|----------------------------------------------------------------------------------------------------|---------------|
| Remarks               | Provide any additional information regarding the drawing. This information can be viewed by other users processing the request.                                                                                               |               |
| Customer Instructions | Click to view/ input the following                                                                                                    |               |
|                       | • Standard Instructions – In this section, the system will populate the details of Standard Instructions maintained for the customer. User will not be able to edit this.                                                     |               |
|                       | • <b>Transaction Level Instructions</b> – In this section, OBTFPM user can input any Customer Instructions received as part of transaction processing. This section will be enabled only for customer initiated transactions. |               |
| Common Group Message  | Click Common Group Message button, to send MT799 and MT999 messages from within the task.                                                                                                    |               |
| View LC               | Enables the user to view the latest LC values<br>displayed in the respective fields. All fields<br>displayed in LC details section are read only<br>fields.                                                                   |               |
| Events                | On click, system will display the details of LC<br>issuance, amendments (if any), drawings (if any)<br>and liquidations if any under the LC in<br>chronological sequence from LC Issuance.                                    |               |
| Action Buttons        |                                                                                                    |               |
| Submit                | On submit, task will get moved to next logical stage of Export LC Update Drawing.                                                                                                    |               |
|                       | If mandatory fields have not been captured,<br>system will display an error message until the<br>mandatory fields data are provided.                                                                                          |               |
| Save & Close          | Save the information provided and holds the task<br>in you queue for working later.<br>This option will not submit the request.                                                                                               |               |
| Cancel                | Cancels the Export LC Update Drawing Registration stage inputs.                                                                                                    |               |
| Hold                  | The details provided will be registered and status<br>will be on hold.<br>This option is used, if there are any pending<br>information yet to be received from applicant and<br>appropriate remarks must be provided.         |               |
| Checklist             | Make sure that the details in the checklist are<br>completed and acknowledge. If mandatory<br>checklist items are not marked, system will<br>display an error on submit.                                                      |               |

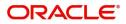

#### **OBTF-OBTFPM** Bi-Directional Flow

- 1. In OBTFPM, user clicks on **Request Clarification**, the system checks if the request is initiated from OBDX by validating the value available in the submission mode field is "Online". In case submission mode is "Online", the user can enter the clarification details in "Clarification Required" placeholder.
- 2. In case submission mode is not "Online", the system will validates if the counterparty is a OBDX customer by checking the flag "Trade Finance Portal" in the Customer Maintenance table replicated from OBTF. In this case, the user can submit clarification.
- 3. In case submission mode is not "Online", and if the "Trade Finance Portal" flag is set to 'No' in Customer Maintenance Table, the system should display the error message that 'The customer is not subscribed to Trade Finance Portal'.

Once the request is submitted, the Request Clarification functionality would be applicable to offline initiated transactions also.

# Scrutiny

As a Scrutiny user can scrutinize a request for Islamic Export LC Drawing update

As part of scrutiny, user can enter/update basic details of the Islamic LC Drawing update request and can verify if the request can be progressed further. The task initiated from the online channel should be created in the Scrutiny stage directly as in conventional process flow. The requests will have the details entered during the registration stage.

Do the following steps to acquire a task currently at Scrutiny stage:

1. Using the entitled login credentials for Scrutiny stage, login to the OBTFPM application.

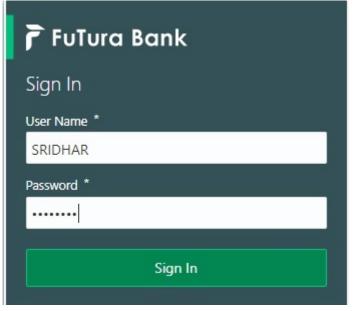

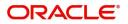

| e Maintenance | <u> </u> | Draft Confirmation P  | ending           | ×    | Hand-off Failure |               | Ø X           | Priority Details |                  | ø ×          |  |
|---------------|----------|-----------------------|------------------|------|------------------|---------------|---------------|------------------|------------------|--------------|--|
| hboard        |          |                       |                  |      |                  |               |               |                  |                  |              |  |
| intenance     |          | Customer Name         | Application Date | °.   | Branch           | Process Name  | Stage Name    | Branch           | Process Name     | Stage Name   |  |
|               | •        | EMR & CO              | 25-06-2018       | G    | Bank Futura      | NA            | Retry HandOf  | Bank Futura      | NA               | Amount Blo   |  |
| Finance       | •        | NA                    | 25-06-2018       | G    |                  |               |               | Bank Futura      | NA               | Amount Blo   |  |
|               |          | NA                    | 21-06-2018       | G    |                  |               |               | 004              | NA               | Loan Applic  |  |
|               |          |                       |                  |      |                  |               |               | 004              |                  | Loan Applic  |  |
|               |          |                       |                  |      |                  |               |               |                  | -                |              |  |
|               |          | High Value Transactio | ons              | ¢ ×  | SLA Breach Deta  | ils           | 0 ×           | Priority Summary | Cucumber Te      | * Ø ×        |  |
|               |          | 140K                  |                  |      | Customer Name    | SLA Breacher  | d(mins) Prior | Branch Pre       | ocess Name       | Stage Name   |  |
|               |          | 100K                  |                  | 1000 | NA               | 23474 H       | KEERTIV01     | 202 0            | cumber Testing   |              |  |
|               |          | 60K                   |                  | G8P  | HSBC BANK        | 26667 M       | SHUBHAM       | 203 Cu           | cumber Testing   | test descrip |  |
|               |          | 20K                   | ICCCO.           |      | WALL MART        | 23495         | SHUBHAM       |                  |                  |              |  |
|               |          | -2 0 2 4              | 6 8 10 12        |      | EMR & CO         | 26780 M       | GOPINATH01    |                  |                  |              |  |
|               |          |                       | _                |      |                  | -             |               |                  | -                |              |  |
|               |          | Hold Transactions     |                  | ×    | SLA Status       | Cucumber Test | ng 🗘 🖈        | Tasks Detailed   | Cucumber Testing | . o x        |  |

#### 2. On login, user must be able to view the dashboard screen with widgets as mapped to the user.

3. Click Trade Finance> Tasks> Free Tasks.

| = ORACL                            | .e° | Free | Tasks       |           |                               |                          | Î                  | ( DEFAULTENTITY)      | Oracle Banking Trade Finan |        | ZARTAB0<br>subham@gmail.com |
|------------------------------------|-----|------|-------------|-----------|-------------------------------|--------------------------|--------------------|-----------------------|----------------------------|--------|-----------------------------|
| Menu Item Search                   | Q   |      | C Refresh   |           | PT Plan Diamon                |                          |                    |                       |                            |        |                             |
| Core Maintenance                   | •   |      | C Refresh   | ~ Acquire | 👯 Flow Diagram                |                          |                    |                       |                            |        |                             |
| Dashboard                          |     |      | Action      | Priority  | Process Name                  | Process Reference Number | Application Number | Stage                 | Application Date           | Branch | Customer                    |
|                                    |     |      | Acquire & E | Medium    | Islamic Export LC Drawing U   | PK2IELU000007251         | PK2IELU000007251   | Scrutiny              | 21-12-18                   | PK2    | 001044                      |
| Machine Learning                   | ·   |      | Acquire & E | Medium    | Guarantee Advice Closure      | PK2GTAC000007248         | PK2GTAC000007248   | DataEnrichment        | 21-12-17                   | PK2    | 001044                      |
| Security Management                |     |      | Acquire & E | Medium    | Guarantee Advise Cancellation | PK2GTAC000007247         | PK2GTAC000007247   | DataEnrichment        | 21-12-17                   | PK2    | 001044                      |
| Task Management                    | •   |      | Acquire & E | Medium    | Guarantee Advise Cancellation | PK2GTAC000007246         | PK2GTAC000007246   | DataEnrichment        | 21-12-17                   | PK2    | 001044                      |
| lusk munugement                    | ·   |      | Acquire & E | Medium    | Guarantee Advise Cancellation | PK2GTAC000007245         | PK2GTAC000007245   | Registration          | 21-12-17                   | PK2    | 001044                      |
| lasks                              | •   |      | Acquire & E | Medium    | Guarantee Advise Cancellation | PK2GTAC000007243         | PK2GTAC000007243   | Registration          | 21-12-17                   | PK2    | 001044                      |
| Awaiting Customer<br>Clarification |     |      | Acquire & E | Medium    | Guarantee Advise Cancellation | PK2GTAC000007242         | PK2GTAC000007242   | Registration          | 21-12-17                   | PK2    | 001044                      |
| Business Process                   |     |      | Acquire & E | Medium    | Guarantee Advise Cancellation | PK2GTAC000007241         | PK2GTAC000007241   | Approval Task Level 1 | 21-12-17                   | PK2    | 001044                      |
| Maintenance                        |     |      | Acquire & E | Medium    | Guarantee Advice Closure      | PK2GTAC000007234         | PK2GTAC000007234   | Approval Task Level 1 | 21-12-17                   | PK2    | 001044                      |
| Completed Tasks                    |     |      | Acquire & E | Medium    | Guarantee Advise Cancellation | PK2GTAC000007232         | PK2GTAC000007232   | Approval Task Level 1 | 21-12-17                   | PK2    | 001044                      |
|                                    |     |      | Acquire & E | Medium    | Import LC Amendment Islamic   | PK2IILM000007212         | PK2IILM000007212   | Approval Task Level 1 | 21-12-16                   | PK2    | 001044                      |
| Free Tasks                         |     |      | Acquire & E | Medium    | Export LC Drawing             | PK2ELCD000007214         | PK2ELCD000007214   | Handoff RetryTask     | 21-12-16                   | PK2    | 000153                      |
| Hold Tasks                         |     |      | Acquire & E |           | Export Documentary Collecti   | PK2EDCB000007208         | PK2EDCB000007208   | Approval Task Level 1 | 21-12-16                   | PK2    | 001044                      |
|                                    |     |      | A           | Medium    | Commence and dates            | DK3CTE 4 000007300       | DIVOCTE NO00007000 | Assessed Teals Land A | 21.12.10                   | DIZ3   | 001044                      |

4. Select the appropriate task and click Acquire & Edit to edit the task or click Acquire to edit the task from My Tasks.

| <i>Aenu Item Search</i><br>Core Maintenance | Q.       |   | C Refresh   | ↔ Acquire | 👯 Flow Diagram                |                          |                    |                       |                  |        |         |
|---------------------------------------------|----------|---|-------------|-----------|-------------------------------|--------------------------|--------------------|-----------------------|------------------|--------|---------|
| Dashboard                                   |          | • | Action      | Priority  | Process Name                  | Process Reference Number | Application Number | Stage                 | Application Date | Branch | Custome |
| Machine Learning                            |          |   | Acquire & E | Medium    | Islamic Export LC Drawing U   | PK2IELU000007251         | PK2IELU000007251   | Scrutiny              | 21-12-18         | PK2    | 001044  |
| Machine Learning                            | <u> </u> |   | Acquire & E | Medium    | Guarantee Advice Closure      | PK2GTAC000007248         | PK2GTAC000007248   | DataEnrichment        | 21-12-17         | PK2    | 001044  |
| Security Management                         | •        |   | Acquire & E | Medium    | Guarantee Advise Cancellation | PK2GTAC000007247         | PK2GTAC000007247   | DataEnrichment        | 21-12-17         | PK2    | 001044  |
| Task Management                             | •        |   | Acquire & E | Medium    | Guarantee Advise Cancellation | PK2GTAC000007246         | PK2GTAC000007246   | DataEnrichment        | 21-12-17         | PK2    | 001044  |
|                                             | _        | 0 | Acquire & E | Medium    | Guarantee Advise Cancellation | PK2GTAC000007245         | PK2GTAC000007245   | Registration          | 21-12-17         | PK2    | 001044  |
| Tasks                                       | •        |   | Acquire & E | Medium    | Guarantee Advise Cancellation | PK2GTAC000007243         | PK2GTAC000007243   | Registration          | 21-12-17         | PK2    | 001044  |
| Awaiting Customer<br>Clarification          |          |   | Acquire & E | Medium    | Guarantee Advise Cancellation | PK2GTAC000007242         | PK2GTAC000007242   | Registration          | 21-12-17         | PK2    | 001044  |
| Business Process                            |          |   | Acquire & E | Medium    | Guarantee Advise Cancellation | PK2GTAC000007241         | PK2GTAC000007241   | Approval Task Level 1 | 21-12-17         | PK2    | 001044  |
| Maintenance                                 |          |   | Acquire & E | Medium    | Guarantee Advice Closure      | PK2GTAC000007234         | PK2GTAC000007234   | Approval Task Level 1 | 21-12-17         | PK2    | 001044  |
| Completed Tasks                             |          |   | Acquire & E | Medium    | Guarantee Advise Cancellation | PK2GTAC000007232         | PK2GTAC000007232   | Approval Task Level 1 | 21-12-17         | PK2    | 001044  |
|                                             |          |   | Acquire & E | Medium    | Import LC Amendment Islamic   | PK2IILM000007212         | PK2IILM000007212   | Approval Task Level 1 | 21-12-16         | PK2    | 001044  |
| Free Tasks                                  |          |   | Acquire & E | Medium    | Export LC Drawing             | PK2ELCD000007214         | PK2ELCD000007214   | Handoff RetryTask     | 21-12-16         | PK2    | 000153  |
| Hold Tasks                                  |          |   | Acquire & E |           | Export Documentary Collecti   | PK2EDCB000007208         | PK2EDCB000007208   | Approval Task Level 1 | 21-12-16         | PK2    | 001044  |
| My Tasks                                    |          |   |             |           |                               |                          |                    |                       |                  |        |         |

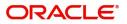

#### 5. The acquired task will be available in My Tasks tab. Click Edit to scrutinize the registered task.

| = ORACL                            | .е°      | My | Tasks  |          |                             |                          |                    | ( DEFAULTENTITY)         | Oracle Banking Trade Finan<br>May 5, 2021 |        | ZARTAB02<br>subham@gmail.com |
|------------------------------------|----------|----|--------|----------|-----------------------------|--------------------------|--------------------|--------------------------|-------------------------------------------|--------|------------------------------|
| Menu Item Search                   | 0        |    |        |          |                             |                          |                    |                          |                                           |        |                              |
| Core Maintenance                   | ×        |    | C Ref  | resh -O- | Release 🗢 Escalate 📩 De     | legate Flow Diagram      |                    |                          |                                           |        |                              |
| Dashboard                          |          | •  | Action | Priority | Process Name                | Process Reference Number | Application Number | Stage                    | Application Date                          | Branch | Customer Numbe               |
|                                    |          |    | Edit   | Medium   | Islamic Export LC Drawing U | PK2IELU000007251         | PK2IELU000007251   | Scrutiny                 | 21-12-18                                  | PK2    | 001044                       |
| Machine Learning                   | ·        |    | Edit   |          | Export LC Amendment Islamic | PK2IELM000007240         | PK2IELM000007240   | Registration             | 21-12-17                                  | PK2    | 001044                       |
| Security Management                | •        |    | Edit   | Medium   | Export LC Advise Islamic    | 000IELA000007237         | 000IELA000007237   | Approval Task Level 1    | 21-12-17                                  | PK2    | 000335                       |
| Task Management                    | •        |    | Edit   | Medium   | Import LC Issuance Islamic  | PK1IILI000007200         | PK1IILI000007200   | KYC Exceptional approval | 21-12-16                                  | PK2    | 000325                       |
|                                    |          |    | Edit   | Medium   | Shipping Guarantee Issuance | PK2SGTI000007183         | PK2SGTI000007183   | DataEnrichment           | 21-12-16                                  | PK2    | 001044                       |
| Tasks                              | <b>*</b> |    | Edit   | Medium   | Lodge Claim - Guarantee Iss | PK2GTEC000007179         | PK2GTEC000007179   | Scrutiny                 | 21-12-16                                  | PK2    | 001044                       |
| Awaiting Customer<br>Clarification |          |    | Edit   | Medium   | Guarantee advise claim lodg | PK2GADC000007176         | PK2GADC000007176   | DataEnrichment           | 21-12-16                                  | PK2    | 001044                       |
| Business Process                   | _        |    | Edit   | Medium   | Guarantee Issuance Closure  | PK2GTEC000007172         | PK2GTEC000007172   | DataEnrichment           | 21-12-16                                  | PK2    | 001044                       |
| Maintenance                        |          | 0  | Edit   | Medium   | Guarantee SBLC Issuance -C  | PK2GISC000007171         | PK2GISC000007171   | DataEnrichment           | 21-12-16                                  | PK2    | 001044                       |
| Completed Tasks                    |          |    | Edit   | Medium   | Guarantee Issuance Internal | PK2GTEI000007167         | PK2GTEI000007167   | DataEnrichment           | 21-12-16                                  | PK2    | 001044                       |
|                                    |          |    | Edit   |          | Guarantee Issuance Internal | PK2GTEI000007163         | PK2GTEI000007163   | Registration             | 21-12-15                                  | PK2    | 001044                       |
| Free Tasks                         |          |    | Edit   | Medium   | Gurantee Issuance Amendm    | PK2GTEI000007162         | PK2GTEI000007162   | DataEnrichment           | 21-12-15                                  | PK2    | 001044                       |
| Hold Tasks                         |          |    | Edit   | Medium   | Guarantee Cancellation      | PK2GTEC000007160         | PK2GTEC000007160   | DataEnrichment           | 21-12-15                                  | PK2    | 000325                       |

The Scrutiny stage has the following hops for data capture:

- Main Details
- Document Details
- Additional Conditions
- Shipment Details
- Discrepancy Details
- Maturity Details
- Additional Details
- Summary

Let's look at the details for Scrutiny stage. User can enter/update the following fields. Some of the fields that are already having value may not be editable.

When customer initiates an Export LC discrepant presentation response through SWIFT (Corporate to SWIFT) channel, the MT798 message containing the request is parsed and based on the STP parameters maintained, can create an Update of Export LC Drawing Task in OBTFPM.

In OBTFPM, the task is verified, enriched and on approval the task is handed off to back office system to update a export LC drawing process and generate the required messages.

#### Main Details

Main details section has two sub section as follows:

- Application Details
- Drawing Details

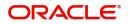

#### **Application Details**

All fields displayed under Application details section, would be read only except for the **Priority**. Refer to Application Details for more information of the fields.

| $\equiv$ ORACLE <sup>*</sup>                            |                                  |                                         | ( DEFAULTENTITY)                     | Oracle Banking Trade Finan. A ZARTABO.<br>May 24, 2021 subham@gmail.com |
|---------------------------------------------------------|----------------------------------|-----------------------------------------|--------------------------------------|-------------------------------------------------------------------------|
| Islamic Export LC Drawing<br>Scrutiny :: Application No |                                  | Clarification Details Documents Remarks | Overrides Customer Instruction Commo | n Group Messages View LC Signatures 🔎 🖉                                 |
| <ul> <li>Main Details</li> </ul>                        | Main Details                     |                                         |                                      | Screen ( 1 / 9)                                                         |
| Additional Fields                                       | Application Details              |                                         |                                      |                                                                         |
| Document Details                                        | LC Advised by us *               | Drawing Reference Number *              | Export LC Reference Number           | Beneficiary                                                             |
| Additional Conditions                                   |                                  | PK2EIUC211253001                        | PK2ELCI211250002                     | 001044 GOODCARE PLC 🚺                                                   |
| Shipment Details                                        | Branch                           | Priority                                | Submission Mode                      | Drawing Date *                                                          |
|                                                         | PK2-Oracle Banking Trade Finan 💌 | Medium 💌                                | Desk 👻                               | May 5, 2021                                                             |
| <ul> <li>Discrepancy Details</li> </ul>                 | Document Received date *         | Process Reference Number                |                                      |                                                                         |
| Additional Details                                      | May 24, 2021                     | PK2IELU000026816                        |                                      |                                                                         |
| Maturity Details                                        |                                  |                                         |                                      |                                                                         |
| Summary                                                 | ✓ LC Details                     |                                         |                                      |                                                                         |
|                                                         | Documents Received               | Tenor Type *                            | Product Code *                       | Product Description                                                     |
|                                                         | <b>v</b>                         | Sight 💌                                 | EIUC Q                               | OUTGOING DOCUMENTARY SIGHT BIL                                          |
|                                                         | Drawing Reference Number         | Applicant                               | Issuing Bank                         | Issuing Bank Reference                                                  |
|                                                         | PK2EIUC211253001                 | 001043 MARKS AND SPI                    | 001041 WELLS FARGO L                 | 211                                                                     |
|                                                         | Date of Expiry                   | Presenting Bank                         | Presenting Bank Reference Number     | Confirming Bank                                                         |
|                                                         | Aug 3, 2021                      | Q                                       |                                      | Q                                                                       |
|                                                         | Available with Bank              | Drawing Amount                          | Amount In Local Currency             | Outstanding Drawing Value                                               |
|                                                         | Q                                | GBP 🔻 £1,000.00                         | GBP v £1,000.00                      | GBP v £1,000.00                                                         |
|                                                         | Outstanding LC Value             | Additional Amount                       | Operation Type                       | Stage                                                                   |
|                                                         | GBP ¥ £15,000,00                 | -                                       | COL                                  | FINAL                                                                   |
|                                                         |                                  | the Particular DV Data                  |                                      |                                                                         |
|                                                         | Nego/Finance Amount              | Unlinked FX Rate                        | GBP £0.00                            | Customer Dispatch                                                       |
|                                                         | GDF *                            | × *                                     | GBP 🔻 £0.00                          |                                                                         |
| Audit                                                   |                                  |                                         | Request Clarification Reject Refer   | Hold Cancel Save & Close Back Next                                      |

Following field can be amended based on the description provided in the following table:

| Field    | Description                                                              | Sample Values |
|----------|--------------------------------------------------------------------------|---------------|
| Priority | User can change the priority defaulted' Values are High, Medium and Low. | High          |

#### LC Details

The fields listed under this section are same as the fields listed under the LC Details section in Registration. Refer to LC Details for more information of the fields. During registration, if user has not captured input, then user can capture the details in this section.

| Discrepancy Details | LC Details               |                      |                                    |                                    |
|---------------------|--------------------------|----------------------|------------------------------------|------------------------------------|
| Additional Details  | Documents Received       | Tenor Type *         | Product Code *                     | Product Description                |
|                     |                          | Sight 💌              | EIUC                               | OUTGOING DOCUMENTARY SIGHT BIL     |
| Maturity Details    | Drawing Reference Number | Applicant            | Issuing Bank                       | Issuing Bank Reference             |
| Summary             |                          |                      |                                    |                                    |
|                     | PK2EIUC211253001         | 001043 MARKS AND SPI | 001041 WELLS FARGO L               | 211                                |
|                     | Date of Expiry           | Presenting Bank      | Presenting Bank Reference Number   | Confirming Bank                    |
|                     | Aug 3, 2021              | Q                    |                                    | Q                                  |
|                     | Available with Bank      | Drawing Amount       | Amount In Local Currency           | Outstanding Drawing Value          |
|                     | Q                        | GBP 🔻 £1,000.00      | GBP 🔻 £1,000.00                    | GBP 🔻 £1,000.00                    |
|                     | Outstanding LC Value     | Additional Amount    | Operation Type                     | Stage                              |
|                     | GBP 🔻 £15,000.00         | <b>*</b>             | COL 👻                              | FINAL 👻                            |
|                     | Nego/Finance Amount      | Unlinked FX Rate     | Rebate Amount                      | Customer Dispatch                  |
|                     | GBP 💌                    | × ^                  | GBP 💌 £0.00                        |                                    |
| Audit               |                          |                      | Request Clarification Reject Refer | Hold Cancel Save & Close Back Next |

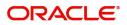

Following fields can be amended based on the description in the following table:

| Field               | Description                                                                                                    | Sample Values |
|---------------------|----------------------------------------------------------------------------------------------------|---------------|
| Documents Received  | Set the document received status as 'Yes' or 'No' from the LOV.                                                                                                    |               |
| Presenting Bank     | Read only field.                                                                                                    |               |
|                     | Presenting Bank will be auto-populated based on the selected LC from the LOV.                                                                                                    |               |
|                     | <b>Note</b><br>If the user selects another bank and in<br>case the selected Bank is not RMA<br>Compliant, the system displays error<br>message "RMA arrangement not<br>available". |               |
| Confirming Bank     | Click icon to search and select the confirming bank from the lookup.                                                                                                    |               |
| Available with Bank | Click icon to search and select the value for available with bank from the lookup.                                                                                                 |               |
| Additional Amount   | This field enables user to provide any additional amount to be processed under the LC drawing.                                                                                     |               |
| Operation Type      | Operation type will be auto-populated based on<br>the selected LC from the LOV. User can edit the<br>details, if required.                                                         |               |
| Stage               | Select the stage from the LOV:                                                                                                    |               |
|                     | Initial                                                                                                    |               |
|                     | Final                                                                                                    |               |
| Rebate Amount       | Read only field.                                                                                                    |               |
|                     | Rebate to the bill outstanding amount.                                                                                                    |               |

#### **Action Buttons**

Use action buttons based on the description in the following table:

| Field                 | Description                                                                                                    | Sample Values |
|-----------------------|----------------------------------------------------------------------------------------------------|---------------|
| Clarification Details | Clicking the button opens a detailed screen, user<br>can see the clarification details in the window and<br>the status will be Clarification Requested. |               |

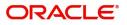

| Field                 | Description                                                                                                    | Sample Values |
|-----------------------|----------------------------------------------------------------------------------------------------|---------------|
| Documents             | Click the Documents icon to View/Upload the required documents.                                                                                                    |               |
|                       | Application will display the mandatory and optional documents.                                                                                                    |               |
|                       | The user can view and input/view application details simultaneously.                                                                                                    |               |
|                       | When a user clicks on the uploaded document,<br>Document window get opened and on clicking the<br>view icon of the uploaded document, Application<br>screen should get split into two. The one side of<br>the document allows to view and on the other<br>side allows to input/view the details in the<br>application. |               |
| Remarks               | Click the Remarks icon to provide any additional information. This information can be viewed by other users processing the request.                                                                                                    |               |
|                       | Content from Remarks field should be handed off to Remarks field in Backend application.                                                                                                    |               |
| Overrides             | Click to view the overrides accepted by the user.                                                                                                    |               |
| Customer Instructions | <ul> <li>Click to view/ input the following</li> <li>Standard Instructions – In this section, the system will populate the details of Standard Instructions maintained for the customer. User will not be able to edit this.</li> </ul>                                                                                |               |
|                       | • <b>Transaction Level Instructions</b> – In this section, OBTFPM user can input any Customer Instructions received as part of transaction processing. This section will be enabled only for customer initiated transactions.                                                                                          |               |
| Common Group Message  | Click Common Group Message button, to send MT799 and MT999 messages from within the task.                                                                                                    |               |
| View LC               | Enables the user to view the latest LC values<br>displayed in the respective fields. All fields<br>displayed in LC details section are read only<br>fields.                                                                                                    |               |
| Signatures            | Click the Signature button to verify the signature of the customer/ bank if required.                                                                                                    |               |
|                       | The user can view the Customer Number and<br>Name of the signatory, Signature image and the<br>applicable operation instructions if any available<br>in the back-office system.                                                                                                    |               |
|                       | If more than one signature is required, system should display all the signatures.                                                                                                    |               |

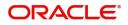

| Field                 | Description                                                                                                    | Sample Values |
|-----------------------|----------------------------------------------------------------------------------------------------|---------------|
| Save & Close          | Save the information provided and holds the task<br>in you queue for working later.<br>This option will not submit the request.                                                                                                    |               |
| Cancel                | Cancel the Scrutiny stage inputs.                                                                                                    |               |
| Hold                  | The details provided will be on hold.<br>This option is used, if there are any pending<br>information yet to be received from applicant and<br>appropriate remarks must be provided.                                                                                                    |               |
| Reject                | <ul> <li>On click of Reject, user must select a Reject<br/>Reason from a list displayed by the system.</li> <li>Reject Codes: <ul> <li>R1- Documents missing</li> <li>R2- Signature Missing</li> <li>R3- Input Error</li> <li>R4- Insufficient Balance/Limits</li> <li>R5 - Others.</li> </ul> </li> <li>Select a Reject code and give a Reject<br/>Description.</li> <li>This reject reason will be available in the remarks<br/>window throughout the process.</li> </ul> |               |
| Refer                 | User must select a Refer Reason from the values<br>displayed by the system.<br>Refer Codes:<br>• R1- Documents missing<br>• R2- Signature Missing<br>• R3- Input Error<br>• R4- Insufficient Balance/Limits<br>• R5 - Others.                                                                                                    |               |
| Next                  | On click of Next, system should validate if all the mandatory fields have been captured. Necessary error and override messages to be displayed. On successful validation, system moves the task to the next data segment.                                                                                                    |               |
| Request Clarification | User should be able to submit the request for clarification to the "Trade Finance Portal" User for the transactions initiated offline.                                                                                                    |               |

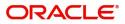

# **Document Details**

# A Scrutiny user can enter/ update Documents and conditions details for Export LC Update Drawing:

| s                   | Document Details                    |                        |                                   |                                                                                                    |                               |                           |                      |
|---------------------|-------------------------------------|------------------------|-----------------------------------|----------------------------------------------------------------------------------------------------|-------------------------------|---------------------------|----------------------|
| Fields<br>Details   | Document Details                    |                        |                                   |                                                                                                    |                               |                           |                      |
| Conditions          | Document Code Document Reference Nu | mber Copy Original     | Descripti First Mail Received Ori | iginal First Mail Received Copy                                                                                                    | Second Mail Received Original | Second Mail Received Copy | Received Description |
| etails<br>/ Details | AIRDOC                              |                        |                                   |                                                                                                    |                               |                           | Air Way Docume       |
| )etails             | INSDOC                              |                        |                                   |                                                                                                    |                               |                           | Insurance            |
| tails               | INVDOC                              |                        |                                   |                                                                                                    |                               |                           | Invoice Documer      |
|                     | MARDOC                              |                        |                                   |                                                                                                    |                               |                           | Sea Way              |
|                     | OTHERDOC                            |                        |                                   |                                                                                                    |                               |                           | Other Docs           |
|                     | Page 1 of 1 (1-5 of 5 items) K < 1  |                        |                                   |                                                                                                    |                               |                           |                      |
|                     |                                     |                        |                                   |                                                                                                    |                               |                           |                      |
| Field               | l                                   | Descri                 | ption                             |                                                                                                    | Reject Re                     | eter Hold Cancel          | Save & Close Ba      |
| Click               | '+' sign to add mul                 | tiple docume           | nt details.                       |                                                                                                    |                               |                           |                      |
| Docu                | iment Code                          |                        | ent code is a                     | uto-populated                                                                                                    | d from the late               | est                       |                      |
|                     |                                     | LC.                    |                                   |                                                                                                    |                               |                           |                      |
|                     |                                     | User ca<br>lookup.     |                                   | document co                                                                                                    | de from the                   |                           |                      |
| Docu<br>Numl        | iment Reference<br>ber              |                        | s user to prov<br>le in the docu  | vide the reference vide the reference vide the refe | ence number                   |                           |                      |
| Сору                | ,                                   |                        | er of duplicate<br>d in LC.       | e copies of do                                                                                                    | cuments as                    |                           |                      |
| Origii              | nal                                 | Numbe<br>LC.           | r of documer                      | nts in original                                                                                                    | as required ir                | ı                         |                      |
| Desc                | ription                             | Descrip                | tion of the do                    | ocument requ                                                                                                    | ired as per L(                | C.                        |                      |
| Rece                | ived Copy                           |                        | e the number<br>ents received     | of duplicate of                                                                                                    | copies of                     |                           |                      |
| First<br>Origiı     | Mail Received<br>nal                | Provide<br>mail.       | the original o                    | documents re                                                                                                    | ceived from fi                | rst                       |                      |
| First               | Mail Received Cop                   | oy Provide<br>first ma |                                   | the document                                                                                                    | ts received fro               | om                        |                      |
| ~                   | nd Mail Received                    | Provide<br>second      |                                   | documents re                                                                                                    | eceived from                  |                           |                      |
| Seco<br>Origii      |                                     |                        | the easy of                       | the document                                                                                                    | ts received fro               | om                        |                      |
| Origii              | nd Mail Received                    | Provide<br>second      |                                   |                                                                                                    |                               |                           |                      |

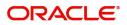

| Field                   | Description                                                                                                    | Sample Values |
|-------------------------|----------------------------------------------------------------------------------------------------|---------------|
| Discrepant              | System marks the discrepant toggle as 'Yes' if<br>there is difference between number of documents<br>required and number of documents received. It<br>also enables the user to make the changes, if any<br>discrepancy identified in the document. |               |
| Discrepancy Code        | Select the discrepancy code based on the discrepancy identified.                                                                                                    |               |
| Discrepancy Description | Description will be displayed based on the discrepancy code.                                                                                                    |               |
| Action                  | Click the Edit icon to edit the document details.<br>Click the Delete icon to delete the document<br>details.                                                                                                    |               |

# Additional Conditions

Enables the user to check the whether the documents received comply with the additional conditions mentioned in LC.

| Main Details          | Additional Conditions   |                 |            |                 |                          | Screen ( - |
|-----------------------|-------------------------|-----------------|------------|-----------------|--------------------------|------------|
| Additional Fields     | Additional Conditions   |                 |            |                 |                          |            |
| Document Details      |                         |                 |            |                 |                          | 1          |
| Additional Conditions | FFT Code                | FFT Description | Discrepant | Discrepant Code | Discrepant Description   | Action     |
| Shipment Details      | ADVFATEAANS             | advfateaans     |            | AMNT            | Drawing Amount more than |            |
| Discrepancy Details   | ADVIATEAANS             |                 |            | AWINT           | Outetanding IC Amount    |            |
| Additional Details    | Page 1 (1 of 1 items) K | < 1 > ×         |            |                 |                          |            |
| Maturity Details      |                         |                 |            |                 |                          |            |
|                       |                         |                 |            |                 |                          |            |
| Summary               |                         |                 |            |                 |                          |            |
| Summary               |                         |                 |            |                 |                          |            |
| Summary               |                         |                 |            |                 |                          |            |
| Summary               |                         |                 |            |                 |                          |            |
| Summary               |                         |                 |            |                 |                          |            |
| Summary               |                         |                 |            |                 |                          |            |
| Summary               |                         |                 |            |                 |                          |            |
| Summary               |                         |                 |            |                 |                          |            |
| Summary               |                         |                 |            |                 |                          |            |
| Summary               |                         |                 |            |                 |                          |            |
| Summary               |                         |                 |            |                 |                          |            |

This section displays the list of additional conditions as per LC. Provide the Additional Conditions details as per the description in the following table:

| • •                                                   | 6                                                                                                    |               |  |  |  |
|-------------------------------------------------------|----------------------------------------------------------------------------------------------------|---------------|--|--|--|
| Field                                                 | Description                                                                                                    | Sample Values |  |  |  |
| Click '+' sign to add multiple additional conditions. |                                                                                                    |               |  |  |  |
| FFT Code                                              | This field displays the FFT code as per the latest LC.                                                               |               |  |  |  |
| FFT Description                                       | This field displays the description of the FFT code as per the latest LC.                                            |               |  |  |  |
| Discrepant                                            | User shall mark the discrepant toggle as 'Yes' if there is difference between LC requirement and documents received. |               |  |  |  |
| Discrepancy Code                                      | Select the discrepancy code based on the discrepancy identified.                                                     |               |  |  |  |

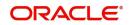

| Field                   | Description                                                   | Sample Values |
|-------------------------|---------------------------------------------------------------|---------------|
| Discrepancy Description | Description will be displayed based on the discrepancy code.  |               |
| Action                  | Click the Edit icon to edit the additional condition details. |               |

# **Action Buttons**

Use action buttons based on the description in the following table:

| Field                 | Description                                                                                                    | Sample Values |
|-----------------------|----------------------------------------------------------------------------------------------------|---------------|
| Clarification Details | Clicking the button opens a detailed screen, user<br>can see the clarification details in the window and<br>the status will be Clarification Requested.                                                                                                    |               |
| Documents             | Click the Documents icon to View/Upload the required documents.                                                                                                    |               |
|                       | Application will display the mandatory and optional documents.                                                                                                    |               |
|                       | The user can view and input/view application details simultaneously.                                                                                                    |               |
|                       | When a user clicks on the uploaded document,<br>Document window get opened and on clicking the<br>view icon of the uploaded document, Application<br>screen should get split into two. The one side of<br>the document allows to view and on the other<br>side allows to input/view the details in the<br>application. |               |
| Remarks               | Click the Remarks icon to provide any additional<br>information. This information can be viewed by<br>other users processing the request.                                                                                                    |               |
|                       | Content from Remarks field should be handed off to Remarks field in Backend application.                                                                                                    |               |
| Overrides             | Click to view the overrides accepted by the user.                                                                                                    |               |
| Customer Instructions | Click to view/ input the following                                                                                                    |               |
|                       | <ul> <li>Standard Instructions – In this section, the<br/>system will populate the details of Standard<br/>Instructions maintained for the customer.<br/>User will not be able to edit this.</li> </ul>                                                                                                    |               |
|                       | <ul> <li>Transaction Level Instructions – In this<br/>section, OBTFPM user can input any<br/>Customer Instructions received as part of<br/>transaction processing. This section will be<br/>enabled only for customer initiated<br/>transactions.</li> </ul>                                                           |               |
| Common Group Message  | Click Common Group Message button, to send<br>MT799 and MT999 messages from within the<br>task.                                                                                                    |               |

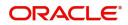

| Field        | Description                                                                                                    | Sample Values |
|--------------|----------------------------------------------------------------------------------------------------|---------------|
| View LC      | Enables the user to view the latest LC values<br>displayed in the respective fields. All fields<br>displayed in LC details section are read only<br>fields.                     |               |
| Signatures   | Click the Signature button to verify the signature of the customer/ bank if required.                                                                                           |               |
|              | The user can view the Customer Number and<br>Name of the signatory, Signature image and the<br>applicable operation instructions if any available<br>in the back-office system. |               |
|              | If more than one signature is required, system should display all the signatures.                                                                                               |               |
| Save & Close | Save the information provided and holds the task<br>in you queue for working later.<br>This option will not submit the request.                                                 |               |
| Cancel       | Cancel the Scrutiny stage inputs.                                                                                                    |               |
| Hold         | The details provided will be on hold.                                                                                                    |               |
|              | This option is used, if there are any pending<br>information yet to be received from applicant and<br>appropriate remarks must be provided.                                     |               |
| Reject       | On click of Reject, user must select a Reject Reason from a list displayed by the system.                                                                                       |               |
|              | Reject Codes:                                                                                                    |               |
|              | <ul> <li>R1- Documents missing</li> </ul>                                                                                                    |               |
|              | R2- Signature Missing                                                                                                    |               |
|              | R3- Input Error                                                                                                    |               |
|              | R4- Insufficient Balance/Limits                                                                                                    |               |
|              | • R5 - Others.                                                                                                    |               |
|              | Select a Reject code and give a Reject<br>Description.                                                                                                    |               |
|              | This reject reason will be available in the remarks window throughout the process.                                                                                              |               |
| Refer        | User must select a Refer Reason from the values displayed by the system.                                                                                                    |               |
|              | Refer Codes:                                                                                                    |               |
|              | R1- Documents missing                                                                                                    |               |
|              | R2- Signature Missing                                                                                                    |               |
|              | R3- Input Error                                                                                                    |               |
|              | R4- Insufficient Balance/Limits                                                                                                    |               |
|              | • R5 - Others.                                                                                                    |               |

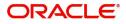

| Field                 | Description                                                                                                    | Sample Values |
|-----------------------|----------------------------------------------------------------------------------------------------|---------------|
| Next                  | On click of Next, system should validate if all the<br>mandatory fields have been captured. Necessary<br>error and override messages to be displayed. On<br>successful validation, system moves the task to<br>the next data segment. |               |
| Request Clarification | User should be able to submit the request for clarification to the "Trade Finance Portal" User for the transactions initiated offline.                                                                                                |               |

# **Shipment Details**

User must check whether the received documents of goods and shipment matches the requirement in LC.

| Islamic Export LC Drawin |                            |               |                  |                  | لحت للتنا  | Verrides          | Customer Instruction | Common Group Messages  | View LC 🚽 🗡    |
|--------------------------|----------------------------|---------------|------------------|------------------|------------|-------------------|----------------------|------------------------|----------------|
| Main Details             | Shipment [                 |               |                  |                  |            |                   |                      |                        | Screen ( 5 / 9 |
| Additional Fields        | Goods E                    | Details       |                  |                  |            |                   |                      |                        |                |
| Document Details         | Select                     | Goods Code    | As Per LC        | As Per Documents | 1          | Discrepant        | Discrepant Code      | Discrepant Description |                |
| Additional Conditions    |                            |               |                  |                  |            |                   |                      |                        |                |
| Shipment Details         | Country of Or              | igin          | Insurance Comp   | any              | Insuran    | ce Company Addres | 55                   |                        |                |
| Discrepancy Details      |                            |               |                  |                  |            |                   |                      |                        |                |
| Additional Details       |                            |               |                  |                  |            |                   |                      |                        |                |
| Maturity Details         | 1.011                      |               |                  |                  |            |                   |                      |                        |                |
| Summary                  | A Shipmer<br>Date of Shipm |               | Shipping Agent   |                  | Date of    | Presentation *    |                      |                        |                |
|                          | Dec 31, 2020               |               |                  |                  | May 5,     | , 2021            | <b></b>              |                        |                |
|                          | Details                    | As Per LC     | As Per Documents | Ĩ                | Discrepant | Discrepar         | nt Code              | Discrepant Description |                |
|                          | Partial Shipm              | nent          |                  |                  |            |                   |                      |                        |                |
|                          | Trans Shipme               | ent           |                  | w.               |            |                   |                      |                        |                |
|                          | Place of Taki              | ng Charge     |                  |                  |            | $\bigcirc$        |                      |                        |                |
|                          | Port of Load               | ing           |                  |                  |            | $\bigcirc$        |                      |                        |                |
|                          | Port of Disch              | arge          |                  |                  |            | $\bigcirc$        |                      |                        |                |
|                          | Place of Fina              | l Destination |                  |                  |            | $\bigcirc$        |                      |                        |                |
|                          | Latest Date of             | of Shipment   |                  | <u></u>          | ŧ          |                   |                      |                        |                |
|                          | Shipment Pe                | riod          |                  |                  |            | $\bigcirc$        |                      |                        |                |
|                          | Period of Pre              | esentation    |                  |                  |            | $\bigcirc$        |                      |                        |                |
|                          | Carrier De                 | tails         |                  |                  |            |                   |                      |                        |                |
|                          | Carr                       | rier Name     |                  |                  | Po         | ort               |                      |                        |                |
|                          | SA                         | S Carrier     |                  |                  |            | London            |                      |                        |                |

#### **Goods Details**

Provide the Goods Details based on the description in the following table:

| Field            | Description                                                                                                    | Sample Values |
|------------------|----------------------------------------------------------------------------------------------------|---------------|
| Goods Code       | This field displays goods code as per latest LC.                                                                   |               |
| As per LC        | This field displays the description of goods as per LC. User can edit the value, if required.                      |               |
| As per Documents | This field displays the description of the goods as<br>per the documents. User can edit the value, if<br>required. |               |

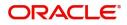

| Field                        | Description                                                                                                    | Sample Values |
|------------------------------|----------------------------------------------------------------------------------------------------|---------------|
| Discrepant                   | User shall mark the discrepant toggle as 'Yes' if there is difference between LC requirement and documents received. |               |
| Discrepancy Code             | Select the discrepancy code based on the discrepancy identified.                                                     |               |
| Discrepancy Description      | Description will be displayed based on the discrepancy code.                                                         |               |
| Country of Origin            | Update the country of origin as per the documents.                                                                   |               |
| Insurance Company            | Update the insurance company name, if applicable.                                                                    |               |
| Insurance Company<br>Address | Update the insurance company details, if applicable.                                                                 |               |

# **Shipment Details**

Provide the Shipment Details based on the description in the following table:

| Field                | Description                                                                                                    | Sample Values |
|----------------------|----------------------------------------------------------------------------------------------------|---------------|
| Date of Shipment     | Update the date of shipment as per the documents received.                                                                                                    |               |
|                      | This field is mapped against the Latest Date of Shipment in LC to check for discrepancy.                                                                                               |               |
| Carrier Name         | Update the carrier name through which the goods are shipped                                                                                                    |               |
| Shipping Agent       | Update the shipping agent details.                                                                                                    |               |
| Date of Presentation | Read only field.<br>Auto-populated based on the system date. If<br>Place of expiry is Issuing bank, This field is<br>mapped against the Expiry Date in LC to check<br>for discrepancy. |               |
| Details              | Details represent the fields in latest LC.                                                                                                    |               |
| As per LC            | This field displays description of the fields as per the latest LC.                                                                                                    |               |
| As Per Document      | Update the description of the field as per document.                                                                                                    |               |
| Discrepant           | User shall mark the discrepant toggle as 'Yes' if there is difference between LC Terms and documents received.                                                                         |               |
| Discrepancy Code     | Select the discrepancy code based on the discrepancy identified.                                                                                                    |               |

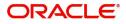

| Field                   | Description                                                  | Sample Values |
|-------------------------|--------------------------------------------------------------|---------------|
| Discrepancy Description | Description will be displayed based on the discrepancy code. |               |

## **Carrier Details**

During shipment, If the shipment involves multiple carrier and or shipment passes through multiple ports, the details will be captured under this segment.

| Field        | Description                                                                                                    | Sample Values |
|--------------|----------------------------------------------------------------------------------------------------|---------------|
| Carrier Name | Update the details of the carrier as per the documents received, if the goods got shipped via multiple carriers. |               |
| Port         | Update the port details as per the document received, if the ship has transit on its way to the destination.     |               |

#### **Action Buttons**

Use action buttons based on the description in the following table:

| Field                 | Description                                                                                                    | Sample Values |
|-----------------------|----------------------------------------------------------------------------------------------------|---------------|
| Clarification Details | Clicking the button opens a detailed screen, user<br>can see the clarification details in the window and<br>the status will be Clarification Requested.                                                                                                    |               |
| Documents             | Click the Documents icon to View/Upload the required documents.                                                                                                    |               |
|                       | Application will display the mandatory and optional documents.                                                                                                    |               |
|                       | The user can view and input/view application details simultaneously.                                                                                                    |               |
|                       | When a user clicks on the uploaded document,<br>Document window get opened and on clicking the<br>view icon of the uploaded document, Application<br>screen should get split into two. The one side of<br>the document allows to view and on the other<br>side allows to input/view the details in the<br>application. |               |
| Remarks               | Click the Remarks icon to provide any additional information. This information can be viewed by other users processing the request.                                                                                                    |               |
|                       | Content from Remarks field should be handed off to Remarks field in Backend application.                                                                                                    |               |
| Overrides             | Click to view the overrides accepted by the user.                                                                                                    |               |

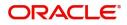

| Field                 | Description                                                                                                    | Sample Values |
|-----------------------|----------------------------------------------------------------------------------------------------|---------------|
| Customer Instructions | <ul> <li>Click to view/ input the following</li> <li>Standard Instructions – In this section, the system will populate the details of Standard Instructions maintained for the customer. User will not be able to edit this.</li> <li>Transaction Level Instructions – In this section, OBTFPM user can input any Customer Instructions received as part of transaction processing. This section will be enabled only for customer initiated transactions.</li> </ul> |               |
| Common Group Message  | Click Common Group Message button, to send MT799 and MT999 messages from within the task.                                                                                                    |               |
| View LC               | Enables the user to view the latest LC values<br>displayed in the respective fields. All fields<br>displayed in LC details section are read only<br>fields.                                                                                                    |               |
| Signatures            | Click the Signature button to verify the signature<br>of the customer/ bank if required.<br>The user can view the Customer Number and<br>Name of the signatory, Signature image and the<br>applicable operation instructions if any available<br>in the back-office system.<br>If more than one signature is required, system<br>should display all the signatures.                                                                                                   |               |
| Save & Close          | Save the information provided and holds the task<br>in you queue for working later.<br>This option will not submit the request.                                                                                                    |               |
| Cancel                | Cancel the Scrutiny stage inputs.                                                                                                    |               |
| Hold                  | The details provided will be on hold.<br>This option is used, if there are any pending<br>information yet to be received from applicant and<br>appropriate remarks must be provided.                                                                                                    |               |

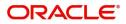

| Field                 | Description                                                                                                    | Sample Values |
|-----------------------|----------------------------------------------------------------------------------------------------|---------------|
| Reject                | On click of Reject, user must select a Reject Reason from a list displayed by the system.                                                                                                    |               |
|                       | Reject Codes:                                                                                                    |               |
|                       | R1- Documents missing                                                                                                    |               |
|                       | R2- Signature Missing                                                                                                    |               |
|                       | R3- Input Error                                                                                                    |               |
|                       | R4- Insufficient Balance/Limits                                                                                                    |               |
|                       | • R5 - Others.                                                                                                    |               |
|                       | Select a Reject code and give a Reject<br>Description.                                                                                                    |               |
|                       | This reject reason will be available in the remarks window throughout the process.                                                                                                    |               |
| Refer                 | User must select a Refer Reason from the values displayed by the system.                                                                                                    |               |
|                       | Refer Codes:                                                                                                    |               |
|                       | R1- Documents missing                                                                                                    |               |
|                       | R2- Signature Missing                                                                                                    |               |
|                       | R3- Input Error                                                                                                    |               |
|                       | R4- Insufficient Balance/Limits                                                                                                    |               |
|                       | • R5 - Others.                                                                                                    |               |
| Next                  | On click of Next, system should validate if all the mandatory fields have been captured. Necessary error and override messages to be displayed. On successful validation, system moves the task to the next data segment. |               |
| Request Clarification | User should be able to submit the request for clarification to the "Trade Finance Portal" User for the transactions initiated offline.                                                                                    |               |

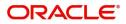

# **Discrepancy Details**

This section displays the list of discrepancies captured. User can add/update/review the discrepancies identified in the section.

| Main Details          | Discrepand   | y Details          |                         |                      |               |                  |                      | Screen ( 6 |
|-----------------------|--------------|--------------------|-------------------------|----------------------|---------------|------------------|----------------------|------------|
| Additional Fields     | Discrepation | ancy Details       |                         |                      |               |                  |                      |            |
| Document Details      | Accept All   |                    | Reject All              |                      |               |                  |                      |            |
| Additional Conditions | $\bigcirc$   |                    |                         |                      |               |                  |                      |            |
| Shipment Details      | Select       | Discrepancy Code   | Discrepancy Description | Discrepancy Resolved | Resolved Date | Resolved Remarks | Resolved Under MT750 | Acti       |
| Discrepancy Details   | No data to   | display.           |                         |                      |               |                  |                      |            |
| Additional Details    | Page 1       | (0 of 0 items) K < | 1 > >                   |                      |               |                  |                      |            |
| Maturity Details      |              |                    |                         |                      |               |                  |                      |            |
| Summary               |              |                    |                         |                      |               |                  |                      |            |

| Field                   | Description                                                                                                    | Sample Value |
|-------------------------|----------------------------------------------------------------------------------------------------|--------------|
| Accept All              | To accept all the discrepancy. System will auto<br>update the Discrepancy status as 'Accepted' and<br>Resolved Date to branch date for all the                                                                                                    |              |
|                         | discrepancy records. User can capture the<br>Resolved Remarks for individual discrepancy if<br>any                                                                                                    |              |
| Reject All              | To reject all the discrepancy. System will auto<br>update the Discrepancy status as 'Rejected' and<br>Resolved Date to branch date for all the<br>discrepancy records. User can capture the<br>Resolved Remarks for individual discrepancy if<br>any. |              |
| Discrepancy Code        | Select the discrepancy code based on the discrepancy identified.                                                                                                    |              |
| Discrepancy Description | Description will be displayed based on the discrepancy code.                                                                                                    |              |
| Discrepancy Resolved    | Set the toggle to 'Yes', if discrepancy is resolved.                                                                                                    |              |
| Resolved Date           | Set the date when discrepancy is resolved.                                                                                                    |              |
| Resolved Remarks        | Provide remarks for discrepancy resolution.                                                                                                    |              |
| Action                  | Click the Edit icon to edit the discrepancy details.                                                                                                    |              |
|                         | Click the Delete icon to delete the discrepancy details.                                                                                                    |              |

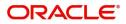

### **Action Buttons**

Use action buttons based on the description in the following table:

| Field                 | Description                                                                                                    | Sample Values |
|-----------------------|----------------------------------------------------------------------------------------------------|---------------|
| Clarification Details | Clicking the button opens a detailed screen, user<br>can see the clarification details in the window and<br>the status will be Clarification Requested.                                                                                                    |               |
| Documents             | Click the Documents icon to View/Upload the required documents.                                                                                                    |               |
|                       | Application will display the mandatory and optional documents.                                                                                                    |               |
|                       | The user can view and input/view application details simultaneously.                                                                                                    |               |
|                       | When a user clicks on the uploaded document,<br>Document window get opened and on clicking the<br>view icon of the uploaded document, Application<br>screen should get split into two. The one side of<br>the document allows to view and on the other<br>side allows to input/view the details in the<br>application. |               |
| Remarks               | Click the Remarks icon to provide any additional information. This information can be viewed by other users processing the request.                                                                                                    |               |
|                       | Content from Remarks field should be handed off to Remarks field in Backend application.                                                                                                    |               |
| Overrides             | Click to view the overrides accepted by the user.                                                                                                    |               |
| Customer Instructions | Click to view/ input the following                                                                                                    |               |
|                       | • <b>Standard Instructions</b> – In this section, the system will populate the details of Standard Instructions maintained for the customer. User will not be able to edit this.                                                                                                    |               |
|                       | • <b>Transaction Level Instructions</b> – In this section, OBTFPM user can input any Customer Instructions received as part of transaction processing. This section will be enabled only for customer initiated transactions.                                                                                          |               |
| Common Group Message  | Click Common Group Message button, to send MT799 and MT999 messages from within the task.                                                                                                    |               |
| View LC               | Enables the user to view the latest LC values<br>displayed in the respective fields. All fields<br>displayed in LC details section are read only<br>fields.                                                                                                    |               |

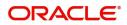

| Field        | Description                                                                                                    | Sample Values |
|--------------|----------------------------------------------------------------------------------------------------|---------------|
| Signatures   | Click the Signature button to verify the signature of the customer/ bank if required.                                                                                                    |               |
|              | The user can view the Customer Number and<br>Name of the signatory, Signature image and the<br>applicable operation instructions if any available<br>in the back-office system.                                                                                                    |               |
|              | If more than one signature is required, system should display all the signatures.                                                                                                    |               |
| Save & Close | Save the information provided and holds the task<br>in you queue for working later.<br>This option will not submit the request.                                                                                                    |               |
| Cancel       | Cancel the Scrutiny stage inputs.                                                                                                    |               |
| Hold         | The details provided will be on hold.<br>This option is used, if there are any pending<br>information yet to be received from applicant and<br>appropriate remarks must be provided.                                                                                                    |               |
| Reject       | <ul> <li>On click of Reject, user must select a Reject<br/>Reason from a list displayed by the system.</li> <li>Reject Codes: <ul> <li>R1- Documents missing</li> <li>R2- Signature Missing</li> <li>R3- Input Error</li> <li>R4- Insufficient Balance/Limits</li> <li>R5 - Others.</li> </ul> </li> <li>Select a Reject code and give a Reject<br/>Description.</li> <li>This reject reason will be available in the remarks<br/>window throughout the process.</li> </ul> |               |
| Refer        | User must select a Refer Reason from the values<br>displayed by the system.<br>Refer Codes:<br>• R1- Documents missing<br>• R2- Signature Missing<br>• R3- Input Error<br>• R4- Insufficient Balance/Limits<br>• R5 - Others.                                                                                                    |               |
| Next         | On click of Next, system should validate if all the mandatory fields have been captured. Necessary error and override messages to be displayed. On successful validation, system moves the task to the next data segment.                                                                                                    |               |

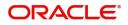

| Field                 | Description                                                                                                    | Sample Values |
|-----------------------|----------------------------------------------------------------------------------------------------|---------------|
| Request Clarification | User should be able to submit the request for clarification to the "Trade Finance Portal" User for the transactions initiated offline. |               |

#### Additional Details

A Scrutiny user can enter/update/verify the Additional Details data segment for Islamic Export Update Drawing request.

As part of Additional details section, LC may have impact on the Limits, Collaterals and Charge section.

| Main Details          | Additional Details                               |                                  |                       |     |                                        | Screen (7/ |
|-----------------------|--------------------------------------------------|----------------------------------|-----------------------|-----|----------------------------------------|------------|
| Additional Fields     | Limits and Collaterals                           | Commission, Charges and          | FX Linkage            | : / | Assignment of Proceeds                 | :          |
| Document Details      | •                                                | Churry CDD 250                   | FX Reference Number : |     |                                        | •          |
| Additional Conditions | Limit Currency :<br>Limit Contribution :         | Charge : GBP 350<br>Commission : | Contract Currency :   | A   | ssignmentOfProceeds No<br>ssignee Name |            |
| Shipment Details      | Limit Status :<br>Collateral Currency : GBP      | Tax : GBP 0.32<br>Block Status : | Contract Amount :     | A   | ssigned Amount :                       |            |
| Discrepancy Details   | Collateral :80<br>Contribution Collateral Status |                                  |                       |     |                                        |            |
| Additional Details    | :                                                |                                  |                       |     |                                        |            |
| Maturity Details      |                                                  |                                  |                       |     |                                        |            |
| Summary               |                                                  |                                  |                       |     |                                        |            |
|                       |                                                  |                                  |                       |     |                                        |            |
|                       |                                                  |                                  |                       |     |                                        |            |
|                       |                                                  |                                  |                       |     |                                        |            |
|                       |                                                  |                                  |                       |     |                                        |            |
|                       |                                                  |                                  |                       |     |                                        |            |
|                       |                                                  |                                  |                       |     |                                        |            |
|                       |                                                  |                                  |                       |     |                                        |            |
|                       |                                                  |                                  |                       |     |                                        |            |
|                       |                                                  |                                  |                       |     |                                        |            |
|                       |                                                  |                                  |                       |     |                                        |            |

#### Limits & Collateral

On Approval, system should not release the Earmarking against each limit line and system should handoff the "Limit Earmark Reference Number "to the back office. On successful handoff, back office will make use of these "Limit Earmark Reference Number" to release the Limit Earmark done in the mid office (OBTFPM) and should Earmark the limit from the Back office.

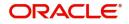

|      | t Details                            |                      |              |            |                    |                                     |                |              |                                      |                     |                             |                          |            |          | E    |
|------|--------------------------------------|----------------------|--------------|------------|--------------------|-------------------------------------|----------------|--------------|--------------------------------------|---------------------|-----------------------------|--------------------------|------------|----------|------|
|      | Customer ID                          | Line ID              | Contribution | %          | Contributio        | n Currency                          | c              | Contribution | Amount                               | Limit Check Respons | se Res                      | ponse Message            | Edit       | Delete   |      |
|      | 001185                               |                      | 100          |            | USD                |                                     |                |              | \$100.00                             |                     |                             |                          | 001185     | 1        |      |
| tera |                                      | S 🔨 🔥                | nt Currency  |            | eral Currency<br>v | and amount<br>\$67.00<br>Exchange I |                | lateral %    | Exchange<br>1<br>Contribution Amount |                     | • ^                         | cy Account Balance       | Check Resp | onse     | Resp |
|      | GBP                                  |                      |              | PK200118   | 50014              | 1.3                                 | 78             |              | \$52.26                              | 67.938              |                             | VS                       |            |          | The  |
|      | osit Linkage Deta<br>Deposit Account | Deposit C            | Currency     | Deposit Ma | turity Date        | Tran                                | saction Curren | ncy          | Deposit Available In Transac         | tion Currency       | Linkage Amour               | nt(Transaction Currency) | E          | dit Dele | te   |
| al   | ta to display.                       | t Detai              | ls           |            |                    |                                     |                |              |                                      |                     |                             |                          | Save 8     | & Close  | c    |
|      | Custo                                | omer Id              |              |            |                    |                                     |                |              | Line ID *                            |                     |                             |                          |            |          |      |
|      | 0010                                 | )44                  |              |            |                    | Q,                                  |                |              | 001044                               |                     | Q                           |                          |            |          |      |
|      | Contr                                | ribution             | % *          |            |                    |                                     |                |              | Limits Descripti                     | on                  |                             |                          |            |          |      |
|      | 100.                                 | 0                    |              |            | ~                  | ^                                   |                |              |                                      |                     |                             |                          |            |          |      |
|      | Contr                                | ribution             | Currenc      | у          |                    |                                     |                |              | Contribution A                       | mount *             |                             |                          |            |          |      |
|      | GBP                                  |                      |              |            |                    |                                     |                |              |                                      |                     | £2,200.00                   | )                        |            |          |      |
|      | Limit                                | Curren               | су           |            |                    |                                     |                |              | Limit Available                      | Amount              |                             |                          |            |          |      |
|      | GBP                                  |                      |              |            |                    |                                     |                |              |                                      | £999,528            | 3,418,46 <mark>4</mark> .36 | 5                        |            |          |      |
|      | Limit                                | Check                | Response     | e          |                    |                                     |                |              | Response Mess                        | age                 |                             |                          |            |          |      |
|      | Avai                                 | lable                |              |            |                    |                                     |                |              | The Earmark c                        | an be perfori       | med as the f                | f                        |            |          |      |
|      | Expin                                | <mark>y Dat</mark> e |              |            |                    |                                     |                |              |                                      |                     |                             |                          |            |          |      |
|      |                                      |                      |              |            |                    | <b>***</b>                          |                |              |                                      |                     |                             |                          |            |          |      |
|      | Ve                                   | erify                |              |            |                    |                                     |                |              |                                      |                     |                             |                          |            |          |      |
|      |                                      |                      |              |            |                    |                                     |                |              |                                      |                     |                             |                          |            |          |      |
|      |                                      |                      |              |            |                    |                                     |                |              |                                      |                     |                             |                          |            |          |      |

#### In case multiple Lines are applicable, Limit Earmark Reference for all lines to be passed to the back office.

| Field       | Description                               | Sample Values |
|-------------|-------------------------------------------|---------------|
| Plus Icon + | Click plus icon to add new Limit Details. |               |

#### Limit Details

Click + plus icon to add new limit details.

Below fields are displayed on the Limit Details pop-up screen, if the user clicks plus icon.

Customer ID

This field displays the Issuing Bank/ Confirming bank customer ID defaulted from the application.

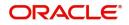

| Field                  | Description                                                                                                    | Sample Values |
|------------------------|----------------------------------------------------------------------------------------------------|---------------|
| Line ID                | Read only field.<br>LINE ID-DESCRIPTION will be available along<br>with Line ID.                                                                                                   |               |
| Contribution%          | System will default this to 100%.                                                                                                    |               |
| Contribution Currency  | The LC currency will be defaulted in this field.                                                                                                    |               |
| Contribution Amount    | Contribution amount will default based on the contribution%.                                                                                                    |               |
| Limit Currency         | Limit Currency will be defaulted in this field.                                                                                                    |               |
| Limit Available Amount | This field will display the value of available limit,<br>i.e., limit available without any earmark. The Limit<br>Available Amount must be greater than the<br>Contribution Amount. |               |
| Limit Check Response   | Response can be 'Success' or 'Limit not<br>Available'.                                                                                                    |               |
| Response Message       | Detailed Response message.                                                                                                    |               |
| Expiry Date            | This field displays the date up to which the Line is valid                                                                                                    |               |

## This section displays the collateral details

| Total Collateral Amount *               | Collateral Amount to be Collected $^{\star}$ |    |
|-----------------------------------------|----------------------------------------------|----|
| \$67.00                                 | \$67.                                        | 00 |
| Sequence Number                         | Collateral Split % *                         |    |
| 1.0                                     | 78.0                                         | ~  |
| Collateral Contrubution Amount *        | Settlement Account *                         |    |
| \$52.26                                 | PK20011850014                                | 2  |
| Settlement Account Currency             | Exchange Rate                                |    |
| GBP                                     | 1.3 💙                                        | ~  |
| Contribution Amount in Account Currency | Account Available Amount                     |    |
| £67.94                                  | £999,999,999,999,999.                        | 00 |
| Response                                | Response Message                             |    |
| VS                                      | The amount block can be performed            | as |
| Verify                                  |                                              |    |
|                                         |                                              |    |

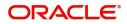

| Field                          | Description                                                                                                    | Sample Values |
|--------------------------------|----------------------------------------------------------------------------------------------------|---------------|
| Cash Collateral Details        |                                                                                                    | <u> </u>      |
| Collateral Percentage          | System populates the Collateral % maintained in<br>the Customer / Product for the counter party of<br>the contract.<br>User can modify the collateral percentage.                                                |               |
| Collateral Currency and amount | System populates the contract currency as collateral currency by default.<br>User can modify the collateral Currency and amount.                                                                                 |               |
| Exchange Rate                  | System populates the exchange rate maintained.<br>User can modify the collateral Currency and<br>amount.<br>System validates for the Override Limit and the<br>Stop limit if defaulted exchange rate is modified |               |

Click + plus icon to add new collateral details.

Below fields are displayed on the Collateral Details pop-up screen, if the user clicks plus icon.

| Read only field.                                                                                                    |                                                                                                    |
|----------------------------------------------------------------------------------------------------|----------------------------------------------------------------------------------------------------|
| This field displays the total collateral amount provided by the user.                                                                                                    |                                                                                                    |
| Read only field.                                                                                                    |                                                                                                    |
| This field displays the collateral amount yet to be collected as part of the collateral split.                                                                              |                                                                                                    |
| Read only field.                                                                                                    |                                                                                                    |
| The sequence number is auto populated with the value, generated by the system.                                                                                              |                                                                                                    |
| Specify the collateral split% to be collected against the selected settlement account.                                                                                      |                                                                                                    |
| Specify the collateral amount to be collected against the selected settlement account.                                                                                      |                                                                                                    |
| User can either provide the collateral % where<br>the collateral amount will be auto populated or<br>modifying the collateral amount will auto correct<br>the collateral %. |                                                                                                    |
| Select the settlement account for the collateral amount.                                                                                                    |                                                                                                    |
| Read only field.                                                                                                    |                                                                                                    |
| This field displays the settlement account currency defaulted by the system.                                                                                                |                                                                                                    |
|                                                                                                    | This field displays the total collateral amount<br>provided by the user.<br>Read only field.<br>This field displays the collateral amount yet to be<br>collected as part of the collateral split.<br>Read only field.<br>The sequence number is auto populated with the<br>value, generated by the system.<br>Specify the collateral split% to be collected<br>against the selected settlement account.<br>Specify the collateral amount to be collected<br>against the selected settlement account.<br>User can either provide the collateral % where<br>the collateral amount will be auto populated or<br>modifying the collateral amount will auto correct<br>the collateral %.<br>Select the settlement account for the collateral<br>amount.<br>Read only field.<br>This field displays the settlement account |

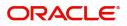

| Field                               | Description                                                                                                    | Sample Values |
|-------------------------------------|----------------------------------------------------------------------------------------------------|---------------|
| Exchange Rate                       | Read only field.                                                                                                    |               |
|                                     | This field displays the exchange rate, if the settlement account currency is different from the collateral currency.                                                                                                    |               |
| Contribution Amount in              | Read only field.                                                                                                    |               |
| Account Currency                    | This field displays the contribution amount in the settlement account currency as defaulted by the system.                                                                                                    |               |
| Account Available Amount            | Read only field.                                                                                                    |               |
|                                     | System populates the account available amount on clicking the <b>Verify</b> button.                                                                                                    |               |
| Response                            | Read only field.                                                                                                    |               |
|                                     | System populates the response on clicking the <b>Verify</b> button.                                                                                                    |               |
| Response Message                    | Read only field.                                                                                                    |               |
|                                     | System populates the response message on clicking the <b>Verify</b> button.                                                                                                    |               |
| Verify                              | Click to verify the account balance of the Settlement Account.                                                                                                    |               |
| Save & Close                        | Click to save and close the record.                                                                                                    |               |
| Cancel                              | Click to cancel the entry.                                                                                                    |               |
| Below fields appear in the <b>C</b> | cash Collateral Details grid along with the above fie                                                                                                    | lds.          |
| Collateral %                        | User must enter the percentage of collateral to be linked to this transaction. If the value is more than 100% system will display an alert message.                                                                                      |               |
|                                     | System defaults the collateral % maintained for<br>the customer into the Collateral Details screen. If<br>collateral % is not maintained for the customer,<br>then system should default the collateral %<br>maintained for the product. |               |

User can modify the defaulted collateral<br/>percentage, in which case system should display<br/>an override message "Defaulted Collateral<br/>Percentage modified".Contribution AmountThis field displays the collateral contribution<br/>amount.The collateral % maintained for the customer is<br/>defaulted into the Collateral Details screen. If<br/>collateral % is not maintained for the customer,<br/>then system should default the collateral %<br/>maintained for the product. User can modify the<br/>defaulted collateral percentage, in which case<br/>system should display a override message<br/>"Defaulted Collateral Percentage modified.

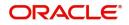

| Field       | Description                                                 | Sample Values |
|-------------|-------------------------------------------------------------|---------------|
| Delete Icon | Click minus icon to remove any existing Collateral Details. |               |
| Edit Link   | Click edit link to edit any existing Collateral Details.    |               |

# Commission, Charge and Taxes

This section displays charge details.

| Commission,Charges ar | nd Taxes     |            |          |          |          |         |         |       |              |                    | ×          |
|-----------------------|--------------|------------|----------|----------|----------|---------|---------|-------|--------------|--------------------|------------|
| Recalculate Redefau   | ult          |            |          |          |          |         |         |       |              |                    |            |
| Commission Details    |              |            |          |          |          |         |         |       |              |                    |            |
| Event                 |              |            |          |          |          |         |         |       |              |                    |            |
| Event Description     |              |            |          |          |          |         |         |       |              |                    |            |
| Component             | Rate Modif   | fied Rate  | Currency | Amount   | Modified | Defer   | Waive   | Char  | ge Party     | Settlement Account |            |
| No data to display.   |              |            |          |          |          |         |         | Waive |              |                    |            |
| Page 1 (0 of 0 items) | ) K < 1 >    | К          |          |          |          |         |         |       |              |                    |            |
| Component             | Tag currency | Tag Amount | Currency | Amount   | Modified | Billing | Defer   | Waive | Charge Party | Settlement Account |            |
| No data to display.   |              |            |          |          |          |         |         |       |              |                    |            |
| Page 1 (0 of 0 items) | K < 1 >      | К          |          |          |          |         |         |       |              |                    |            |
| Tax Details           |              |            |          |          |          |         |         |       |              |                    |            |
| Component             | Туре         | Value Date |          | Currency | Amount   | t       | Billing | Defe  | er Settlemer | nt Account         |            |
| No data to display.   |              |            |          |          |          |         |         |       |              |                    |            |
|                       |              |            |          |          |          |         |         |       |              | Save & O           | lose Close |

| Field             | Description                                                           | Sample Values |
|-------------------|-----------------------------------------------------------------------|---------------|
| Event             | Read only field.<br>This field displays the event name.               |               |
| Event Description | Read only field.<br>This field displays the description of the event. |               |

#### **Commission Details**

This section displays the commission details:

| Component | This field displays the commission component.                                                                                                    |  |
|-----------|----------------------------------------------------------------------------------------------------|--|
| Rate      | Defaults from product.<br>The commission rate, if available in Back Office<br>defaults in OBTFPM. The user is able to change<br>the rate.                                                   |  |
|           | If flat commission is applicable, then commission<br>amount defaulted from back office is modifiable<br>by the user. Rate field will be blank and the user<br>cannot modify the Rate field. |  |

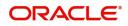

| Field              | Description                                                                                                    | Sample Values |
|--------------------|----------------------------------------------------------------------------------------------------|---------------|
| Modified Rate      | From the default value, if the rate is changed the value gets updated in this field.                                                                                                    |               |
| Currency           | Defaults the currency in which the commission needs to be collected                                                                                                    |               |
| Amount             | An amount that is maintained under the product code defaults in this field.                                                                                                    |               |
|                    | The commission rate, if available in Back Office<br>defaults in OBTFPM. The user is able to change<br>the rate, but not the commission amount directly.<br>The amount gets modified based on the rate<br>changed and the new amount is calculated in<br>back office based on the new rate and is<br>populated in OBTFPM. |               |
|                    | If flat commission is applicable, then commission<br>amount defaulted from back office is modifiable<br>by the user. Rate field will be blank and the user<br>cannot modify the Rate field.                                                                                                    |               |
| Modified           | From the default value, if the rate or amount is<br>changed, the modified value gets updated in the<br>modified amount field.                                                                                                    |               |
| Defer              | If check box is selected, charges/commissions has to be deferred and collected at any future step.                                                                                                    |               |
| Waive              | Based on the customer maintenance, the charges/commission can be marked for Billing or Defer.                                                                                                    |               |
|                    | If the defaulted Commission is changed to defer<br>or billing or waive, system must capture the user<br>details and the modification details in the<br>'Remarks' place holder.                                                                                                    |               |
| Charge Party       | Charge party will be 'Applicant' by Default. You can change the value to Beneficiary                                                                                                    |               |
| Settlement Account | Details of the Settlement Account.                                                                                                    |               |
| Charge Details     |                                                                                                    |               |
| Component          | Charge Component type.                                                                                                    |               |
| Tag Currency       | Defaults the tag currency in which the charges have to be collected.                                                                                                    |               |
| Tag Amount         | Tag amount that is maintained under the product code.                                                                                                    |               |
| Currency           | Defaults the currency in which the charges have to be collected.                                                                                                    |               |
| Amount             | An amount that is maintained under the product code gets defaulted in this field.                                                                                                    |               |

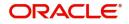

| Field              | Description                                                                                                    | Sample Values |
|--------------------|----------------------------------------------------------------------------------------------------|---------------|
| Modified           | From the default value, if the rate is changed or<br>the amount is changed, the value gets updated in<br>the modified amount field.                                                                                                   |               |
| Billing            | If charges are handled by separate billing engine,<br>then by selecting billing the details to be available<br>for billing engine for further processing.                                                                             |               |
|                    | On simulation of charges/commission from Back<br>Office, if any of the Charges/Commission<br>component for the customer is 'Billing' enabled,<br>'Billing' toggle for that component should be<br>automatically checked in OBTFPM.    |               |
|                    | The user can not select/de-select the check box if it is de-selected by default.                                                                                                    |               |
|                    | This field is disabled, if 'Defer' toggle is enabled.                                                                                                    |               |
| Defer              | If charges have to be deferred and collected at<br>any future step, this check box has to be<br>selected.                                                                                                    |               |
|                    | On simulation of charges/commission from Back<br>Office, if any of the Charges/Commission<br>component for the customer is AR-AP tracking<br>enabled, 'Defer' toggle for that component should<br>be automatically checked in OBTFPM. |               |
|                    | The user can select/de-select the check box. On de-selection the user has to click on 'Recalculate' charges button for re-simulation.                                                                                                 |               |
| Waive              | If charges have to be waived, this check box has to be selected.                                                                                                    |               |
|                    | Based on the customer maintenance, the charges should be marked for Billing or for Defer.                                                                                                    |               |
|                    | This field is disabled, if 'Defer' toggle is enabled.                                                                                                    |               |
| Charge Party       | Charge party will be applicant by default. You can change the value to beneficiary                                                                                                    |               |
| Settlement Account | Details of the settlement account.                                                                                                    |               |

#### Tax Component

The tax component is calculated based on the commission and defaults if maintained at product level. User cannot update tax details and any change in tax amount on account of modification of charges/ commission will be available on click of Re-Calculate button or on hand off to back-end system.

This section displays the tax details:

| Field     | Description                                    | Sample Values |
|-----------|------------------------------------------------|---------------|
| Component | This field displays the tax Component.         |               |
| Туре      | This field displays the type of tax Component. |               |

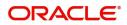

| Field              | Description                                                                                                    | Sample Values |
|--------------------|----------------------------------------------------------------------------------------------------|---------------|
| Value Date         | This field displays the value date of tax component.                                                                                                    |               |
| Currency           | The tax currency is the same as the commission.                                                                                                    |               |
| Amount             | The tax amount defaults based on the percentage of commission maintained. User can edit the tax amount, if required.                                                                                                    |               |
| Billing            | If taxes are handled by separate billing engine,<br>then by selecting billing the details to be available<br>for billing engine for further processing.<br>This field is disabled, if 'Defer' toggle is enabled.                                |               |
| Defer              | If taxes have to be deferred and collected at any future step, this option has to be enabled.<br>The user can enable/disable the option the check box. On de-selection the user has to click on 'Recalculate' charges button for re-simulation. |               |
| Settlement Account | Details of the settlement account.                                                                                                    |               |

## **Action Buttons**

Use action buttons based on the description in the following table:

| Field                 | Description                                                                                                    | Sample Values |
|-----------------------|----------------------------------------------------------------------------------------------------|---------------|
| Clarification Details | Clicking the button opens a detailed screen, user<br>can see the clarification details in the window and<br>the status will be Clarification Requested.                                                                                                    |               |
| Documents             | Click the Documents icon to View/Upload the required documents.                                                                                                    |               |
|                       | Application will display the mandatory and optional documents.                                                                                                    |               |
|                       | The user can view and input/view application details simultaneously.                                                                                                    |               |
|                       | When a user clicks on the uploaded document,<br>Document window get opened and on clicking the<br>view icon of the uploaded document, Application<br>screen should get split into two. The one side of<br>the document allows to view and on the other<br>side allows to input/view the details in the<br>application. |               |
| Remarks               | Click the Remarks icon to provide any additional information. This information can be viewed by other users processing the request.                                                                                                    |               |
|                       | Content from Remarks field should be handed off to Remarks field in Backend application.                                                                                                    |               |
| Overrides             | Click to view the overrides accepted by the user.                                                                                                    |               |

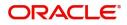

| Field                 | Description                                                                                                    | Sample Values |
|-----------------------|----------------------------------------------------------------------------------------------------|---------------|
| Customer Instructions | <ul> <li>Click to view/ input the following</li> <li>Standard Instructions – In this section, the system will populate the details of Standard Instructions maintained for the customer. User will not be able to edit this.</li> <li>Transaction Level Instructions – In this section, OBTFPM user can input any Customer Instructions received as part of transaction processing. This section will be enabled only for customer initiated transactions.</li> </ul> |               |
| Common Group Message  | Click Common Group Message button, to send MT799 and MT999 messages from within the task.                                                                                                    |               |
| View LC               | Enables the user to view the latest LC values<br>displayed in the respective fields. All fields<br>displayed in LC details section are read only<br>fields.                                                                                                    |               |
| Signatures            | Click the Signature button to verify the signature<br>of the customer/ bank if required.<br>The user can view the Customer Number and<br>Name of the signatory, Signature image and the<br>applicable operation instructions if any available<br>in the back-office system.<br>If more than one signature is required, system<br>should display all the signatures.                                                                                                   |               |
| Save & Close          | Save the information provided and holds the task<br>in you queue for working later.<br>This option will not submit the request.                                                                                                    |               |
| Cancel                | Cancel the Scrutiny stage inputs.                                                                                                    |               |
| Hold                  | The details provided will be on hold.<br>This option is used, if there are any pending<br>information yet to be received from applicant and<br>appropriate remarks must be provided.                                                                                                    |               |

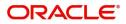

| Field                 | Description                                                                                                    | Sample Values |
|-----------------------|----------------------------------------------------------------------------------------------------|---------------|
| Reject                | On click of Reject, user must select a Reject Reason from a list displayed by the system.                                                                                                    |               |
|                       | Reject Codes:                                                                                                    |               |
|                       | R1- Documents missing                                                                                                    |               |
|                       | R2- Signature Missing                                                                                                    |               |
|                       | R3- Input Error                                                                                                    |               |
|                       | R4- Insufficient Balance/Limits                                                                                                    |               |
|                       | • R5 - Others.                                                                                                    |               |
|                       | Select a Reject code and give a Reject<br>Description.                                                                                                    |               |
|                       | This reject reason will be available in the remarks window throughout the process.                                                                                                    |               |
| Refer                 | User must select a Refer Reason from the values displayed by the system.                                                                                                    |               |
|                       | Refer Codes:                                                                                                    |               |
|                       | R1- Documents missing                                                                                                    |               |
|                       | R2- Signature Missing                                                                                                    |               |
|                       | R3- Input Error                                                                                                    |               |
|                       | R4- Insufficient Balance/Limits                                                                                                    |               |
|                       | • R5 - Others.                                                                                                    |               |
| Next                  | On click of Next, system should validate if all the mandatory fields have been captured. Necessary error and override messages to be displayed. On successful validation, system moves the task to the next data segment. |               |
| Request Clarification | User should be able to submit the request for clarification to the "Trade Finance Portal" User for the transactions initiated offline.                                                                                    |               |

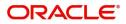

# Maturity Details

A Scrutiny user can enter the Payments data segment for Islamic Export Update Drawing request.

| $\equiv$ ORACLE <sup>®</sup>                            |                                 |         |                   |                  |            |           |                    | FAULTENTITY) | Oracle Bank<br>May 24, 202 | king Trade Finan. |             |           | ZARTAB<br>m@gmail.c |
|---------------------------------------------------------|---------------------------------|---------|-------------------|------------------|------------|-----------|--------------------|--------------|----------------------------|-------------------|-------------|-----------|---------------------|
| Islamic Export LC Drawing<br>Scrutiny :: Application No |                                 | Clar    | ification Details | Documents        | Remarks    | Overrides | Customer Instruc   | tion Comm    | on Group Messages          | View LC           | Signatures  | J         | ***                 |
| Main Details                                            | Maturity Details                |         |                   |                  |            |           |                    |              |                            |                   |             | Scr       | reen ( 8 /          |
| Additional Fields                                       | Maturity Details                |         |                   |                  |            |           |                    |              |                            |                   |             |           |                     |
| Document Details                                        | Tenor Type                      |         | Tenor Basis       |                  | _          | Start     |                    |              | Tenc                       | or Days           |             |           |                     |
| <ol> <li>Additional Conditions</li> </ol>               | Sight                           | v       |                   | Q                |            | May       | 5, 2021            | <b></b>      |                            |                   |             |           |                     |
| Shipment Details                                        | Transit Days                    |         | Maturity Date     |                  |            |           |                    |              |                            |                   |             |           |                     |
| Discrepancy Details                                     |                                 |         | May 5, 2021       |                  | <b>***</b> |           |                    |              |                            |                   |             |           |                     |
| Additional Details                                      | Profit From Date                |         | Profit To Date    |                  |            | Acce      | ptance Commission  | From Date    | Acce                       | eptance Commiss   | ion To Date |           |                     |
| Maturity Details                                        |                                 |         |                   |                  | <b>*</b>   |           |                    | <b></b>      |                            |                   |             | <b>**</b> |                     |
| Summary                                                 | Other Bank Charges              |         |                   |                  |            |           |                    |              |                            |                   |             |           |                     |
|                                                         | Other Bank Charges-1            |         | Other Bank C      | harges-2         |            | Othe      | r Bank Charges-3   |              |                            |                   |             |           |                     |
|                                                         | v                               |         | v                 | 5                |            |           | *                  |              |                            |                   |             |           |                     |
|                                                         | Other Bank Charge Description-1 |         | Other Bank C      | harge Descriptio | on-2       | Othe      | r Bank Charge Desc | cription-3   |                            |                   |             |           |                     |
|                                                         |                                 |         |                   |                  |            |           |                    |              |                            |                   |             |           |                     |
|                                                         | Other Bank Profits              |         |                   |                  |            |           |                    |              |                            |                   |             |           |                     |
|                                                         | Other Bank Profit-1             |         | Other Bank P      | rofit-2          |            | Othe      | r Bank Profit-3    |              |                            |                   |             |           |                     |
|                                                         | ¥.                              |         | <b>T</b>          |                  |            |           | V                  |              |                            |                   |             |           |                     |
|                                                         | Other Details                   |         |                   |                  |            |           |                    |              |                            |                   |             |           |                     |
|                                                         | Debit Value Date                |         | Credit Value I    | Date             |            | Value     | Date               |              | Allow                      | v Pre-Payment     |             |           |                     |
|                                                         | May 5, 2021                     | <b></b> | May 5, 2021       |                  | <b>**</b>  | May       | 5, 2021            | <b></b>      |                            |                   |             |           |                     |
|                                                         | Refund Interest                 |         | Transfer Colla    | teral from LC    |            |           |                    |              |                            |                   |             |           |                     |
| Audit                                                   |                                 |         |                   |                  |            | Request   | Clarification      | Reject Refe  | r Hold                     | Cancel Sav        | re & Close  | Back      | Next                |

| Provide the maturity | v details based or | n the description | in the following table: |
|----------------------|--------------------|-------------------|-------------------------|
|                      | ,                  |                   |                         |

| Field         | Description                                                                                                    | Sample Values |
|---------------|----------------------------------------------------------------------------------------------------|---------------|
| Tenor Type    | Read only field.                                                                                                    |               |
|               | This field displays the tenor type as per LC.                                                                                                    |               |
| Tenor Basis   | Provide the tenor basis or select it from LOV.                                                                                                    |               |
|               | The tenor base code description is displayed based on the selected tenor basis.                                                                                                    |               |
| Start Date    | Provide the tenor start date.                                                                                                    |               |
| Tenor Days    | Provide the number of tenor days                                                                                                    |               |
| Transit Days  | Provide the transit days, if the tenor is sight.                                                                                                    |               |
| Maturity date | System displays the due date for the drawing based on tenor and tenor basis.                                                                                                    |               |
|               | If tenor is sight, system will calculate the maturity<br>date as 5 working days from document Received<br>date. User can change this value to any date<br>earlier than the maturity date up to system date.<br>User cannot change the value to later than<br>maturity date. |               |
|               | If tenor is Usance, system will calculate the maturity date based on the tenor basis and populate the maturity date.                                                                                                    |               |

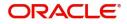

| Field                              | Description                                                                                                    | Sample Values |
|------------------------------------|----------------------------------------------------------------------------------------------------|---------------|
| Profit from Date                   | Select the interest from date. The interest from date cannot be earlier than branch date and later than maturity date. |               |
| Profit to Date                     | Select the <b>profit</b> to date.                                                                                      |               |
| Acceptance Commission<br>From Date | Provide the acceptance commission from date.                                                                           |               |
| Acceptance Commission<br>To Date   | Provide the acceptance commission to date.                                                                             |               |

## Other Bank Charges

Provide the other bank charges based on the description in the following table:

| Field                          | Description                                                                                                    | Sample Values |
|--------------------------------|----------------------------------------------------------------------------------------------------|---------------|
| Other Bank Charges - 1         | Charges to be collected for the other bank as part of the drawings transaction.                                              |               |
| Other Bank Charges - 2         | Charges to be collected for the other bank as part of the drawings transaction.                                              |               |
| Other Bank Charges - 3         | Charges to be collected for the other bank as part of the drawings transaction.                                              |               |
| Other Bank Description -1      | This field displays the description of charges to<br>be collected for the other bank as part of the<br>drawings transaction. |               |
| Other Bank Description -2 to 3 | This field displays the description of charges to<br>be collected for the other bank as part of the<br>drawings transaction. |               |
| Other Bank Description -3      | This field displays the description of charges to<br>be collected for the other bank as part of the<br>drawings transaction. |               |

#### Other Bank Profits

Provide the other bank profit based on the description in the following table:

| Field                  | Description                                                                     | Sample Values |
|------------------------|---------------------------------------------------------------------------------|---------------|
| Other Bank Profits - 1 | Charges to be collected for the other bank as part of the drawings transaction. |               |
| Other Bank Profits - 2 | Charges to be collected for the other bank as part of the drawings transaction. |               |
| Other Bank Profits - 3 | Charges to be collected for the other bank as part of the drawings transaction. |               |

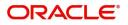

### **Other Details**

Provide the other bank charges based on the description in the following table:

| Field                       | Description                                                                         | Sample Values |
|-----------------------------|-------------------------------------------------------------------------------------|---------------|
| Debit Value Date            | Provide the debit value date.                                                       |               |
| Credit Value Date           | Provide the credit value date.                                                      |               |
| Value Date                  | Provide the value date.                                                             |               |
| Allow Pre-Payment           | <b>Toggle On:</b> Set the toggle 'On' to enable pre-<br>payment.                    |               |
|                             | <b>Toggle Off:</b> Set the toggle 'Off' to disable pre-<br>payment.                 |               |
| Refund Interest             | <b>Toggle On:</b> Set the toggle 'On' to refund the interest.                       |               |
|                             | <b>Toggle Off:</b> Set the toggle 'Off' to deny the interest refund.                |               |
| Transfer Collateral from LC | <b>Toggle On:</b> Set the toggle 'On' to enable the transfer collateral from LC.    |               |
|                             | <b>Toggle Off:</b> Set the toggle 'Off' to disable the transfer collateral from LC. |               |

#### Summary

User can review the summary of details captured under Islamic Export LC Update Drawing Scrutiny Stage.

The tiles must display a list of important fields with values. User can drill down the tile and view the details provided in the various data segments.

| Main Details          | Summary                                                              |                                                             |                                            |                              |                                                                                                    |                                                        | Screen ( 9 |
|-----------------------|----------------------------------------------------------------------|-------------------------------------------------------------|--------------------------------------------|------------------------------|----------------------------------------------------------------------------------------------------|--------------------------------------------------------|------------|
| Additional Fields     | Main Details                                                         | Additional Fields                                           | Document Deta                              | ails                         | Additional Condi                                                                                                    | tions                                                  |            |
| Document Details      |                                                                      | Click here to view                                          | 5                                          |                              | 577 G L 4                                                                                                    |                                                        |            |
| Additional Conditions | Product Code : PRPB<br>Currency : GBP                                | Click here to view :<br>Additional fields                   | Document 1<br>Document 2                   | : AIRDOC<br>: INSDOC         | FFT Code 1                                                                                                    | : ADVFATEAANS                                          |            |
| Shipment Details      | Amount :11                                                           |                                                             | Document 3                                 | : INVDOC                     |                                                                                                    |                                                        |            |
| Discrepancy Details   |                                                                      |                                                             | Document 4<br>Document 5                   | : MARDOC<br>: OTHERDOC       |                                                                                                    |                                                        |            |
| Additional Details    |                                                                      |                                                             |                                            |                              |                                                                                                    |                                                        |            |
| Maturity Details      | Shipment Details                                                     | Discrepancy Details                                         | Maturity Detail                            | s                            | Limits and Collat                                                                                                    | erals                                                  |            |
| Summary               | Goods Code : ROLL<br>Goods Description : rolling                     | NGCHAIR Discrepancy Code 1 :<br>gchair Discrepancy Code 2 : | Tenor Type<br>Tenor Basis<br>Maturity Date | : Sight<br>:<br>: 2021-05-05 | Limit Currency<br>Limit Contribution<br>Limit Status<br>Collateral Currency<br>Collateral Contr.<br>Collateral Status | :<br>: Not Verified<br>: GBP<br>: 80<br>: Not Verified |            |
|                       | Commission,Charges and                                               | Taxes Assignment of Proceeds                                |                                            |                              |                                                                                                    |                                                        |            |
|                       | Charge : GBP3<br>Commission :<br>Tax : GBP0<br>Block Status : Not In | Assignee Name :<br>Assigned Amount :                        |                                            |                              |                                                                                                    |                                                        |            |

#### **Tiles Displayed in Summary**

- Main Details User can view details about application details and LC details.
- Party Details User can view party details like applicant, advising bank etc.

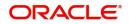

- Document Details User can view document details.
- Shipment Details User can view shipment details.
- Additional Conditions User can view additional conditions of the drawing.
- Discrepancy Details User can view the discrepancy details of the drawing.
- Maturity Details User can view the maturity details.
- Limits and Collaterals User can view limits and collateral details.
- Charges User can view charge details.

#### Action Buttons

Use action buttons based on the description in the following table:

| Field                 | Description                                                                                                    | Sample Values |
|-----------------------|----------------------------------------------------------------------------------------------------|---------------|
| Clarification Details | Clicking the button opens a detailed screen, user<br>can see the clarification details in the window and<br>the status will be Clarification Requested.                                                                                                    |               |
| Documents             | Click the Documents icon to View/Upload the required documents.                                                                                                    |               |
|                       | Application will display the mandatory and optional documents.                                                                                                    |               |
|                       | The user can view and input/view application details simultaneously.                                                                                                    |               |
|                       | When a user clicks on the uploaded document,<br>Document window get opened and on clicking the<br>view icon of the uploaded document, Application<br>screen should get split into two. The one side of<br>the document allows to view and on the other<br>side allows to input/view the details in the<br>application. |               |
| Remarks               | Click the Remarks icon to provide any additional information. This information can be viewed by other users processing the request.                                                                                                    |               |
|                       | Content from Remarks field should be handed off to Remarks field in Backend application.                                                                                                    |               |
| Overrides             | Click to view the overrides accepted by the user.                                                                                                    |               |
| Customer Instructions | Click to view/ input the following                                                                                                    |               |
|                       | • <b>Standard Instructions</b> – In this section, the system will populate the details of Standard Instructions maintained for the customer. User will not be able to edit this.                                                                                                    |               |
|                       | • <b>Transaction Level Instructions</b> – In this section, OBTFPM user can input any Customer Instructions received as part of transaction processing. This section will be enabled only for customer initiated transactions.                                                                                          |               |
| Common Group Message  | Click Common Group Message button, to send<br>MT799 and MT999 messages from within the<br>task.                                                                                                    |               |

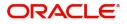

| Field            | Description                                                                                                    | Sample Values |
|------------------|----------------------------------------------------------------------------------------------------|---------------|
| Incoming Message | Displays the incoming message, if any.                                                                                                    |               |
|                  | In case of MT798-MT726-MT759 request, user can view MT798 message(726-759) in this placeholder in Header of the task.                                                                |               |
|                  | In case of MT798_MT788-MT799 request, user can view MT798 message (788-799) in this placeholder in Header of the process-task.                                                       |               |
| View LC          | Enables the user to view the latest LC values displayed in the respective fields. All fields displayed in LC details section are read only fields.                                   |               |
| Signatures       | Click the Signature button to verify the signature of the customer/ bank if required.                                                                                                |               |
|                  | The user can view the Customer Number and<br>Name of the signatory, Signature image and the<br>applicable operation instructions if any available<br>in the back-office system.      |               |
|                  | If more than one signature is required, system should display all the signatures.                                                                                                    |               |
| Save & Close     | Save the information provided and holds the task<br>in you queue for working later.<br>This option will not submit the request.                                                      |               |
| Cancel           | Cancel the Scrutiny stage inputs.                                                                                                    |               |
| Hold             | The details provided will be on hold.<br>This option is used, if there are any pending<br>information yet to be received from applicant and<br>appropriate remarks must be provided. |               |
| Reject           | On click of Reject, user must select a Reject Reason from a list displayed by the system.                                                                                            |               |
|                  | Reject Codes:                                                                                                    |               |
|                  | <ul><li>R1- Documents missing</li><li>R2- Signature Missing</li></ul>                                                                                                    |               |
|                  | <ul> <li>R3- Input Error</li> </ul>                                                                                                    |               |
|                  | R4- Insufficient Balance/Limits                                                                                                    |               |
|                  | • R5 - Others.                                                                                                    |               |
|                  | Select a Reject code and give a Reject Description.                                                                                                    |               |
|                  | This reject reason will be available in the remarks window throughout the process.                                                                                                   |               |

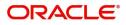

| Field                 | Description                                                                                                    | Sample Values |
|-----------------------|----------------------------------------------------------------------------------------------------|---------------|
| Refer                 | User must select a Refer Reason from the values displayed by the system.<br>Refer Codes:                                                                                                    |               |
|                       | <ul> <li>R1- Documents missing</li> <li>R2- Signature Missing</li> <li>R3- Input Error</li> <li>R4- Insufficient Balance/Limits</li> <li>R5 - Others.</li> </ul>                                                  |               |
| Submit                | Task will get moved to next logical stage of<br>Export LC Update Drawing.<br>If mandatory fields have not been captured,<br>system will display an error message until the<br>mandatory fields data are provided. |               |
| Request Clarification | User should be able to submit the request for clarification to the "Trade Finance Portal" User for the transactions initiated offline.                                                                            |               |

# **Data Enrichment**

A DE User can input new Islamic Export LC Update Drawing request. As part of data enrichment user can enter/update basic details of the incoming request.

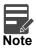

For expired line of limits, the task moves to "Limit Exception" stage under Free Tasks, on 'Submit' of DE Stage with the reason for exception as "Limit Expired".

Do the following steps to acquire a task at Data Enrichment stage:

1. Using the entitled login credentials for Scrutiny stage, login to the OBTFPM application.

| ᅎ FuTura Bank |  |
|---------------|--|
| Sign In       |  |
| User Name *   |  |
| SRIDHAR       |  |
| Password *    |  |
|               |  |
|               |  |
| Sign In       |  |
|               |  |

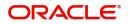

| e Maintenance | • | Draft Confirmation Pe | ending           | ×        | Hand-off Failure |               | Ø X           | Priority Details |                  | ¢ ×          |  |
|---------------|---|-----------------------|------------------|----------|------------------|---------------|---------------|------------------|------------------|--------------|--|
| hboard        |   |                       |                  |          |                  |               |               |                  |                  |              |  |
| tenance       |   | Customer Name         | Application Date | <u> </u> | Branch           | Process Name  | Stage Name    | Branch           | Process Name     | Stage Name   |  |
|               | • | EMR & CO              | 25-06-2018       | G        | Bank Futura      | NA            | Retry HandOf  | Bank Futura      | NA               | Amount Blo   |  |
| Finance       | • | NA                    | 25-06-2018       | G        |                  |               |               | Bank Futura      | NA               | Amount Blo   |  |
|               |   | NA                    | 21-06-2018       | G        |                  |               |               | 004              | NA               | Loan Applic  |  |
|               |   |                       |                  |          |                  | _             |               | 004              | _                | coan oppic   |  |
|               |   |                       | -                | -        |                  |               | _             |                  |                  |              |  |
|               |   | High Value Transactio | ons              | ¢ ×      | SLA Breach Deta  | ils           | 0 ×           | Priority Summary | Cucumber Te      | * Ø ×        |  |
|               |   | 140K                  |                  |          | Customer Name    | SLA Breaches  | d(mins) Prior | Branch Pro       | cess Name        | Stage Name   |  |
|               |   | 100K                  |                  |          | NA               | 23474 H       | KEERTIV01     | 203 Cu           | such as Testing  | And denotes  |  |
|               |   | 60K                   |                  | • G8P    | HSBC BANK        | 26667 M       | SHUBHAM       | 205 CO           | cumber Testing   | test descrip |  |
|               |   | 20K                   | ICCCO.           |          | WALL MART        | 23495         | SHUBHAM       |                  |                  |              |  |
|               |   | -2 0 2 4              | 6 8 10 12        |          | EMR & CO         | 26780 M       | GOPINATH01    |                  |                  |              |  |
|               |   |                       | _                |          |                  | -             |               |                  | -                |              |  |
|               |   | Hold Transactions     |                  | ×        | SLA Status       | Cucumber Test | ing 🔷 🖈       | Tasks Detailed   | Cucumber Testing | . 0 ×        |  |

#### 2. On login, user must be able to view the dashboard screen with widgets as mapped to the user.

3. Click Trade Finance> Tasks> Free Tasks.

| ORACLE            | Fre | e Tasks     |          |                                  |                          |                    | (DEFAULTENTITY)                           | Oracle Banking Trade<br>May 5, 2021 | Finan  | ZARI)<br>subham@gma |
|-------------------|-----|-------------|----------|----------------------------------|--------------------------|--------------------|-------------------------------------------|-------------------------------------|--------|---------------------|
| Core Maintenance  |     | C Refresh   |          | Flow Diagram                     |                          |                    |                                           |                                     |        |                     |
| ashboard          |     | Action      | Priority | Process Name                     | Process Reference Number | Application Number | Stage                                     | Application Date                    | Branch | Customer Number     |
| achine Learning   |     | Acquire & E | Medium   | Islamic Export LC Drawing Update | PK2IELU000007251         | PK2IELU000007251   | DataEnrichment                            | 21-12-18                            | PK2    | 001044              |
| curity Management |     | Acquire & E | Medium   | Guarantee Advice Closure         | PK2GTAC000007248         | PK2GTAC000007248   | DataEnrichment                            | 21-12-17                            | PK2    | 001044              |
|                   |     | Acquire & E | Medium   | Guarantee Advise Cancellation    | PK2GTAC000007247         | PK2GTAC000007247   | DataEnrichment                            | 21-12-17                            | PK2    | 001044              |
| sk Management 📃 🕨 |     | Acquire & E | Medium   | Guarantee Advise Cancellation    | PK2GTAC000007246         | PK2GTAC000007246   | DataEnrichment                            | 21-12-17                            | PK2    | 001044              |
| sks 🔻             |     | Acquire & E | Medium   | Guarantee Advise Cancellation    | PK2GTAC000007245         | PK2GTAC000007245   | Registration                              | 21-12-17                            | PK2    | 001044              |
| Awaiting Customer |     | Acquire & E | Medium   | Guarantee Advise Cancellation    | PK2GTAC000007243         | PK2GTAC000007243   | Registration                              | 21-12-17                            | PK2    | 001044              |
| Clarification     |     | Acquire & E | Medium   | Guarantee Advise Cancellation    | PK2GTAC000007242         | PK2GTAC000007242   | Registration                              | 21-12-17                            | PK2    | 001044              |
| Business Process  |     | Acquire & E | Medium   | Guarantee Advise Cancellation    | PK2GTAC000007241         | PK2GTAC000007241   | Approval Task Level 1                     | 21-12-17                            | PK2    | 001044              |
| Maintenance       |     | Acquire & E | Medium   | Guarantee Advice Closure         | PK2GTAC000007234         | PK2GTAC000007234   | Approval Task Level 1                     | 21-12-17                            | PK2    | 001044              |
| Completed Tasks   |     | Acquire & E | Medium   | Guarantee Advise Cancellation    | PK2GTAC000007232         | PK2GTAC000007232   | Approval Task Level 1                     | 21-12-17                            | PK2    | 001044              |
| Free Tasks        |     | Acquire & E | Medium   | Import LC Amendment Islamic      | PK2IILM000007212         | PK2IILM000007212   | Approval Task Level 1                     | 21-12-16                            | PK2    | 001044              |
| Hold Tasks        |     | Acquire & E | Medium   | Export LC Drawing                | PK2ELCD000007214         | PK2ELCD000007214   | Handoff RetryTask                         | 21-12-16                            | PK2    | 000153              |
| noiu iasks        |     | Acquire & E |          | Export Documentary Collection Bo | PK2EDCB000007208         | PK2EDCB000007208   | Approval Task Level 1                     | 21-12-16                            | PK2    | 001044              |
| My Tasks          |     | A           | Medium   | Commence a second                | DV3CTE 4000007300        | DK3CTE 4000007300  | A construction of the state of a state of | 24.42.40                            | DV2    | 001044              |

4. Select the appropriate task and click Acquire & Edit to edit the task or click Acquire to edit the task from My Tasks tab.

| ORACLE                          | Fre | e Tasks     |           |                                  |                          |                      | ( DEFAULTENTITY)      | Oracle Banking Trade Finan<br>May 5, 2021 |        | ZARTA<br>subham@gmai |
|---------------------------------|-----|-------------|-----------|----------------------------------|--------------------------|----------------------|-----------------------|-------------------------------------------|--------|----------------------|
| Core Maintenance                | •   | C Refresh   | 🗢 Acquire | Flow Diagram                     |                          |                      |                       |                                           |        |                      |
| Dashboard                       |     | Action      | Priority  | Process Name                     | Process Reference Number | Application Number   | Stage                 | Application Date                          | Branch | Customer Number      |
| lachine Learning                | ۰ 🗾 | Acquire & E | Medium    | Islamic Export LC Drawing Update | PK2IELU000007251         | PK2IELU000007251     | DataEnrichment        | 21-12-18                                  | PK2    | 001044               |
| curity Management               | •   | Acquire & E | Medium    | Guarantee Advice Closure         | PK2GTAC000007248         | PK2GTAC000007248     | DataEnrichment        | 21-12-17                                  | PK2    | 001044               |
|                                 |     | Acquire & E | Medium    | Guarantee Advise Cancellation    | PK2GTAC000007247         | PK2GTAC000007247     | DataEnrichment        | 21-12-17                                  | PK2    | 001044               |
| k Management                    |     | Acquire & E | Medium    | Guarantee Advise Cancellation    | PK2GTAC000007246         | PK2GTAC000007246     | DataEnrichment        | 21-12-17                                  | PK2    | 001044               |
| iks                             | •   | Acquire & E | Medium    | Guarantee Advise Cancellation    | PK2GTAC000007245         | PK2GTAC000007245     | Registration          | 21-12-17                                  | PK2    | 001044               |
| Awaiting Customer               |     | Acquire & E | Medium    | Guarantee Advise Cancellation    | PK2GTAC000007243         | PK2GTAC000007243     | Registration          | 21-12-17                                  | PK2    | 001044               |
| Clarification                   |     | Acquire & E | Medium    | Guarantee Advise Cancellation    | PK2GTAC000007242         | PK2GTAC000007242     | Registration          | 21-12-17                                  | PK2    | 001044               |
| Business Process<br>Maintenance |     | Acquire & E | Medium    | Guarantee Advise Cancellation    | PK2GTAC000007241         | PK2GTAC000007241     | Approval Task Level 1 | 21-12-17                                  | PK2    | 001044               |
|                                 |     | Acquire & E | Medium    | Guarantee Advice Closure         | PK2GTAC000007234         | PK2GTAC000007234     | Approval Task Level 1 | 21-12-17                                  | PK2    | 001044               |
| Completed Tasks                 |     | Acquire & E | Medium    | Guarantee Advise Cancellation    | PK2GTAC000007232         | PK2GTAC000007232     | Approval Task Level 1 | 21-12-17                                  | PK2    | 001044               |
| ree Tasks                       |     | Acquire & E | Medium    | Import LC Amendment Islamic      | PK2IILM000007212         | PK2IILM000007212     | Approval Task Level 1 | 21-12-16                                  | PK2    | 001044               |
| Hold Tasks                      |     | Acquire & E | Medium    | Export LC Drawing                | PK2ELCD000007214         | PK2ELCD000007214     | Handoff RetryTask     | 21-12-16                                  | PK2    | 000153               |
| TOTO TASKS                      |     | Acquire & E |           | Export Documentary Collection Bo | PK2EDCB000007208         | PK2EDCB000007208     | Approval Task Level 1 | 21-12-16                                  | PK2    | 001044               |
| My Tasks                        |     |             | Medium    | a                                | BUO 075 1 000007000      | BUO 0777 / 000007000 | 1 10 11 12            | a                                         |        |                      |

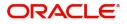

5. The acquired task will be available in **My Tasks** tab. Click **Edit** to provide input for Data Enrichment stage.

| ORACL                        | -E, | My | Tasks  |          |                          |                             |                    | 盦                        | ( DEFAULTENTITY) | Oracle Banking Trade Finan<br>May 5, 2021 |                 | ZARTAB<br>subham@gmail.c |
|------------------------------|-----|----|--------|----------|--------------------------|-----------------------------|--------------------|--------------------------|------------------|-------------------------------------------|-----------------|--------------------------|
| e Maintenance                | Þ   |    | C Refr | rsh 🕞    | Release 🔤 🗢 Escalate 🚺   | i Delegate 🛛 👯 Flow Diagram |                    |                          |                  |                                           |                 |                          |
| hboard                       |     | •  | Action | Priority | Process Name             | Process Reference Number    | Application Number | Stage                    | Application Date | Branch                                    | Customer Number | Amoun                    |
| hine Learning                |     |    | Edit   | Medium   | Islamic Export LC Drawi  | PK2IELU000007251            | PK2IELU000007251   | DataEnrichment           | 21-12-18         | PK2                                       | 001044          |                          |
| urity Management             |     | 0  | Edit   |          | Export LC Amendment I    | PK2IELM000007240            | PK2IELM000007240   | Registration             | 21-12-17         | PK2                                       | 001044          |                          |
|                              |     | 0  | Edit   | Medium   | Export LC Advise Islamic | 000IELA000007237            | 000IELA000007237   | Approval Task Level 1    | 21-12-17         | PK2                                       | 000335          |                          |
| Management                   |     |    | Edit   | Medium   | Import LC Issuance Isla  | PK1IILI000007200            | PK1IILI000007200   | KYC Exceptional approval | 21-12-16         | PK2                                       | 000325          |                          |
|                              |     |    | Edit   | Medium   | Shipping Guarantee Iss   | PK2SGTI000007183            | PK2SGTI000007183   | DataEnrichment           | 21-12-16         | PK2                                       | 001044          |                          |
| vaiting Customer             |     |    | Edit   | Medium   | Lodge Claim - Guarante   | PK2GTEC000007179            | PK2GTEC000007179   | Scrutiny                 | 21-12-16         | PK2                                       | 001044          |                          |
| arification                  |     | 0  | Edit   | Medium   | Guarantee advise claim   | PK2GADC000007176            | PK2GADC000007176   | DataEnrichment           | 21-12-16         | PK2                                       | 001044          |                          |
| siness Process<br>aintenance |     | 0  | Edit   | Medium   | Guarantee Issuance Clo   | PK2GTEC000007172            | PK2GTEC000007172   | DataEnrichment           | 21-12-16         | PK2                                       | 001044          |                          |
|                              |     | 0  | Edit   | Medium   | Guarantee SBLC Issuanc   | PK2GISC000007171            | PK2GISC000007171   | DataEnrichment           | 21-12-16         | PK2                                       | 001044          |                          |
| mpleted Tasks                |     |    | Edit   | Medium   | Guarantee Issuance Inte  | PK2GTEI000007167            | PK2GTEI000007167   | DataEnrichment           | 21-12-16         | PK2                                       | 001044          |                          |
| e Tasks                      |     |    | Edit   |          | Guarantee Issuance Inte  | PK2GTEI000007163            | PK2GTEI000007163   | Registration             | 21-12-15         | PK2                                       | 001044          |                          |
| ld Tasks                     |     |    | Edit   | Medium   | Gurantee Issuance Ame    | PK2GTEI000007162            | PK2GTEI000007162   | DataEnrichment           | 21-12-15         | PK2                                       | 001044          |                          |
|                              |     |    | Edit   | Medium   | Guarantee Cancellation   | PK2GTEC000007160            | PK2GTEC000007160   | DataEnrichment           | 21-12-15         | PK2                                       | 000325          |                          |
| y Tasks                      |     |    | e 0.   | Medium   | a                        | DV0.071.0000077750          | DV0.071.0000007450 | D .                      | 24.42.45         | 01/0                                      |                 |                          |

The Data Enrichment stage hop has following hops for data capture:

- Main Details
- Document Details
- Additional Conditions
- Shipment Details
- Discrepancy Details
- Maturity Details
- Advices
- Additional Details
- Settlement Details
- Summary

Let's look at the details for Data Enrichment stage. User must be able to enter/update the following fields. Some of the fields that are already having value from Scrutiny/Online channels may not be editable.

#### **Main Details**

Refer to Main Details.

#### **Document Details**

Refer to Document Details.

#### **Additional Conditions**

Refer to Additional Details.

#### **Shipment Details**

Refer to Shipment Details.

#### **Discrepancy Details**

Refer to Discrepancy Details.

#### **Maturity Details**

Refer to Additional Details.

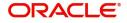

## Advices

A DE user can verify the advices Details data segment for Islamic Export Drawing Update request.

| Main Details          | Advices                                                    |                                                 |
|-----------------------|------------------------------------------------------------|-------------------------------------------------|
| Additional Fields     |                                                            |                                                 |
| Document Details      | Advice : AMNDMNT_OF                                        | Advice : PAYMENT_MESS                           |
| Additional Conditions | Advice Name: AMNDMNT_OF_INS<br>Advice Party : ISSUING BANK | Advice Name : PAYMENT_MESSAGE<br>Advice Party : |
|                       | Party Name : WELLS FARGO LA                                | Party Name :                                    |
| Shipment Details      | Suppress : NO<br>Advice                                    | Suppress : NO<br>Advice                         |
| Discrepancy Details   |                                                            |                                                 |
| Maturity Details      |                                                            |                                                 |
| Advices               |                                                            |                                                 |
| Additional Details    |                                                            |                                                 |
| Settlment Details     |                                                            |                                                 |
| Summary               |                                                            |                                                 |
|                       |                                                            |                                                 |
|                       |                                                            |                                                 |
|                       |                                                            |                                                 |
|                       |                                                            |                                                 |
|                       |                                                            |                                                 |
|                       |                                                            |                                                 |
|                       |                                                            |                                                 |
|                       |                                                            |                                                 |
| Audit                 |                                                            |                                                 |

Advices menu displays the advices from the back office as tiles. User can edit the fields in the tile, if required.

## **Action Buttons**

Use action buttons based on the description in the following table:

| Description                                                                                                    | Sample Values                                                                                                    |
|----------------------------------------------------------------------------------------------------|----------------------------------------------------------------------------------------------------|
| Clicking the button opens a detailed screen, user<br>can see the clarification details in the window and<br>the status will be Clarification Requested.                                                                                                    |                                                                                                    |
| Click the Documents icon to View/Upload the required documents.                                                                                                    |                                                                                                    |
| Application will display the mandatory and optional documents.                                                                                                    |                                                                                                    |
| The user can view and input/view application details simultaneously.                                                                                                    |                                                                                                    |
| When a user clicks on the uploaded document,<br>Document window get opened and on clicking the<br>view icon of the uploaded document, Application<br>screen should get split into two. The one side of<br>the document allows to view and on the other<br>side allows to input/view the details in the<br>application. |                                                                                                    |
| Click the Remarks icon to provide any additional<br>information. This information can be viewed by<br>other users processing the request.                                                                                                    |                                                                                                    |
| Content from Remarks field should be handed off to Remarks field in Backend application.                                                                                                    |                                                                                                    |
|                                                                                                    | Clicking the button opens a detailed screen, user<br>can see the clarification details in the window and<br>the status will be Clarification Requested.<br>Click the Documents icon to View/Upload the<br>required documents.<br>Application will display the mandatory and<br>optional documents.<br>The user can view and input/view application<br>details simultaneously.<br>When a user clicks on the uploaded document,<br>Document window get opened and on clicking the<br>view icon of the uploaded document, Application<br>screen should get split into two. The one side of<br>the document allows to view and on the other<br>side allows to input/view the details in the<br>application.<br>Click the Remarks icon to provide any additional<br>information. This information can be viewed by<br>other users processing the request.<br>Content from Remarks field should be handed off |

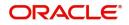

| Field                 | Description                                                                                                    | Sample Values |
|-----------------------|----------------------------------------------------------------------------------------------------|---------------|
| Overrides             | Click to view the overrides accepted by the user.                                                                                                    |               |
| Customer Instructions | Click to view/ input the following                                                                                                    |               |
|                       | <ul> <li>Standard Instructions – In this section, the<br/>system will populate the details of Standard<br/>Instructions maintained for the customer.<br/>User will not be able to edit this.</li> </ul>                       |               |
|                       | • <b>Transaction Level Instructions</b> – In this section, OBTFPM user can input any Customer Instructions received as part of transaction processing. This section will be enabled only for customer initiated transactions. |               |
| Common Group Message  | Click Common Group Message button, to send<br>MT799 and MT999 messages from within the<br>task.                                                                                                    |               |
| View LC               | Enables the user to view the latest LC values<br>displayed in the respective fields. All fields<br>displayed in LC details section are read only<br>fields.                                                                   |               |
| Signatures            | Click the Signature button to verify the signature of the customer/ bank if required.                                                                                                    |               |
|                       | The user can view the Customer Number and<br>Name of the signatory, Signature image and the<br>applicable operation instructions if any available<br>in the back-office system.                                               |               |
|                       | If more than one signature is required, system should display all the signatures.                                                                                                    |               |
| Save & Close          | Save the information provided and holds the task<br>in you queue for working later.<br>This option will not submit the request.                                                                                               |               |
| Cancel                | Cancel the Scrutiny stage inputs.                                                                                                    |               |
| Hold                  | The details provided will be on hold.<br>This option is used, if there are any pending<br>information yet to be received from applicant and<br>appropriate remarks must be provided.                                          |               |

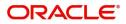

| Field                 | Description                                                                                                    | Sample Values |
|-----------------------|----------------------------------------------------------------------------------------------------|---------------|
| Reject                | On click of Reject, user must select a Reject Reason from a list displayed by the system.                                                                                                    |               |
|                       | Reject Codes:                                                                                                    |               |
|                       | R1- Documents missing                                                                                                    |               |
|                       | R2- Signature Missing                                                                                                    |               |
|                       | R3- Input Error                                                                                                    |               |
|                       | R4- Insufficient Balance/Limits                                                                                                    |               |
|                       | • R5 - Others.                                                                                                    |               |
|                       | Select a Reject code and give a Reject<br>Description.                                                                                                    |               |
|                       | This reject reason will be available in the remarks window throughout the process.                                                                                                    |               |
| Refer                 | User must select a Refer Reason from the values displayed by the system.                                                                                                    |               |
|                       | Refer Codes:                                                                                                    |               |
|                       | R1- Documents missing                                                                                                    |               |
|                       | R2- Signature Missing                                                                                                    |               |
|                       | R3- Input Error                                                                                                    |               |
|                       | R4- Insufficient Balance/Limits                                                                                                    |               |
|                       | • R5 - Others.                                                                                                    |               |
| Next                  | On click of Next, system should validate if all the mandatory fields have been captured. Necessary error and override messages to be displayed. On successful validation, system moves the task to the next data segment. |               |
| Request Clarification | User should be able to submit the request for clarification to the "Trade Finance Portal" User for the transactions initiated offline.                                                                                    |               |

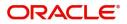

## Additional Details

A DE user can scrutinize the Additional details available in the Islamic Export LC Update Drawing. In case the request is received through online channel user can verify the details populated.

| Main Details          | Additional Details               |                                                  |                                       |                   |                   | Screen (  | 9 / 11) |
|-----------------------|----------------------------------|--------------------------------------------------|---------------------------------------|-------------------|-------------------|-----------|---------|
| Additional Fields     | Commission,Charges and           | Limits and Collaterals                           | Payment Details                       | Preview Messages  | :                 |           |         |
| Document Details      | Charge : GBP 350                 | Limit Currency :                                 | Immediate Liquidation: No             | Language :        |                   |           |         |
| Additional Conditions | Commission :                     | Limit Contribution :                             | Reim Claimed : No                     | Preview Advice :- |                   |           |         |
| Shipment Details      | Tax : GBP 0.32<br>Block Status : | Limit Status :<br>Collateral Currency : GBP      | Immediate : No<br>Acceptance Required |                   |                   |           |         |
| Discrepancy Details   |                                  | Collateral :80<br>Contribution Collateral Status |                                       |                   |                   |           |         |
| Maturity Details      |                                  | :                                                |                                       |                   |                   |           |         |
| Advices               | FX Linkage                       | Linked Finance Details                           | Assignment of Proceeds                |                   |                   |           |         |
| Additional Details    | FX Reference Number :            | Loan Account :                                   | AssignmentOfProceeds No               |                   |                   |           |         |
| Settlment Details     | Contract Currency :              | Loan Currency :                                  | Assignee Name :                       |                   |                   |           |         |
| Summary               | Contract Amount :                | Loan Amount :                                    | Assigned Amount :                     |                   |                   |           |         |
|                       |                                  |                                                  |                                       |                   |                   |           |         |
|                       |                                  |                                                  |                                       |                   |                   |           |         |
|                       |                                  |                                                  |                                       |                   |                   |           |         |
|                       |                                  |                                                  |                                       |                   |                   |           |         |
|                       |                                  |                                                  |                                       |                   |                   |           |         |
|                       |                                  |                                                  |                                       |                   |                   |           |         |
|                       |                                  |                                                  |                                       |                   |                   |           |         |
|                       |                                  |                                                  |                                       |                   |                   |           |         |
| Audit                 |                                  |                                                  |                                       | Reject Refer Hold | Cancel Save & Clo | se Back M | Ver     |

#### Limits & Collateral

On Approval, system should not release the Earmarking against each limit line and system should handoff

| Limit Details         |     |                                       |      |
|-----------------------|-----|---------------------------------------|------|
| Customer Id           |     | Line ID *                             |      |
| 001044                | Q   | 001044 Q                              |      |
| Contribution % *      |     | Limits Description                    |      |
| 100.0                 | ~ ^ |                                       |      |
| Contribution Currency |     | Contribution Amount *                 |      |
| GBP                   |     | £2,200.00                             |      |
| Limit Currency        |     | Limit Available Amount                |      |
| GBP                   |     | £999,528,418,464.36                   |      |
| Limit Check Response  |     | Response Message                      |      |
| Available             |     | The Earmark can be performed as the f |      |
| Expiry Date           |     |                                       |      |
|                       | 1   |                                       |      |
| Verify                |     |                                       |      |
|                       |     |                                       |      |
|                       |     | Save & Close C                        | lose |

the "Limit Earmark Reference Number "to the back office. On successful handoff, back office will make

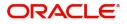

use of these "Limit Earmark Reference Number" to release the Limit Earmark done in the mid office (OBTFPM) and should Earmark the limit from the Back office.

| mits a | and Collaterals                   |         |            |              |                                            |                 |                         |                 |                     |                                  |          |                   |             | >          |
|--------|-----------------------------------|---------|------------|--------------|--------------------------------------------|-----------------|-------------------------|-----------------|---------------------|----------------------------------|----------|-------------------|-------------|------------|
|        | t Details                         |         |            |              |                                            |                 |                         |                 |                     |                                  |          |                   |             |            |
|        |                                   |         |            |              |                                            |                 |                         |                 |                     |                                  |          |                   |             | +          |
|        | Customer ID                       |         | Line ID    | Contribution | 96                                         | Contributio     | n Currency              | Contribut       | tion Amount         | Limit Check Response             | Response | Message           | Edit        | Delete     |
|        | 000153                            |         |            | 100          |                                            | GBP             |                         |                 | \$40,000.00         |                                  |          |                   | 000153      | 1          |
|        | n Collateral [<br>al Percentage * |         | / ^        |              | Colla                                      | ateral Currency | and amount<br>18,000.00 |                 | Exchang<br>1        | e Rate                           |          |                   |             | Ŧ          |
| Seque  | nce Number                        | Settler | ment Accou | nt Currency  | Settlement                                 |                 | Exchange Rat            | te Collateral % | Contribution Amount | Contribution Amount in Account C | urrency  | Account Balance C | heck Respon | se Respons |
| 1      |                                   | GBP     |            |              | PK10000                                    | 1530038         | 1                       | 45              | £8,100.00           | 0                                |          | VS                |             | The an     |
|        |                                   |         | Limit C    | Details      |                                            |                 |                         |                 |                     |                                  |          | ×                 | Save & Ck   | Cancel     |
|        |                                   |         | Custom     | er Id        |                                            |                 |                         |                 | Line ID *           |                                  |          |                   |             |            |
|        |                                   |         | 00104      | 4            |                                            |                 | Q                       |                 | 001044              | Q                                |          |                   |             |            |
|        |                                   |         | Contrib    | ution % *    |                                            |                 |                         |                 | Limits Descriptio   | n                                |          |                   |             |            |
|        |                                   |         | 100.0      |              |                                            | ~               | ^                       |                 |                     |                                  |          |                   |             |            |
|        |                                   |         |            | ution Curr   | ency                                       |                 |                         |                 | Contribution Am     |                                  |          |                   |             |            |
|        |                                   |         | GBP        |              |                                            |                 |                         |                 |                     | £2,200.00                        |          |                   |             |            |
|        |                                   |         | Limit Cu   | urrency      |                                            |                 |                         |                 | Limit Available A   |                                  |          |                   |             |            |
|        |                                   |         | GBP        | book Boos    | 0000                                       |                 |                         |                 | Porpores Marro      | £999,528,418,464.36              |          |                   |             |            |
|        |                                   |         | Availat    | heck Respo   | onse                                       |                 |                         |                 | Response Messag     | ge<br>n be performed as the f    |          |                   |             |            |
|        |                                   |         | Expiry E   |              |                                            |                 |                         |                 | The contrark (d)    | the periornica as the I          |          |                   |             |            |
|        |                                   |         | слрпу с    | Jac          |                                            |                 |                         |                 |                     |                                  |          |                   |             |            |
|        |                                   |         | Verif      | iv.          |                                            |                 |                         |                 |                     |                                  |          |                   |             |            |
|        |                                   |         | Verili     | ,<br>,       |                                            |                 |                         |                 |                     |                                  |          |                   |             |            |
|        |                                   |         |            |              |                                            |                 |                         |                 |                     | Save &                           | Close    | Close             |             |            |
|        | Field                             |         |            |              |                                            | D               | escrip                  | otion           |                     |                                  |          | Samp              | ole Va      | lues       |
|        | Plus                              | cor     |            |              |                                            | C               | lick plu                | ıs icon to      | o add new Lir       | nit Details.                     |          |                   |             |            |
|        | Delet                             | e Ic    | on         | t I          |                                            |                 | lick de<br>etails.      | lete icon       | to remove a         | ny existing Limi                 | t        |                   |             |            |
|        | Edit                              |         |            | С            | Click edit link to edit the limit details. |                 |                         |                 |                     |                                  |          |                   |             |            |

Limit Details

Click + plus icon to add new limit details.

Below fields are displayed on the Limit Details pop-up screen, if the user clicks plus icon.

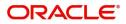

| Field                  | Description                                                                                                    | Sample Values |
|------------------------|----------------------------------------------------------------------------------------------------|---------------|
| Limit Details          | Read only field.<br>Customer ID: Applicant's/Applicant Bank<br>customer ID will get defaulted.                                                                                     |               |
| Customer ID            | This field displays the Issuing Bank/ Confirming bank customer ID defaulted from the application.                                                                                  |               |
| Line ID                | Read only field.<br>LINE ID-DESCRIPTION will be available along<br>with Line ID.                                                                                                   |               |
| Contribution%          | System will default this to 100%.                                                                                                    |               |
| Contribution Currency  | The LC currency will be defaulted in this field.                                                                                                    |               |
| Contribution Amount    | Contribution amount will default based on the contribution%.                                                                                                    |               |
| Limit Currency         | Limit Currency will be defaulted in this field.                                                                                                    |               |
| Limit Available Amount | This field will display the value of available limit,<br>i.e., limit available without any earmark. The Limit<br>Available Amount must be greater than the<br>Contribution Amount. |               |
| Limit Check Response   | Response can be 'Success' or 'Limit not Available'.                                                                                                    |               |
| Response Message       | Detailed Response message.                                                                                                    |               |
| Expiry Date            | This field displays the date up to which the Line is valid                                                                                                    |               |

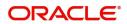

#### This section displays the collateral details:

| eral Details                        |                                          | × |
|-------------------------------------|------------------------------------------|---|
| Collateral Amount *                 | Collateral Amount to be Collected $^{*}$ |   |
| \$67.00                             | \$67.00                                  |   |
| ience Number                        | Collateral Split % *                     |   |
|                                     | 78.0                                     |   |
| ateral Contrubution Amount *        | Settlement Account *                     |   |
| \$52.26                             | PK20011850014 Q                          |   |
| ement Account Currency              | Exchange Rate                            |   |
| )                                   | 1.3 🗸 🔨                                  |   |
| ribution Amount in Account Currency | Account Available Amount                 |   |
| £67.94                              | £999,999,999,999,999.00                  |   |
| onse                                | Response Message                         |   |
|                                     | The amount block can be performed as     |   |
| erify                               |                                          |   |
|                                     | ✓ Save & Close × Cance                   |   |
|                                     |                                          |   |

| Field                   | Description | Sample Values |
|-------------------------|-------------|---------------|
| Cash Collateral Details |             |               |

| Collateral Percentage          | System populates the Collateral % maintained in<br>the Customer / Product for the counter party of<br>the contract.<br>User can modify the collateral percentage. |  |  |  |  |
|--------------------------------|----------------------------------------------------------------------------------------------------|--|--|--|--|
| Collateral Currency and amount | System populates the contract currency as<br>collateral currency by default.                                                                                      |  |  |  |  |
|                                | User can modify the collateral Currency and amount.                                                                                                    |  |  |  |  |
| Exchange Rate                  | System populates the exchange rate maintained.                                                                                                    |  |  |  |  |
|                                | User can modify the collateral Currency and amount.                                                                                                    |  |  |  |  |
|                                | System validates for the Override Limit and the Stop limit if defaulted exchange rate is modified                                                                 |  |  |  |  |

Click + plus icon to add new collateral details.

Below fields are displayed on the Collateral Details pop-up screen, if the user clicks plus icon.

| Total Collateral Amount | Read only field.                                                                               |  |
|-------------------------|------------------------------------------------------------------------------------------------|--|
|                         | This field displays the total collateral amount provided by the user.                          |  |
| Collateral Amount to be | Read only field.                                                                               |  |
| Collected               | This field displays the collateral amount yet to be collected as part of the collateral split. |  |

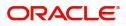

| Field                             | Description                                                                                                    | Sample Values |
|-----------------------------------|----------------------------------------------------------------------------------------------------|---------------|
| Sequence Number                   | Read only field.                                                                                                    |               |
|                                   | The sequence number is auto populated with the value, generated by the system.                                                                                                    |               |
| Collateral Split %                | Specify the collateral split% to be collected against the selected settlement account.                                                                                                    |               |
| Collateral Contribution<br>Amount | Specify the collateral amount to be collected<br>against the selected settlement account.<br>User can either provide the collateral % where<br>the collateral amount will be auto populated or<br>modifying the collateral amount will auto correct<br>the collateral %. |               |
| Settlement Account                | Select the settlement account for the collateral amount.                                                                                                    |               |
| Settlement Account                | Read only field.                                                                                                    |               |
| Currency                          | This field displays the settlement account currency defaulted by the system.                                                                                                    |               |
| Exchange Rate                     | Read only field.                                                                                                    |               |
|                                   | This field displays the exchange rate, if the settlement account currency is different from the collateral currency.                                                                                                    |               |
| Contribution Amount in            | Read only field.                                                                                                    |               |
| Account Currency                  | This field displays the contribution amount in the settlement account currency as defaulted by the system.                                                                                                    |               |
| Account Available Amount          | Read only field.                                                                                                    |               |
|                                   | System populates the account available amount on clicking the <b>Verify</b> button.                                                                                                    |               |
| Response                          | Read only field.                                                                                                    |               |
|                                   | System populates the response on clicking the <b>Verify</b> button.                                                                                                    |               |
| Response Message                  | Read only field.                                                                                                    |               |
|                                   | System populates the response message on clicking the <b>Verify</b> button.                                                                                                    |               |
| Verify                            | Click to verify the account balance of the Settlement Account.                                                                                                    |               |
| Save & Close                      | Click to save and close the record.                                                                                                    |               |
| Cancel                            | Click to cancel the entry.                                                                                                    |               |

Below fields appear in the **Cash Collateral Details** grid along with the above fields.

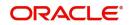

| Field               | Description                                                                                                    | Sample Values |
|---------------------|----------------------------------------------------------------------------------------------------|---------------|
| Collateral %        | User must enter the percentage of collateral to be<br>linked to this transaction. If the value is more than<br>100% system will display an alert message.                                                                                                    |               |
|                     | System defaults the collateral % maintained for<br>the customer into the Collateral Details screen. If<br>collateral % is not maintained for the customer,<br>then system should default the collateral %<br>maintained for the product.                                                                                                    |               |
|                     | User can modify the defaulted collateral<br>percentage, in which case system should display<br>an override message "Defaulted Collateral<br>Percentage modified".                                                                                                    |               |
| Contribution Amount | This field displays the collateral contribution amount.                                                                                                    |               |
|                     | The collateral % maintained for the customer is<br>defaulted into the Collateral Details screen. If<br>collateral % is not maintained for the customer,<br>then system should default the collateral %<br>maintained for the product. User can modify the<br>defaulted collateral percentage, in which case<br>system should display a override message<br>"Defaulted Collateral Percentage modified. |               |
| Delete Icon         | Click minus icon to remove any existing Collateral Details.                                                                                                    |               |
| Edit Link           | Click edit link to edit any existing Collateral Details.                                                                                                    |               |

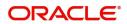

## **Charge Details**

| Commission,Charges                                | s and Taxes     |               |          |          |          |         |         |       |              |                    | ×              |
|---------------------------------------------------|-----------------|---------------|----------|----------|----------|---------|---------|-------|--------------|--------------------|----------------|
| Recalculate     Red       Event                   | lefault<br>ails |               |          |          |          |         |         |       |              |                    |                |
| Component                                         | Rate            | Modified Rate | Currency | Amount   | Modified | Defer   | Waive   | Charg | je Party     | Settlement Account |                |
| No data to display.                               |                 |               |          |          |          |         |         |       |              |                    |                |
| Page 1 (0 of 0 ite<br>Charge Details<br>Component | rms) K K 1      | Tag Amount    | Currency | Amount   | Modified | Billing | Defer   | Waive | Charge Party | Settlement Account |                |
| No data to display.                               |                 |               |          |          |          |         |         |       |              |                    |                |
| Page 1 (0 of 0 ite                                | ems) K < 1      | К <           |          |          |          |         |         |       |              |                    |                |
| Component                                         | Туре            | Value Date    |          | Currency | Amount   | t       | Billing | Defe  | r Sett       | tlement Account    |                |
| No data to display.                               |                 |               |          |          |          |         |         |       |              |                    |                |
|                                                   |                 |               |          |          |          |         |         |       |              | Save               | & Close Cancel |

#### This section displays charge details:

| Field             | Description                                                           | Sample Values |
|-------------------|-----------------------------------------------------------------------|---------------|
| Event             | Read only field.<br>This field displays the event name.               |               |
| Event Description | Read only field.<br>This field displays the description of the event. |               |

#### **Commission Details**

This section displays the commission details:

| Component     | This field displays the commission component.                                                                                                    |  |
|---------------|----------------------------------------------------------------------------------------------------|--|
| Rate          | Defaults from product.                                                                                                    |  |
|               | The commission rate, if available in Back Office defaults in OBTFPM. The user is able to change the rate.                                                                                   |  |
|               | If flat commission is applicable, then commission<br>amount defaulted from back office is modifiable<br>by the user. Rate field will be blank and the user<br>cannot modify the Rate field. |  |
| Modified Rate | From the default value, if the rate is changed the value gets updated in this field.                                                                                                    |  |
| Currency      | Defaults the currency in which the commission needs to be collected                                                                                                    |  |

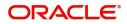

| Field              | Description                                                                                                    | Sample Values |
|--------------------|----------------------------------------------------------------------------------------------------|---------------|
| Amount             | An amount that is maintained under the product code defaults in this field.                                                                                                    |               |
|                    | The commission rate, if available in Back Office<br>defaults in OBTFPM. The user is able to change<br>the rate, but not the commission amount directly.<br>The amount gets modified based on the rate<br>changed and the new amount is calculated in<br>back office based on the new rate and is<br>populated in OBTFPM. |               |
|                    | If flat commission is applicable, then commission<br>amount defaulted from back office is modifiable<br>by the user. Rate field will be blank and the user<br>cannot modify the Rate field.                                                                                                    |               |
| Modified           | From the default value, if the rate or amount is<br>changed, the modified value gets updated in the<br>modified amount field.                                                                                                    |               |
| Defer              | If check box is selected, charges/commissions has to be deferred and collected at any future step.                                                                                                    |               |
| Waive              | Based on the customer maintenance, the charges/commission can be marked for Billing or Defer.                                                                                                    |               |
|                    | If the defaulted Commission is changed to defer<br>or billing or waive, system must capture the user<br>details and the modification details in the<br>'Remarks' place holder.                                                                                                    |               |
| Charge Party       | Charge party will be 'Applicant' by Default. You can change the value to Beneficiary                                                                                                    |               |
| Settlement Account | Details of the Settlement Account.                                                                                                    |               |
| Charge Details     |                                                                                                    |               |
| Component          | Charge Component type.                                                                                                    |               |
| Tag Currency       | Defaults the tag currency in which the charges have to be collected.                                                                                                    |               |
| Tag Amount         | Tag amount that is maintained under the product code.                                                                                                    |               |
| Currency           | Defaults the currency in which the charges have to be collected.                                                                                                    |               |
| Amount             | An amount that is maintained under the product code gets defaulted in this field.                                                                                                    |               |
| Modified Amount    | From the default value, if the rate is changed or<br>the amount is changed, the value gets updated in<br>the modified amount field.                                                                                                    |               |

| Field              | Description                                                                                                    | Sample Values |
|--------------------|----------------------------------------------------------------------------------------------------|---------------|
| Billing            | If charges are handled by separate billing engine,<br>then by selecting billing the details to be available<br>for billing engine for further processing.                                                                             |               |
|                    | On simulation of charges/commission from Back<br>Office, if any of the Charges/Commission<br>component for the customer is 'Billing' enabled,<br>'Billing' toggle for that component should be<br>automatically checked in OBTFPM.    |               |
|                    | The user can not select/de-select the check box if it is de-selected by default.                                                                                                    |               |
|                    | This field is disabled, if 'Defer' toggle is enabled.                                                                                                    |               |
| Defer              | If charges have to be deferred and collected at<br>any future step, this check box has to be<br>selected.                                                                                                    |               |
|                    | On simulation of charges/commission from Back<br>Office, if any of the Charges/Commission<br>component for the customer is AR-AP tracking<br>enabled, 'Defer' toggle for that component should<br>be automatically checked in OBTFPM. |               |
|                    | The user can select/de-select the check box. On de-selection the user has to click on 'Recalculate' charges button for re-simulation.                                                                                                 |               |
| Waive              | If charges have to be waived, this check box has to be selected.                                                                                                    |               |
|                    | Based on the customer maintenance, the charges should be marked for Billing or for Defer.                                                                                                    |               |
|                    | This field is disabled, if 'Defer' toggle is enabled.                                                                                                    |               |
| Charge Party       | Charge party will be applicant by default. You can change the value to beneficiary                                                                                                    |               |
| Settlement Account | Details of the settlement account.                                                                                                    |               |

The tax component is calculated based on the commission and defaults if maintained at product level. User cannot update tax details and any change in tax amount on account of modification of charges/ commission will be available on click of Re-Calculate button or on hand off to back-end system.

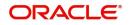

This section displays the tax details:

| conton alopiayo ine tax actai |                                                                                                    |               |  |  |  |  |
|-------------------------------|----------------------------------------------------------------------------------------------------|---------------|--|--|--|--|
| Field                         | Description                                                                                                    | Sample Values |  |  |  |  |
| Component                     | This field displays the tax Component.                                                                                                    |               |  |  |  |  |
| Туре                          | This field displays the type of tax Component.                                                                                                    |               |  |  |  |  |
| Value Date                    | This field displays the value date of tax component.                                                                                                    |               |  |  |  |  |
| Currency                      | The tax currency is the same as the commission.                                                                                                    |               |  |  |  |  |
| Amount                        | The tax amount defaults based on the percentage of commission maintained. User can edit the tax amount, if required.                                    |               |  |  |  |  |
| Billing                       | If taxes are handled by separate billing engine,<br>then by selecting billing the details to be available<br>for billing engine for further processing. |               |  |  |  |  |
|                               | This field is disabled, if 'Defer' toggle is enabled.                                                                                                   |               |  |  |  |  |
| Defer                         | If taxes have to be deferred and collected at any future step, this option has to be enabled.                                                           |               |  |  |  |  |
|                               | The user can enable/disable the option the check<br>box. On de-selection the user has to click on<br>'Recalculate' charges button for re-simulation.    |               |  |  |  |  |
| Settlement Account            | Details of the settlement account.                                                                                                    |               |  |  |  |  |

#### **Profit Details**

The user can view and modify the Interest Details Simulated from Back Office system. On update of the Interest rate user has to click on Recalculate button. System will trigger a simulation call to the back office and the updated Interest details will be reflected in this section.

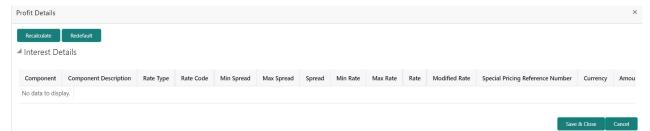

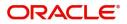

| Field                 | Description                                                                                                    | Sample Values |
|-----------------------|----------------------------------------------------------------------------------------------------|---------------|
| Component             | This field displays the component maintained in the back office.                                                                                     |               |
| Component Description | This description of the component.                                                                                                    |               |
| Rate Type             | System defaults the rate type maintained for the component in back office.                                                                           |               |
|                       | Value can be:                                                                                                    |               |
|                       | Fixed Floating                                                                                                    |               |
|                       | Special                                                                                                    |               |
| Rate Code             | This field displays the rate code applicable for the Component.                                                                                      |               |
| Min Spread            | This field displays the minimum spread applicable for the Rate Code.                                                                                 |               |
|                       | This field have value only if the <b>Rate Type</b> is <b>Floating.</b>                                                                               |               |
| Max Spread            | This field displays the maximum spread applicable for the Rate Code.                                                                                 |               |
|                       | This field have value only if the <b>Rate Type</b> is <b>Floating.</b>                                                                               |               |
| Spread                | This field displays the spread applicable for the<br>Component in case of Floating Rate Component.<br>User can change the defaulted value.           |               |
|                       | System validates whether the spread input is within the Minimum to Maximum Spread.                                                                   |               |
| Min Rate              | This field displays the minimum rate applicable for the Rate Code.                                                                                   |               |
| Max Rate              | This field displays the maximum rate applicable for the Rate Code.                                                                                   |               |
| Rate                  | This field displays the value applicable for the Rate Code.                                                                                          |               |
|                       | User can change the value if the <b>Rate Type</b> is <b>Fixed</b> . System validates whether the Rate input is between the Minimum and Maximum Rate. |               |
| Modified Rate         | This field displays the modified rate.                                                                                                    |               |

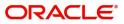

| Field                               | Description                                                                                                    | Sample Values |
|-------------------------------------|----------------------------------------------------------------------------------------------------|---------------|
| Special Pricing Reference<br>Number | User can capture the Special Pricing Reference<br>Number, when there is a special Interest rate to<br>be provided for that customer against the interest<br>component (Main Component).                                                                                                    |               |
|                                     | Special Pricing Reference is not applicable for<br>Penal Interest components.                                                                                                    |               |
|                                     | For transactions initiated from OBDX, the Special<br>Pricing Reference Number will be populated from<br>OBDX and user cannot edit the same.                                                                                                    |               |
|                                     | <b>System</b> shows an override as "Special<br>Pricing Applicable", on clicking "Save" in<br>the Interest Details screen, if Special<br>Pricing Reference number has been<br>provided.                                                                                                    |               |
| Currency                            | System defaults the Interest currency in this field.                                                                                                    |               |
| Amount                              | User can input the interest amount, in case the <b>Rate Type</b> is <b>Special</b> , else user can not be able to input the amount. In such cases, the amount will be calculated by back office immediately only if the Interest is collected in Advance or if Back Dated Interest is collected. In that scenario, the Amount will be populated on Re-simulation from back office. Otherwise Interest will be calculated only in the batch as maintained.                                            |               |
| Waive                               | User can waive the Interest applicable. System displays an override, if the user has waived the Interest.                                                                                                    |               |
| Charge Party                        | System displays the Charge Party based on the type of transaction.<br>In case of Export Transactions, Drawer should be the defaulted Charge Party for Collection Bills and Beneficiary for the LC Bills. In case of Import Transactions, Drawee should be the Charge Party for Collection and Applicant for the LC Bills                                                                                                    |               |
| Settlement Account                  | System defaults the Settlement Account of the<br>Charge Party for debit of Interest. User can<br>change the value. System should display an error<br>if a different customer is chosen. If different<br>account of the Charge Party is selected, system<br>should display a override.<br>In case the user modifies the Interest Rate, the<br>user should click on Recalculate button to get the<br>modified amount from the back office and display<br>the new Amount.(Recalculation is done in back |               |

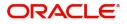

## **Payment Details**

| PaymentDe                                         | tails    |                         |                          |                                  |               |                      |                            |                        |                     |
|---------------------------------------------------|----------|-------------------------|--------------------------|----------------------------------|---------------|----------------------|----------------------------|------------------------|---------------------|
| Auto Liquidate                                    |          |                         | Preshipment Credit Avai  | led                              | Preshipr      | ment Credit A/C No.  | Preship                    | ment Credit Outstandin | ig Amount           |
| $\bigcirc$                                        |          |                         | $\bigcirc$               |                                  |               |                      |                            | Ψ.                     |                     |
| Repay Preshipment                                 | : Credit |                         | Preshipment Credit Rep   | ayment Amount                    | Reimbur       | rsement Claimed      | Reimbu                     | rsing Bank             |                     |
| $\bigcirc$                                        |          |                         | ~                        |                                  | $\odot$       |                      |                            | Q                      |                     |
| Reimbursement Da                                  | ys       |                         | Reimbursement Date       |                                  | Liquidat      | te using Collateral  |                            |                        |                     |
|                                                   |          |                         |                          | <b></b>                          |               |                      |                            |                        |                     |
|                                                   |          |                         |                          |                                  |               |                      |                            |                        |                     |
| <ul> <li>Settlement</li> <li>Component</li> </ul> | Currency | idation<br>Debit/Credit | Account                  | Account Description              | Branch        | Account Currency     | Original Exchange Rate     | Exchange Rate          | Deal Reference Numb |
|                                                   |          |                         | Account<br>PK20010440017 | Account Description GOODCARE PLC | Branch<br>PK2 | Account Currency GBP | Original Exchange Rate     | Exchange Rate          | Deal Reference Numb |
| Component                                         | Currency | Debit/Credit            |                          |                                  |               |                      | Original Exchange Rate 1 1 | Exchange Rate          | Deal Reference Numb |
| Component<br>IBCOUR_LIQD                          | GBP      | Debit/Credit<br>Debit   | PK20010440017            | GOODCARE PLC                     | PK2           | GBP                  | 1                          | Exchange Rate          | Deal Reference Numb |

Provide payment details based on the description in the following table:

| Field                                    | Description                                                                                                    | Sample Values |
|------------------------------------------|----------------------------------------------------------------------------------------------------|---------------|
|                                          | Description                                                                                                    | Sample values |
| Auto Liquidate                           | Auto Liquidation Required details gets defaulted from the LC, if the <b>LC Advised by us toggle</b> is on.            |               |
|                                          | If the LC Advised by us toggle is off:                                                                                |               |
|                                          | <b>Yes:</b> Select Yes, if auto liquidation is required. It is applicable only if the drawing is without discrepancy. |               |
|                                          | <b>No:</b> Select No if auto liquidation is not required.                                                             |               |
| Pre-shipment Credit<br>Availed           | Pre-shipment Credit Availed details gets defaulted from the LC, if the <b>LC Advised by us toggle</b> is on.          |               |
|                                          | If the LC Advised by us toggle is off:                                                                                |               |
|                                          | Yes: Select Yes, if pre-shipment credit is availed.                                                                   |               |
|                                          | <b>No:</b> Select No if pre-shipment credit is not availed.                                                           |               |
| Pre-shipment Credit<br>Account Number    | This field displays the pre-shipment credit account number.                                                           |               |
| Preshipment Credit<br>Outstanding Amount | This field displays the preshipment credit outstanding amount.                                                        |               |
|                                          | The user can enter the preshipment credit outstanding amount.                                                         |               |

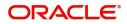

| Field                                 | Description                                                                                                    | Sample Values |
|---------------------------------------|----------------------------------------------------------------------------------------------------|---------------|
| Repay Preshipment Credit              | Repay Pre-shipment Credit details gets defaulted from the LC, if the <b>LC Advised by us toggle</b> is on.                                                                                                    |               |
|                                       | If the LC Advised by us toggle is off:                                                                                                    |               |
|                                       | <b>Yes:</b> Select Yes, if pre-shipment credit to be repaid.                                                                                                    |               |
|                                       | <b>No:</b> Select No if there is no pre-shipment credit to be repaid.                                                                                                    |               |
| Preshipment Credit<br>Repyment Amount | This field displays the pre-shipment credit repayment amount.                                                                                                    |               |
| Reimbursement Claimed                 | Reimbursing Claimed details gets defaulted from the LC, if the <b>LC Advised by us toggle</b> is on.                                                                                                    |               |
|                                       | If the LC Advised by us toggle is off:                                                                                                    |               |
|                                       | <b>Yes:</b> Select Yes, if reimbursement to be claimed.                                                                                                    |               |
|                                       | <b>No:</b> Select No if there are no reimbursement to be claimed.                                                                                                    |               |
| Reimbursing Bank                      | Reimbursing bank details gets defaulted from the LC, if the LC Advised by us toggle is on.                                                                                                    |               |
|                                       | Select the Reimbursing Bank from the LOV, if the <b>Reimbursement Claimed</b> toggle is set to 'Yes'.                                                                                                    |               |
|                                       | Note<br>If the user selects another bank and in<br>case the selected Bank is not RMA<br>Compliant, the system displays error<br>message "RMA arrangement not<br>available, Only MT999 messages can be<br>sent to the bank". |               |
| Reimbursement Days                    | Provide the number of days before the maturity date on which the reimbursement claim needs to be triggered.                                                                                                    |               |
| Reimbursement Date                    | Reimbursement date will be displayed based on the reimbursement days and maturity date.                                                                                                    |               |
|                                       | Enables user to capture the reimbursement date.<br>If reimbursement date is later than the branch<br>date, system will display an error.                                                                                    |               |
| Liquidate using Collateral            | Toggle On: Enable the toggle, if liquidation is done using Collateral.                                                                                                    |               |
| Settlement Details - Liquida          | tion                                                                                                    |               |
| Component                             | Components gets defaulted based on the product selected.                                                                                                    |               |
| Currency                              | Application displays the default currency for the component.                                                                                                    |               |

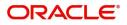

| Field                  | Description                                                                                      | Sample Values |
|------------------------|--------------------------------------------------------------------------------------------------|---------------|
| Debit/Credit           | Application displays the debit/credit indicators for the components.                             |               |
| Account                | Application Displays the account details for the components.<br>The user can modify the account. |               |
| Account Description    | Application displays the description of the selected account.                                    |               |
| Branch                 | Application displays the branch of the selected account.                                         |               |
| Account Currency       | Application defaults the currency for all the items based on the account number.                 |               |
| Original Exchange Rate | System displays the Original Exchange Rate as simulated in settlement details section from OBTF  |               |
| Exchange Rate          | The exchange rate.                                                                               |               |
| Deal Reference Number  | The exchange deal reference number.                                                              |               |

#### FX Linkage

This section enables the user to link the existing FX contract(s) to the drawing. User can link one or more FX deals to a drawing/bill. The linked value of an FX deal(s) must not exceed the value of the drawing/bill.

FX contract linkage with the Drawing/Bill booking can happen only for immediate liquidation of sight payment or for Usance. For manual sight payment, the user needs to link the FX contract on the date of liquidation of the drawing/bill.

Following are the features of FX Linkage in BC.

- FX linkage cannot be linked at Bills at initial stage.
- When a bill is drawn under LC, the details of forward contract linked as a part of the LC, will be defaulted at bill.
- Linked amount will be defaulted against the corresponding FX sequentially.
- User can delink or modify the defaulted FX details at in the Bill.
- Bill maturity date should be greater than or equal to FX Value date.
- Sum of Linked amount will not be greater than Bill contract amount.
- Linked amount will not be greater than the available amount for linkage.
- Current Utilized amount will display the liquidated/purchased/discounted/negotiated amount of Bill contract. It cannot go beyond the linked FX amount.
- When a bill is drawn under LC, delink of FX at BC is allowed only if the linked FX is not utilized by the bill.
- Multiple forward FX contract could be linked and exchange rate of FX contract vary from each. Hence, effective exchange rate for bill would be arrived using weighted average method and it is utilized

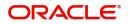

during purchase/negotiation/discount or liquidation of the bill. The same will be populated in the Average FX Rate.Provide the FX linkage detail based on the description in the following table:

| FX Linkage       |               |                |               |                           |      |               |                         |                    | ×                   |
|------------------|---------------|----------------|---------------|---------------------------|------|---------------|-------------------------|--------------------|---------------------|
| ▲ FX Linkage     |               |                |               |                           |      |               |                         |                    |                     |
| FX Reference Num | ber B         | ought Currency | SOLD Currency | Available Contract Amount | Rate | Linked Amount | Current Utilized Amount | Total Utilized Ame | bunt FX Expiry Date |
| PK2FXF1200760501 | 1             | EUR            | GBP           | US\$10,000.00             | 1.33 | US\$10,000.00 |                         |                    | 28-Jun-2020         |
| Page 1 of 1 ('   | 1 of 1 items) | к < 1 > >      |               |                           |      |               |                         |                    |                     |
| Average FX Rate  |               |                |               |                           |      |               |                         |                    |                     |
| 0                |               |                |               |                           |      |               |                         |                    |                     |
|                  |               |                |               |                           |      |               |                         |                    | Save & Close Cancel |
|                  |               |                |               |                           |      |               |                         |                    |                     |
|                  | EVI           | nkage          |               |                           |      |               |                         |                    | ×                   |
|                  | FA LI         | пкауе          |               |                           |      |               |                         |                    | ^                   |
|                  | FX Re         | ference Nu     | mber *        |                           | Curr | ency          |                         |                    |                     |
|                  | PK2           | FXF1200760     | 0007          | Q                         | EUF  | R             |                         |                    |                     |
|                  | Contr         | act Amoun      | t             |                           | Avai | lable Contra  | act Amount              |                    |                     |
|                  | EUR           | -              | €1,00,000.0   | 0                         | EUF  | R 🔻           | €99,950.00              |                    |                     |
|                  | Linka         | ge Amount      | *             |                           | Rate | e             |                         |                    |                     |
|                  | EUR           | -              | €99,950.0     | D                         | 1.3  | 3             |                         | ~ ^                |                     |
|                  | Amou          | unt in Contr   | act Currenc   | у                         | FX E | xpiry Date    |                         |                    |                     |
|                  | 7518          | 37.97          |               |                           | 30-  | Jun-2020      |                         | <b>**</b>          |                     |

30-Jun-2020 FX Delivery Period To

FX Delivery Period From

Save & Close Close

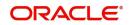

| Field                          | Description                                                                                                    | Sample Values |
|--------------------------------|----------------------------------------------------------------------------------------------------|---------------|
| FX Reference Number            | Select the FX contract reference number from the LOV.                                                                                                    |               |
|                                | On select and save and close, system defaults<br>the available amount, bot currency, sold currency<br>and rate.                                                                   |               |
|                                | Forward FX Linkage available for selection at bill would be as follows,                                                                                                    |               |
|                                | <ul> <li>Counterparty of the FX contract should be<br/>the counterparty of the Bill contract.</li> </ul>                                                                          |               |
|                                | <ul> <li>Active Forward FX transactions authorized<br/>not marked for auto liquidation.</li> </ul>                                                                                |               |
|                                | Bill contract currency should be BOT currency of<br>the FX transaction in case of an export Bill or the<br>SOLD currency in case of an Import Bill.                               |               |
| Bought Currency                | This field displays the currency from the linked FX contract.                                                                                                    |               |
| Sold Currency                  | This field displays the currency from the linked FX contract.                                                                                                    |               |
| Available Contract Amount      | Available amount will be FX contract amount<br>minus the linked amount. Available amount for<br>linkage should be greater than Zero.                                              |               |
| Rate                           | This field displays the rate at which the contract is booked.                                                                                                    |               |
| Linked Amount                  | Sum of Linked amount will not be greater than LC contract amount.                                                                                                    |               |
|                                | Linked amount will not be greater than the available amount for linkage.                                                                                                    |               |
| Current Utilized amount        | This field displays the liquidated /purchased /<br>discounted /negotiated amount of BC contract. It<br>cannot go beyond the linked FX amount.                                     |               |
| Total Utilized amount          | This field displays the total amount utilized<br>against the corresponding linked FX. On query,<br>both Utilized and Total Utilized amount holds the<br>amount of latest version. |               |
| Amount in Contract<br>Currency | This field displays the amount in contract currency converted from FX currency.                                                                                                   |               |
| FX Expiry Date                 | This field displays the expiry date from the linked FX contract.                                                                                                    |               |
| FX Delivery Period - From      | This field displays the date from which the contract is valid for utilization.                                                                                                    |               |

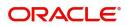

| Field                   | Description                                                                                                    | Sample Values |
|-------------------------|----------------------------------------------------------------------------------------------------|---------------|
| FX Delivery Period - To | This field displays the date to which the contract is valid for utilization.                                                                                                    |               |
| Action                  | Click the Edit icon to modify the FX details.<br>Click the Delete icon to delete the FX details.                                                                                                    |               |
| Average FX Rate         | Multiple forward FX contract could be linked, and<br>exchange rate of FX contract vary from each.<br>Hence, effective exchange rate for bill would be<br>arrived using weighted average method and it is<br>utilized during purchase/negotiation/discount or<br>liquidation of the bill. This will be populated in the<br>Average FX Rate. |               |

#### Preview

User can view the draft message (outgoing MT754 and MT742/MT750/MT742 SWIFT message format) being displayed on the preview message text box.

#### Linked Finance Details

This user can view the details of linked loan accounts.

| Linked Finance Details   |                  | ×              |
|--------------------------|------------------|----------------|
| ✓ Linked Finance Details |                  |                |
| Finance Account          | Finance Currency | Finance Amount |
| No data to display.      |                  |                |
|                          |                  |                |

#### Provide the linked loan details based on the description in the following table:

| Field            | Description                               | Sample Values |
|------------------|-------------------------------------------|---------------|
| Finance Account  | The details of the linked loan account.   |               |
| Finance Currency | Loan Currency of the linked loan account. |               |
| Finance Amount   | Loan amount of the linked loan account.   |               |

#### Action Buttons

| Field     | Description                                                                                                    | Sample Values |
|-----------|----------------------------------------------------------------------------------------------------|---------------|
| Documents | Click the Documents icon to View/Upload the required documents.                                                                                                    |               |
| Remarks   | Click the Remarks icon to provide any additional<br>information. This information can be viewed by<br>other users processing the request.<br>Content from Remarks field should be handed off<br>to Remarks field in Backend application. |               |

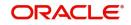

| Field        | Description                                                                                                    | Sample Values |
|--------------|----------------------------------------------------------------------------------------------------|---------------|
| Overrides    | Click to view the overrides accepted by the user.                                                                                                    |               |
| View LC      | Enables the user to view the latest LC values displayed in the respective fields. All fields displayed in LC details section are read only fields.                                                                        |               |
| Save & Close | Save the information provided and holds the task<br>in you queue for working later.<br>This option will not submit the request                                                                                            |               |
| Cancel       | Cancel the Data Enrichment stage inputs.                                                                                                    |               |
| Hold         | The details provided will be registered and status<br>will be on hold.<br>This option is used, if there are any pending<br>information yet to be received from applicant and<br>appropriate remarks must be provided.     |               |
| Reject       | On click of Reject, user must select a Reject<br>Reason from a list displayed by the system.                                                                                                    |               |
|              | Reject Codes:                                                                                                    |               |
|              | R1- Documents missing                                                                                                    |               |
|              | R2- Signature Missing                                                                                                    |               |
|              | <ul> <li>R3- Input Error</li> <li>R4- Insufficient Balance/Limits</li> </ul>                                                                                                    |               |
|              | <ul> <li>R5 - Others.</li> </ul>                                                                                                    |               |
|              | Select a Reject code and give a Reject Description.                                                                                                    |               |
|              | This reject reason will be available in the remarks window throughout the process.                                                                                                    |               |
| Next         | On click of Next, system should validate if all the mandatory fields have been captured. Necessary error and override messages to be displayed. On successful validation, system moves the task to the next data segment. |               |

| Field                 | Description                                                                                                    | Sample Values |
|-----------------------|----------------------------------------------------------------------------------------------------|---------------|
| Clarification Details | Clicking the button opens a detailed screen, user<br>can see the clarification details in the window and<br>the status will be Clarification Requested. |               |

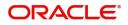

| Field                 | Description                                                                                                    | Sample Values |
|-----------------------|----------------------------------------------------------------------------------------------------|---------------|
| Documents             | Click the Documents icon to View/Upload the required documents.                                                                                                    |               |
|                       | Application will display the mandatory and optional documents.                                                                                                    |               |
|                       | The user can view and input/view application details simultaneously.                                                                                                    |               |
|                       | When a user clicks on the uploaded document,<br>Document window get opened and on clicking the<br>view icon of the uploaded document, Application<br>screen should get split into two. The one side of<br>the document allows to view and on the other<br>side allows to input/view the details in the<br>application. |               |
| Remarks               | Click the Remarks icon to provide any additional<br>information. This information can be viewed by<br>other users processing the request.                                                                                                    |               |
|                       | Content from Remarks field should be handed off to Remarks field in Backend application.                                                                                                    |               |
| Overrides             | Click to view the overrides accepted by the user.                                                                                                    |               |
| Customer Instructions | Click to view/ input the following                                                                                                    |               |
|                       | <ul> <li>Standard Instructions – In this section, the<br/>system will populate the details of Standard<br/>Instructions maintained for the customer.<br/>User will not be able to edit this.</li> </ul>                                                                                                    |               |
|                       | • <b>Transaction Level Instructions</b> – In this section, OBTFPM user can input any Customer Instructions received as part of transaction processing. This section will be enabled only for customer initiated transactions.                                                                                          |               |
| Common Group Message  | Click Common Group Message button, to send MT799 and MT999 messages from within the task.                                                                                                    |               |
| View LC               | Enables the user to view the latest LC values<br>displayed in the respective fields. All fields<br>displayed in LC details section are read only<br>fields.                                                                                                    |               |
| Signatures            | Click the Signature button to verify the signature of the customer/ bank if required.                                                                                                    |               |
|                       | The user can view the Customer Number and<br>Name of the signatory, Signature image and the<br>applicable operation instructions if any available<br>in the back-office system.                                                                                                    |               |
|                       | If more than one signature is required, system should display all the signatures.                                                                                                    |               |

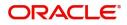

| Field                 | Description                                                                                                    | Sample Values |
|-----------------------|----------------------------------------------------------------------------------------------------|---------------|
| Save & Close          | Save the information provided and holds the task<br>in you queue for working later.<br>This option will not submit the request.                                                                                                    |               |
| Cancel                | Cancel the Scrutiny stage inputs.                                                                                                    |               |
| Hold                  | The details provided will be on hold.<br>This option is used, if there are any pending<br>information yet to be received from applicant and<br>appropriate remarks must be provided.                                                                                                    |               |
| Reject                | <ul> <li>On click of Reject, user must select a Reject<br/>Reason from a list displayed by the system.</li> <li>Reject Codes: <ul> <li>R1- Documents missing</li> <li>R2- Signature Missing</li> <li>R3- Input Error</li> <li>R4- Insufficient Balance/Limits</li> <li>R5 - Others.</li> </ul> </li> <li>Select a Reject code and give a Reject<br/>Description.</li> <li>This reject reason will be available in the remarks<br/>window throughout the process.</li> </ul> |               |
| Refer                 | User must select a Refer Reason from the values<br>displayed by the system.<br>Refer Codes:<br>R1- Documents missing<br>R2- Signature Missing<br>R3- Input Error<br>R4- Insufficient Balance/Limits<br>R5 - Others.                                                                                                    |               |
| Next                  | On click of Next, system should validate if all the mandatory fields have been captured. Necessary error and override messages to be displayed. On successful validation, system moves the task to the next data segment.                                                                                                    |               |
| Request Clarification | User should be able to submit the request for clarification to the "Trade Finance Portal" User for the transactions initiated offline.                                                                                                    |               |

### **Settlement Details**

A DE user can verify the Settlement details available in the Islamic Export LC Drawing Update. In case the request is received through online channel user can verify the details populated

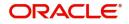

Provide the settlement details based on the description in the following table:

| Islamic Export LC Drawir<br>DataEnrichment :: Appli | ng Update<br>cation No:- PK2IELU000026 | 816      | Clarifica    | tion Details Doc | uments Remarks      | Overrides Cu     | stomer Instruction | Common Group Messages | View LC Signat         | ures          | 2  |
|-----------------------------------------------------|----------------------------------------|----------|--------------|------------------|---------------------|------------------|--------------------|-----------------------|------------------------|---------------|----|
| Main Details                                        | Settlment Details                      |          |              |                  |                     |                  |                    |                       |                        | Screen ( 10   | 0/ |
| Additional Fields                                   | Current Event                          |          |              |                  |                     |                  |                    |                       |                        |               |    |
| Document Details                                    |                                        |          |              |                  |                     |                  |                    |                       |                        |               |    |
| Additional Conditions                               | Settlement Det                         |          |              |                  |                     |                  |                    |                       |                        |               |    |
| Shipment Details                                    | Component                              | Currency | Debit/Credit | Account          | Account Description | Account Currency | -                  |                       | Original Exchange Rate | Exchange Rate |    |
| Discrepancy Details                                 | AMT_PURCHASED                          | GBP      | Debit        | PK1000325025     | NATIONAL FREIGHT    | GBP              | No                 | No                    |                        |               |    |
| Maturity Details                                    | AMT_PURCHASEDEQ                        | GBP      | Credit       | PK20010440017    | GOODCARE PLC        | GBP              | No                 | No                    |                        |               |    |
| Advices                                             | BILL_LIQ_AMT                           | GBP      | Debit        | PK1000325025     | NATIONAL FREIGHT    | GBP              | No                 | No                    |                        |               |    |
| Additional Details                                  | BILL_LIQ_AMTEQ                         | GBP      | Credit       | PK20010440017    | GOODCARE PLC        | GBP              | No                 | No                    |                        |               |    |
| SettIment Details                                   | COLL_LIQ_AMT                           | GBP      | Debit        | PK1000325025     | NATIONAL FREIGHT    | GBP              | No                 | No                    |                        |               |    |
| Summary                                             | COLL_LIQ_AMTEQ                         | GBP      | Credit       | PK20010440017    | GOODCARE PLC        | GBP              | No                 | No                    |                        |               |    |
|                                                     | EIB_PUR_IN_ADJ                         | GBP      | Credit       | PK20010440017    | GOODCARE PLC        | GBP              | No                 | No                    |                        |               |    |
|                                                     | EIB_PUR_IN_LIQD                        | GBP      | Debit        | PK20010440017    | GOODCARE PLC        | GBP              | No                 | No                    |                        |               |    |
|                                                     | IBCOUR_LIQD                            | GBP      | Debit        | PK20010440017    | GOODCARE PLC        | GBP              | No                 | Yes                   | 1                      |               |    |
|                                                     | IBSWIFT_LIQD                           | GBP      | Debit        | PK20010440017    | GOODCARE PLC        | GBP              | No                 | Yes                   | 1                      |               |    |
|                                                     |                                        |          |              |                  |                     |                  |                    |                       |                        |               |    |

| Field                  | Description                                                                                                    | Sample Values |
|------------------------|----------------------------------------------------------------------------------------------------|---------------|
| Currency Event         | The user can select the check box to populate the settlement details of the current event associated with the task. On De-selecting the check box, the system list all the accounts under the settlement details irrespective of the current event. |               |
| Component              | Components gets defaulted based on the product selected.                                                                                                    |               |
| Currency               | Application displays the default currency for the component.                                                                                                    |               |
| Debit/Credit           | Application displays the debit/credit indicators for the components.                                                                                                    |               |
| Account                | Application Displays the account details for the components.                                                                                                    |               |
| Account Description    | Application displays the description of the selected account.                                                                                                    |               |
| Account Currency       | Application defaults the currency for all the items based on the account number.                                                                                                    |               |
| Netting Indicator      | Application displays the applicable netting indicator.                                                                                                    |               |
| Current Event          | Application displays the current event as Y or N.                                                                                                    |               |
| Original Exchange Rate | System displays the Original Exchange Rate as simulated in settlement details section from OBTF                                                                                                    |               |
| Exchange Rate          | The exchange rate.                                                                                                    |               |
| Deal Reference Number  | The exchange deal reference number.                                                                                                    |               |

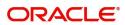

On click of any component in the grid, the application displays Party Details, Payment Details and Remittance Information.

#### **Party Details**

Provide the party details based on the description in the following table:

| Field                                     | Description                                                                                                    | Sample Values |
|-------------------------------------------|----------------------------------------------------------------------------------------------------|---------------|
| Transfer Type                             | <ul> <li>Select the transfer type from the drop list:</li> <li>Customer Transfer</li> <li>Bank Transfer for own account</li> <li>Direct Debit Advice</li> <li>Managers Check</li> <li>Customer Transfer with Cover</li> <li>Bank Transfer</li> </ul> |               |
| Charge Details                            | <ul><li>Select the charge details for the transactions:</li><li>Beneficiary All Charges</li><li>Remitter Our Charges</li><li>Remitter All Charges</li></ul>                                                                                          |               |
| Netting Indicator                         | <ul><li>Select the netting indicator for the component:</li><li>Yes</li><li>No</li></ul>                                                                                                    |               |
| Ordering Customer                         | Select the ordering customer from the LOV.                                                                                                    |               |
| Ordering Institution                      | Select the ordering institution from the LOV.                                                                                                    |               |
| Senders Correspondent                     | Select the senders correspondent from the LOV.                                                                                                    |               |
| Receivers Correspondent                   | Select the receivers correspondent from the LOV.                                                                                                    |               |
| Intermediary Institution                  | Select the intermediary institution from the LOV.                                                                                                    |               |
| Account with Institution                  | Select the account with institution from the LOV.                                                                                                    |               |
| Beneficiary Institution                   | Select the beneficiary institution from the LOV.                                                                                                    |               |
| Ultimate Beneficiary                      | Select the ultimate beneficiary from the LOV.                                                                                                    |               |
| Intermediary<br>Reimbursement Institution | Select the intermediary reimbursement institution from the LOV.                                                                                                    |               |

### **Payment Details**

Provide the Payment Details based on the description in the following table:

| Field                | Description                             | Sample Values |
|----------------------|-----------------------------------------|---------------|
| Sender to Receiver 1 | Provide the sender to receiver message. |               |
| Sender to Receiver 2 | Provide the sender to receiver message. |               |
| Sender to Receiver 3 | Provide the sender to receiver message. |               |

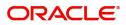

| Field                | Description                             | Sample Values |
|----------------------|-----------------------------------------|---------------|
| Sender to Receiver 4 | Provide the sender to receiver message. |               |
| Sender to Receiver 5 | Provide the sender to receiver message. |               |
| Sender to Receiver 6 | Provide the sender to receiver message. |               |

### **Remittance Information**

Provide the Payment Details based on the description in the following table:

| Field            | Description                  | Sample Values |
|------------------|------------------------------|---------------|
| Payment Detail 1 | Provide the payment details. |               |
| Payment Detail 2 | Provide the payment details. |               |
| Payment Detail 3 | Provide the payment details. |               |
| Payment Detail 4 | Provide the payment details. |               |

#### **Action Buttons**

| Field                 | Description                                                                                                    | Sample Values |
|-----------------------|----------------------------------------------------------------------------------------------------|---------------|
| Clarification Details | Clicking the button opens a detailed screen, user<br>can see the clarification details in the window and<br>the status will be Clarification Requested.                                                                                                    |               |
| Documents             | Click the Documents icon to View/Upload the required documents.                                                                                                    |               |
|                       | Application will display the mandatory and optional documents.                                                                                                    |               |
|                       | The user can view and input/view application details simultaneously.                                                                                                    |               |
|                       | When a user clicks on the uploaded document,<br>Document window get opened and on clicking the<br>view icon of the uploaded document, Application<br>screen should get split into two. The one side of<br>the document allows to view and on the other<br>side allows to input/view the details in the<br>application. |               |
| Remarks               | Click the Remarks icon to provide any additional information. This information can be viewed by other users processing the request.                                                                                                    |               |
|                       | Content from Remarks field should be handed off to Remarks field in Backend application.                                                                                                    |               |
| Overrides             | Click to view the overrides accepted by the user.                                                                                                    |               |

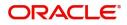

| Field                 | Description                                                                                                    | Sample Values |
|-----------------------|----------------------------------------------------------------------------------------------------|---------------|
| Customer Instructions | <ul> <li>Click to view/ input the following</li> <li>Standard Instructions – In this section, the system will populate the details of Standard Instructions maintained for the customer. User will not be able to edit this.</li> <li>Transaction Level Instructions – In this section, OBTFPM user can input any Customer Instructions received as part of transaction processing. This section will be enabled only for customer initiated transactions.</li> </ul> |               |
| Common Group Message  | Click Common Group Message button, to send MT799 and MT999 messages from within the task.                                                                                                    |               |
| View LC               | Enables the user to view the latest LC values<br>displayed in the respective fields. All fields<br>displayed in LC details section are read only<br>fields.                                                                                                    |               |
| Signatures            | Click the Signature button to verify the signature<br>of the customer/ bank if required.<br>The user can view the Customer Number and<br>Name of the signatory, Signature image and the<br>applicable operation instructions if any available<br>in the back-office system.<br>If more than one signature is required, system<br>should display all the signatures.                                                                                                   |               |
| Save & Close          | Save the information provided and holds the task<br>in you queue for working later.<br>This option will not submit the request.                                                                                                    |               |
| Cancel                | Cancel the Scrutiny stage inputs.                                                                                                    |               |
| Hold                  | The details provided will be on hold.<br>This option is used, if there are any pending<br>information yet to be received from applicant and<br>appropriate remarks must be provided.                                                                                                    |               |

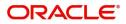

| Field                 | Description                                                                                                    | Sample Values |
|-----------------------|----------------------------------------------------------------------------------------------------|---------------|
| Reject                | On click of Reject, user must select a Reject Reason from a list displayed by the system.                                                                                                    |               |
|                       | Reject Codes:                                                                                                    |               |
|                       | R1- Documents missing                                                                                                    |               |
|                       | R2- Signature Missing                                                                                                    |               |
|                       | R3- Input Error                                                                                                    |               |
|                       | R4- Insufficient Balance/Limits                                                                                                    |               |
|                       | • R5 - Others.                                                                                                    |               |
|                       | Select a Reject code and give a Reject Description.                                                                                                    |               |
|                       | This reject reason will be available in the remarks window throughout the process.                                                                                                    |               |
| Refer                 | User must select a Refer Reason from the values displayed by the system.                                                                                                    |               |
|                       | Refer Codes:                                                                                                    |               |
|                       | <ul> <li>R1- Documents missing</li> </ul>                                                                                                    |               |
|                       | R2- Signature Missing                                                                                                    |               |
|                       | R3- Input Error                                                                                                    |               |
|                       | R4- Insufficient Balance/Limits                                                                                                    |               |
|                       | • R5 - Others.                                                                                                    |               |
| Next                  | On click of Next, system should validate if all the mandatory fields have been captured. Necessary error and override messages to be displayed. On successful validation, system moves the task to the next data segment. |               |
| Request Clarification | User should be able to submit the request for clarification to the "Trade Finance Portal" User for the transactions initiated offline.                                                                                    |               |

### Summary

User can review the summary of details updated in Data Enrichment stage Islamic Export LC Update Drawing request.

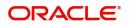

As part of summary screen, the user can see the summary tiles. The tiles should display a list of Important fields with values.

| in Details            | Summary                               |                                           |                                              |                                            |                                                             |
|-----------------------|---------------------------------------|-------------------------------------------|----------------------------------------------|--------------------------------------------|-------------------------------------------------------------|
| Additional Fields     | Main Details                          | Additional Fields                         | Document Details                             | Additional Conditions                      | Shipment Details                                            |
| Document Details      | Product Code : PRPB                   |                                           | Document 1 : AIRDOC                          | FFT Code 1 : ADVFATEAANS                   | Goods Code : ROLLNGCHAIR                                    |
| Additional Conditions | Product Code : PRPB<br>Currency : GBP | Click here to view :<br>Additional fields | Document 1 : AIRDOC<br>Document 2 : INSDOC   | FFI Code 1 : ADVFATEAANS                   | Goods Code : ROLLNGCHAIR<br>Goods Description : rollngchair |
| Shipment Details      | Amount : 11                           |                                           | Document 3 : INVDOC<br>Document 4 : MARDOC   |                                            |                                                             |
| Discrepancy Details   |                                       |                                           | Document 4 : MARDOC<br>Document 5 : OTHERDOC |                                            |                                                             |
| Maturity Details      |                                       |                                           |                                              |                                            |                                                             |
| Advices               | Discrepancy Details                   | Maturity Details                          | Advices                                      | Commission, Charges and Taxes              | Limits and Collaterals                                      |
| Additional Details    | Discrepancy Code 1 :                  | Tenor Type : Sight                        | Advice 1 : AMNDMNT OF                        | Charge : GBP350                            | Limit Currency :                                            |
| Settlment Details     | Discrepancy Code 2 :                  | Tenor Basis :                             | Advice 2 : PAYMENT_ME                        | Commission :                               | Limit Contribution :                                        |
| Summary               | 1                                     | Maturity Date : 2021-05-05                |                                              | Tax : GBP0.32<br>Block Status : Not Initia | Limit Status : Not Verified<br>Collateral Currency : GBP    |
|                       |                                       |                                           |                                              | block Status : Not Initia                  | Collateral Contr. :80                                       |
|                       |                                       |                                           |                                              |                                            | Collateral Status : Not Verified                            |
|                       | Payment Details                       | Preview Messages                          | FX Linkage                                   | Settlment Details                          | Parties Details                                             |
|                       | Immediate Liquidation:                | Language : ENG                            | Reference Number :                           | Component : IBSWIFT_LIQD                   | Drawee : MARKS AND                                          |
|                       | Immediate Accept :                    | Preview Message : -                       | Contract Amount :                            | Account Number : PK20010440                | Confirming Bank : WELLS FARG                                |
|                       | Reim Claimed :                        |                                           | Contract Currency :                          | Currency : GBP                             | Drawer : GOODCARE PLC                                       |
|                       |                                       |                                           |                                              |                                            |                                                             |
|                       | Compliance details                    | Accounting Details                        | Assignment of Proceeds                       | Linked Finance Details                     | Profit Details                                              |
|                       | KYC : Not Initia                      | Event :                                   | Assignmentofproceeds: No                     | financeAcc :                               | Component : EIB_NEG_IN                                      |
|                       | Sanctions : Not Initia                | AccountNumber :                           | Assignmentorproceeds 140                     | financeCcy :                               | Amount :                                                    |
|                       | AML : Not Initia                      | Branch :                                  | Assigned Amount :                            | financeAmt :                               | Event : INIT                                                |
|                       |                                       |                                           |                                              |                                            |                                                             |

#### **Tiles Displayed in Summary**

- Main Details User can view details about application details and LC details.
- Document Details User can view the details of the document.
- Additional Conditions User can view the details of additional conditions.
- Shipment Details User can view the shipment details.
- Discrepancy Details User can view the discrepancy details of the drawing.
- Maturity Details User can view the maturity details.
- Additional Fields User can view the details of additional fields.
- Advices User can view the details of the advices.
- Limits and Collaterals User can view limits and collateral details.
- Charges User can view charge details.
- Payment Details User can view the payment details.
- Preview User can view the preview of the message.
- Settlement Details User can view the settlement details.
- FX Linkage User can view the details of FX Linkage.
- Compliance User can view the compliance details.
- Party Details User can view party details like applicant, advising bank etc.
- Accounting Details User can view the accounting entries generated in back office.

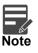

When the Value Date is different from the Transaction Date for one or more accounting entries, system displays an Alert Message "Value Date is different from Transaction Date for one or more Accounting entries.

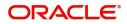

| Field                 | Description                                                                                                    | Sample Values |
|-----------------------|----------------------------------------------------------------------------------------------------|---------------|
| Clarification Details | Clicking the button opens a detailed screen, user<br>can see the clarification details in the window and<br>the status will be Clarification Requested.                                                                                                    |               |
| Documents             | Click the Documents icon to View/Upload the required documents.                                                                                                    |               |
|                       | Application will display the mandatory and optional documents.                                                                                                    |               |
|                       | The user can view and input/view application details simultaneously.                                                                                                    |               |
|                       | When a user clicks on the uploaded document,<br>Document window get opened and on clicking the<br>view icon of the uploaded document, Application<br>screen should get split into two. The one side of<br>the document allows to view and on the other<br>side allows to input/view the details in the<br>application. |               |
| Remarks               | Click the Remarks icon to provide any additional<br>information. This information can be viewed by<br>other users processing the request.                                                                                                    |               |
|                       | Content from Remarks field should be handed off to Remarks field in Backend application.                                                                                                    |               |
| Overrides             | Click to view the overrides accepted by the user.                                                                                                    |               |
| Customer Instructions | Click to view/ input the following                                                                                                    |               |
|                       | • <b>Standard Instructions</b> – In this section, the system will populate the details of Standard Instructions maintained for the customer. User will not be able to edit this.                                                                                                    |               |
|                       | <ul> <li>Transaction Level Instructions – In this<br/>section, OBTFPM user can input any<br/>Customer Instructions received as part of<br/>transaction processing. This section will be<br/>enabled only for customer initiated<br/>transactions.</li> </ul>                                                           |               |
| Common Group Message  | Click Common Group Message button, to send<br>MT799 and MT999 messages from within the<br>task.                                                                                                    |               |
| Incoming Message      | Displays the incoming message, if any.                                                                                                    |               |
|                       | In case of MT798-MT726-MT759 request, user can view MT798 message(726-759) in this placeholder in Header of the task.                                                                                                    |               |
|                       | In case of MT798_MT788-MT799 request, user can view MT798 message (788-799) in this placeholder in Header of the process-task.                                                                                                    |               |

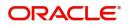

| Field        | Description                                                                                                    | Sample Values |
|--------------|----------------------------------------------------------------------------------------------------|---------------|
| View LC      | Enables the user to view the latest LC values<br>displayed in the respective fields. All fields<br>displayed in LC details section are read only<br>fields.                     |               |
| Signatures   | Click the Signature button to verify the signature of the customer/ bank if required.                                                                                           |               |
|              | The user can view the Customer Number and<br>Name of the signatory, Signature image and the<br>applicable operation instructions if any available<br>in the back-office system. |               |
|              | If more than one signature is required, system should display all the signatures.                                                                                               |               |
| Save & Close | Save the information provided and holds the task<br>in you queue for working later.<br>This option will not submit the request.                                                 |               |
| Cancel       | Cancel the Scrutiny stage inputs.                                                                                                    |               |
| Hold         | The details provided will be on hold.                                                                                                    |               |
|              | This option is used, if there are any pending<br>information yet to be received from applicant and<br>appropriate remarks must be provided.                                     |               |
| Reject       | On click of Reject, user must select a Reject Reason from a list displayed by the system.                                                                                       |               |
|              | Reject Codes:                                                                                                    |               |
|              | <ul> <li>R1- Documents missing</li> </ul>                                                                                                    |               |
|              | R2- Signature Missing                                                                                                    |               |
|              | R3- Input Error                                                                                                    |               |
|              | R4- Insufficient Balance/Limits                                                                                                    |               |
|              | • R5 - Others.                                                                                                    |               |
|              | Select a Reject code and give a Reject<br>Description.                                                                                                    |               |
|              | This reject reason will be available in the remarks window throughout the process.                                                                                              |               |
| Refer        | User must select a Refer Reason from the values displayed by the system.                                                                                                    |               |
|              | Refer Codes:                                                                                                    |               |
|              | R1- Documents missing                                                                                                    |               |
|              | R2- Signature Missing                                                                                                    |               |
|              | R3- Input Error                                                                                                    |               |
|              | R4- Insufficient Balance/Limits                                                                                                    |               |
|              | • R5 - Others.                                                                                                    |               |

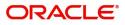

| Field                 | Description                                                                                                    | Sample Values |
|-----------------------|----------------------------------------------------------------------------------------------------|---------------|
| Submit                | Task will get moved to next logical stage of<br>Export LC Update Drawing.                                                              |               |
|                       | If mandatory fields have not been captured,<br>system will display an error message until the<br>mandatory fields data are provided.   |               |
| Request Clarification | User should be able to submit the request for clarification to the "Trade Finance Portal" User for the transactions initiated offline. |               |

### **Exceptions**

As per regulatory requirement, all tasks are scrutinized for KYC, Compliance and Sanctions. Task. The checks to external system/internal system is initiated after the DE Stage.]

The amount Block earmark and Limit Earmarks if applicable are also initiated after the DE stage.

If a negative response is received for any of the calls, the task lands in respective exceptional queue which require further manual handling/approval.

#### **Exception - Amount Block**

As part of amount block validation, application will check if sufficient balance is available in the account to create the block. On hand-off, system will debit the blocked account to the extent of block and credit charges/ commission account in case of charges block or credit the amount in suspense account for blocks created for collateral.

The transactions that have failed amount block due to non-availability of amount in respective account will reach the amount block exception stage.

Log in into OBTFPM application, amount block exception queue. Amount block validation failed tasks for trade transactions will be listed in the queue. Open the task to view summary of important fields with values.

On Approval, system should not release the Amount Block against each applicable account and system should handoff the "Amount Block Reference Number "to the back office. On successful handoff, back office will make use of these "Amount Block

Reference Number" to release the Amount Block done in the mid office (OBTFPM) and should debit the CASA account from the Back office. If multiple accounts are applicable, Amount Block.

Reference for all accounts to be passed to the back office.

Exception is created when sufficient balance is not available for blocking the settlement account and the same can be addressed by the approver in the following ways:

Approve:

- Settlement amount will be funded (outside of this process)
- Allow account to be overdrawn during hand-off

#### Refer:

- Refer back to DE providing alternate settlement account to be used for block.
- Different collateral to be mapped or utilize lines in place of collateral.

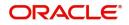

Reject:

Reject the transaction due to non-availability of sufficient balance in settlement account

#### Amount Bock Exception

This section will display the amount block exception details.

#### Summary

Tiles Displayed in Summary:

- Main Details User can view and modify details about application details and LC details, if required.
- Party Details User can view and modify party details like beneficiary, advising bank etc., if required
- Limits and Collaterals User can view and modify limits and collateral details, if required.
- Charge Details User can view and modify details provided for charges, if required.

#### **Action Buttons**

| Field  | Description                                                                                                    | Sample Values |
|--------|----------------------------------------------------------------------------------------------------|---------------|
| Reject | On click of reject, user must select a Reject<br>Reason from a list displayed by the system.<br>Reject Codes:<br>R1- Documents missing<br>R2- Signature Missing<br>R3- Input Error<br>R4- Insufficient Balance/Limits<br>R5 - Others.<br>Select a Reject code and give a Reject<br>Description. |               |
|        | This reject reason will be available in the remarks window throughout the process.                                                                                                    |               |
| Hold   | The details provided will be registered and status<br>will be on hold.<br>This option is used, if there are any pending<br>information yet to be received from applicant and<br>appropriate remarks must be provided.                                                                           |               |
| Refer  | User will be able to refer the task back to the Data<br>Enrichment user.User must select a Refer<br>Reason from the values displayed by the system.<br>Refer Codes:                                                                                                    |               |

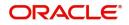

| Field   | Description                                                                                                    | Sample Values |
|---------|----------------------------------------------------------------------------------------------------|---------------|
| Cancel  | Cancel the Export LC Update Drawing Amount<br>Block Exception check.                                                |               |
| Approve | On approve, application must validate for all mandatory field values, and task must move to the next logical stage. |               |
| Back    | Task moves to previous logical step.                                                                                |               |

#### Exception - Know Your Customer (KYC)

As part of KYC validation, application will check if necessary KYC documents are available and valid for the customer. The transactions that have failed KYC due to non-availability / expired KYC verification will reach KYC exception stage.

Log in into OBTFPM application, KYC exception queue. KYC exception failed tasks for trade finance transactions must be listed in your queue. Open the task, to see summary tiles that display a summary of important fields with values.

User can select a transaction and do the following actions:

#### Approve

- After changing the KYC status in the back end application (outside this process).
- Without changing the KYC status in the back end application.
- Reject (with appropriate reject reason).

#### Summary

Tiles Displayed in Summary:

- Main Details User can view details about application details and LC details.
- Document Details User can view the details of the document.
- Additional Conditions User can view the details of additional conditions.
- Shipment Details User can view the shipment details.
- Discrepancy Details User can view the discrepancy details of the drawing.
- Maturity Details User can view the maturity details.
- Additional Fields User can view the details of additional fields.
- Advices User can view the details of the advices.
- Limits and Collaterals User can view limits and collateral details.
- Charges User can view charge details.
- Payment Details User can view the payment details.
- Preview User can view the preview of the message.
- Settlement Details User can view the settlement details.
- FX Linkage User can view the details of FX Linkage.
- Compliance User can view the compliance details.
- Party Details User can view party details like applicant, advising bank etc.

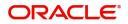

Use action buttons based on the description in the following table:

| Field   | Description                                                                                                    | Sample Values |
|---------|----------------------------------------------------------------------------------------------------|---------------|
| Reject  | On click of Reject, user must select a Reject Reason from a list displayed by the system.                                                                           |               |
|         | Reject Codes:                                                                                                    |               |
|         | <ul> <li>R1- Documents missing</li> </ul>                                                                                                    |               |
|         | R2- Signature Missing                                                                                                    |               |
|         | R3- Input Error                                                                                                    |               |
|         | <ul> <li>R4- Insufficient Balance/Limits</li> </ul>                                                                                                    |               |
|         | • R5 - Others.                                                                                                    |               |
|         | Select a Reject code and give a Reject Description.                                                                                                    |               |
|         | This reject reason will be available in the remarks window throughout the process.                                                                                  |               |
| Hold    | The details provided will be registered and status will be on hold.                                                                                                 |               |
|         | This option is used, if there are any pending<br>information yet to be received from applicant and<br>appropriate remarks must be provided.                         |               |
| Refer   | User will be able to refer the task back to the Data<br>Enrichment user.User must select a Refer<br>Reason from the values displayed by the system.<br>Refer Codes: |               |
|         | <ul> <li>R1- Documents missing</li> </ul>                                                                                                    |               |
|         | <ul> <li>R2- Signature Missing</li> </ul>                                                                                                    |               |
|         | R3- Input Error                                                                                                    |               |
|         | <ul> <li>R4- Insufficient Balance- Limits</li> </ul>                                                                                                    |               |
|         | R5 - Others                                                                                                    |               |
| Cancel  | Cancel the Export LC Update Drawing KYC exception check.                                                                                                    |               |
| Approve | On approve, application must validate for all mandatory field values, and task must move to the next logical stage.                                                 |               |
| Back    | Task moves to previous logical step.                                                                                                    |               |

# Multi Level Approval

User can view the summary of details updated in multilevel approval stage of Islamic Export LC Drawing Update.

Log in into OBTFPM application and open the task to see the summary tiles. The tiles should display a list of important fields with values. User must be able to drill down from summary Tiles into respective data segments to verify the details of all fields under the data segment.

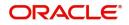

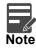

The user can simulate/recalculate charge details and during calling the handoff, if handoff is failed with error the OBTFM displays the Handoff failure error during the Approval of the task.

#### Authorization Re-Key (Non-Online Channel)

For non online channel, application will request approver for few critical field values as an authorization step. If the values captured match with the values available in the screen, system will allow user to open the transaction screens for further verification. If the re-key values are different from the values captured, then application will display an error message.

Open the task and re-key some of the critical field values from the request in the Re-key screen. Some of the fields below will dynamically be available for re-key.:

- Bill Currency Code
- Applicant Party
- Bill Amount
- Beneficiary Party
- Drawing Currency
- Drawing Amount
- Expiry Date

Re-key is applicable to the first approver in case of multiple approvers. All approvers will however be able see the summary tiles and the details in the screen by drill down from tiles.

| = ORACL                            | E, | My T     | My Tasks    |          |                          |                          |                    |                           |                  |        |
|------------------------------------|----|----------|-------------|----------|--------------------------|--------------------------|--------------------|---------------------------|------------------|--------|
| lenu Item Search                   | Q  |          | C Refre     | sch 🗠    |                          |                          |                    |                           |                  |        |
| Core Maintenance                   |    |          | U Kein      | -311     |                          | The second second        |                    |                           |                  |        |
| Dashboard                          |    | <u> </u> | Action      | Priority | Process Name             | Process Reference Number | Application Number | Stage                     | Application Date | Branch |
| Machine Learning                   |    |          | <u>Edit</u> | Medium   | Islamic Export LC Drawi  | PK2IELU000007251         | PK2IELU000007251   | Approval Task Level 1     | 21-12-18         | PK2    |
| Machine Leanning                   |    |          | Edit        | Medium   | Export LC Drawing - Isla | PK2IELD000007250         | Projet Docoootaco  | A sussecuel Teals Level 4 | 21 12 17         | PK2    |
| Security Management                |    |          | Edit        | Medium   | Export LC Amendment I    | PK2IELM000007239         | P Approval Rekey   |                           | 17               | PK2    |
| Task Management                    |    |          | Edit        | Medium   | Islamic Import LC Drawi  | PK2IILU000007231         | P                  |                           | 17               | PK2    |
|                                    |    |          | Edit        | Medium   | Islamic Import LC Drawi  | PK2IILU000007227         | P II View Signatu  | ure 🛚 👖 Documents 🗖 R     | temarks 17       | PK2    |
| Tasks                              |    |          | Edit        | Medium   | Islamic Import LC Drawi  | PK2IILD000007222         | P                  |                           | 16               | PK2    |
| Awaiting Customer<br>Clarification |    |          | Edit        | Medium   | Islamic Import LC Drawi  | PK2IILD000007221         | P<br>Currency      |                           | 16               | PK2    |
| Business Process<br>Maintenance    |    |          |             |          |                          |                          | GBP                | - O                       |                  |        |
| Completed Tasks                    |    |          |             |          |                          |                          | Contract Amount    |                           |                  |        |
| Free Tasks                         |    |          |             |          |                          |                          | GBP 🔻              | £11.00                    |                  |        |
| Hold Tasks                         |    |          |             |          |                          |                          | 0                  |                           |                  |        |
| My Tasks                           |    |          |             |          |                          |                          |                    |                           |                  |        |
| Search                             |    | Page     | ₽ 1         | of 1 (1  | - 7 of 7 items ) K <     | 1 > ж                    |                    |                           |                  |        |
| Supervisor Tasks                   |    |          |             |          |                          |                          |                    |                           |                  |        |
| Trade Finance                      |    |          |             |          |                          |                          |                    |                           | _                |        |
| Trade Finance - Islamic            | •  |          |             |          |                          |                          |                    | Refer Close P             | Proceed          |        |

#### **Action Buttons**

| Field     | Description                    | Sample Values |
|-----------|--------------------------------|---------------|
| Documents | Upload the required documents. |               |

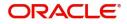

| Field            | Description                                                                                                    | Sample Values |
|------------------|----------------------------------------------------------------------------------------------------|---------------|
| Remarks          | Provide any additional information regarding the LC. This information can be viewed by other users processing the request.                                          |               |
| Incoming Message | Displays the incoming message, if any.                                                                                                    |               |
| Action Buttons   | ·                                                                                                    |               |
| Proceed          | On proceed, the screen navigates to approval summary screen.                                                                                                    |               |
| Refer            | User will be able to refer the task back to the Data<br>Enrichment user.User must select a Refer<br>Reason from the values displayed by the system.<br>Refer Codes: |               |
| Cancel           | Cancel the Import LC Drawing Approval Rekey.                                                                                                    |               |

#### Summary

| slamic Export LC [                      | Drawing Update - Appr                   | oval Task Level 1 :: Ap                                            | plication No: PK2IELU0                                     | 00007251                                                                                                    |                                                        |                                                          | IIV                            | rt Verrides                              | Customer Instruction | Common Group Me                            | issages 🛛 🕪 View LC          |
|-----------------------------------------|-----------------------------------------|--------------------------------------------------------------------|------------------------------------------------------------|----------------------------------------------------------------------------------------------------|--------------------------------------------------------|----------------------------------------------------------|--------------------------------|------------------------------------------|----------------------|--------------------------------------------|------------------------------|
| Main Details                            |                                         | Document Detai                                                     | ils                                                        | Additional Condi                                                                                                    | tions                                                  | Shipment Details                                         |                                | Discrepancy Detai                        | ls                   | Maturity Details                           |                              |
| Product Code<br>Currency<br>Amount      | : PRPB<br>: GBP<br>: 11                 | Document 1<br>Document 2<br>Document 3<br>Document 4<br>Document 5 | : AIRDOC<br>: INSDOC<br>: INVDOC<br>: MARDOC<br>: OTHERDOC | FFT Code 1                                                                                                    | : ADVFATEAANS                                          | Goods Code<br>Goods Description                          | : ROLLNGCHAIR<br>: rollngchair | Discrepancy Code 1<br>Discrepancy Code 2 |                      | Tenor Type<br>Tenor Basis<br>Maturity Date | : Sight<br>:<br>: 2021-05-05 |
| Advices                                 |                                         | Commission,Cha                                                     | arges and Taxes                                            | Limits and Collate                                                                                                    | erals                                                  | Payment Details                                          |                                | Preview Messages                         |                      | FX Linkage                                 |                              |
| Advice 1<br>Advice 2                    | : AMNDMNT_OF<br>: PAYMENT_ME            | Charge<br>Commission<br>Tax<br>Block Status                        | : GBP350<br>:<br>: GBP0.32<br>: Not Initia                 | Limit Currency<br>Limit Contribution<br>Limit Status<br>Collateral Currency<br>Collateral Contr.<br>Collateral Status | :<br>: Not Verified<br>: GBP<br>: 80<br>: Not Verified | Immediate Liquidatio<br>Immediate Accept<br>Reim Claimed | n:<br>:<br>:                   | Language<br>Preview Message              | : ENG<br>: -         | incrementer interior                       | :                            |
| Settlment Detai                         | ils                                     | Parties Details                                                    |                                                            | Compliance deta                                                                                                    | ils                                                    | Accounting Detail                                        | s                              | Linked Finance De                        | tails                | Assignment of Pro                          | oceeds                       |
| Component<br>Account Number<br>Currency | : IBSWIFT_LIQD<br>: PK20010440<br>: GBP | Drawee<br>Confirming Bank<br>Drawer                                | : MARKS AND<br>: WELLS FARG<br>: GOODCARE PLC              | KYC<br>Sanctions<br>AML                                                                                               | : Not Initia<br>: Verified<br>: Not Initia             | Event<br>AccountNumber<br>Branch                         | :                              | financeCcy                               | :                    |                                            | ds No<br>:<br>:              |
| Profit Details                          |                                         | Exception(Appro                                                    | oval)                                                      |                                                                                                    |                                                        |                                                          |                                |                                          |                      |                                            |                              |
| Component<br>Amount                     | : EIB_NEG_IN<br>:                       | EXCEPTION                                                          | : Nil                                                      |                                                                                                    |                                                        |                                                          |                                |                                          |                      |                                            |                              |
| Audit                                   | : INIT                                  |                                                                    |                                                            |                                                                                                    |                                                        |                                                          |                                |                                          | R                    | eject Hold                                 | Refer Cancel Ap              |

#### Tiles Displayed in Summary:

- Main Details User can view details about application details and LC details.
- Party Details User can view party details like applicant, advising bank etc.
- Shipment Details User can view the shipment details.
- Documents Details User can view the documents details.
- Discrepancy Details User can view the discrepancy details of the drawing.
- Maturity Details User can view the maturity details.
- Limits and Collaterals User can view limits and collateral details.
- Charges User can view charge details.
- Acceptance/Payment Details User can view payment details.
- Settlement Details User can view settlement details.

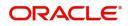

- FX Linkage User can view the FX linkage details.
- Preview Message User can view the preview message.
- Compliance User can view compliance validation response. The status must be verified for KYC and to be initiated for AML and Sanction Checks.

| Field   | Description                                                                                                    | Sample Values |
|---------|----------------------------------------------------------------------------------------------------|---------------|
| Reject  | On click of Reject, user must select a Reject Reason from a list displayed by the system.                                                                                                    |               |
|         | Reject Codes:                                                                                                    |               |
|         | <ul> <li>R1- Documents missing</li> </ul>                                                                                                    |               |
|         | R2- Signature Missing                                                                                                    |               |
|         | R3- Input Error                                                                                                    |               |
|         | R4- Insufficient Balance/Limits                                                                                                    |               |
|         | • R5 - Others.                                                                                                    |               |
|         | Select a Reject code and give a Reject<br>Description.                                                                                                    |               |
|         | This reject reason will be available in the remarks window throughout the process.                                                                                                    |               |
| Hold    | The details provided will be registered and status will be on hold.                                                                                                    |               |
|         | This option is used, if there are any pending<br>information yet to be received from applicant and<br>appropriate remarks must be provided.                                                                                                    |               |
| Refer   | User will be able to refer the task back to the<br>Data Enrichment user.User must select a Refer<br>Reason from the values displayed by the system.<br>Refer Codes:                                                                                                    |               |
|         | <ul> <li>R1- Documents missing</li> </ul>                                                                                                    |               |
|         | <ul> <li>R2- Signature Missing</li> </ul>                                                                                                    |               |
|         | R3- Input Error                                                                                                    |               |
|         | R4- Insufficient Balance- Limits                                                                                                    |               |
|         | R5 - Others                                                                                                    |               |
| Cancel  | Cancel the approval.                                                                                                    |               |
| Approve | On approve, application must validate for all<br>mandatory field values, and task must move to<br>the next logical stage. If there are more<br>approvers, task will move to the next approver<br>for approval. If there are no more approvers, the<br>transaction is handed off to the back end system<br>for posting. |               |

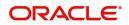

# **Reject Approval**

As a Reject approver, user can review a transaction rejected and waiting for reject confirmation.

Log in into OBTFPM application to view the reject approval tasks for Export LC Update Drawing in queue. On opening the task, you will see summary tiles. The tiles will display a list of important fields with values.

The tile containing the screen from where the reject was triggered will be highlighted in red.

User can drill down from reject summary tiles into respective data segments to verify the details of all fields under the data segment.

#### **Application Details**

The application details data segment have values for requests received from both non-online and online channels.

#### Summary

The data captured during handling of the transaction until the stage when reject is given will be available in the summary tile. Other fields will be blank when verified from summary tile.

The data segment in which the task was rejected will have the tiles highlighted in a different colour (red).

- Main Details User can view details about application details and LC details.
- Drawing Details User can view the drawing details.
- Documents Under LC User can view the documents received under the LC for this drawing, if required.
- Shipment User can view shipment details.
- Discrepancy Details User can view the discrepancy details of the drawing.
- Maturity Details User can view the maturity details.
- Limits and Collaterals User can view limits and collateral details.
- Charges User can view charge details.
- Compliance User can view compliance details. The status must be verified for KYC and to be initiated for AML and Sanction Checks.
- Payment Details User can view the payment details.
- Settlement Details User can view the settlement details.
- Preferences User can view set loan preferences.
- FX Linkage User can view the details of FX Linkage.

#### **Action Buttons**

| Field          | Description                                                                                                    | Sample Values |
|----------------|----------------------------------------------------------------------------------------------------|---------------|
| Reject Approve | On click of Reject Approve, the transaction is rejected.                                                                                            |               |
| Reject Decline | On click of Reject Decline, the task moves back<br>to the stage where it was rejected. User can<br>update the reason for reject decline in remarks. |               |

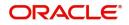

| Field  | Description                                                                | Sample Values |
|--------|----------------------------------------------------------------------------|---------------|
| Hold   | User can put the transaction on 'Hold'. Task will remain in Pending state. |               |
| Cancel | Cancel the Reject Approval.                                                |               |

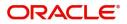

# Index

### A

| Additional Details   |    |
|----------------------|----|
| Charge Details       |    |
| 44                   |    |
| Limits & Collateral  |    |
| 41                   |    |
| Preview              | 54 |
| Authorization Re-key |    |
| Action Buttons       | 65 |
|                      |    |

# В

| Benefits | <br>1 |
|----------|-------|
|          |       |

# D

| Data Enrichment       |    |
|-----------------------|----|
| Additional Conditions |    |
| Additional Details    | 41 |
| Advices               | 40 |
| Discrepancy Details   | 40 |
| Document Details      |    |
| Main Details          |    |
| Maturity Details      | 40 |
| Shipment Details      | 40 |
|                       |    |

### Е

| Exceptions                           | 61 |
|--------------------------------------|----|
| Exception - Amount Block             | 61 |
| Exception - Know Your Customer (KYC) | 63 |
| Export LC Update Drawing             | 2  |
| Data Enrichment                      | 37 |
| Exceptions                           | 61 |
| Multi Level Approval                 | 65 |
| Registration                         |    |
| Scrutiny                             | 11 |

# κ

| Key Features |  | 1 |
|--------------|--|---|
|--------------|--|---|

# Μ

| Main Details         |    |
|----------------------|----|
| Action Buttons       |    |
| Application Details  | 14 |
| Multi Level Approval |    |
| Authorization Re-Key |    |
| -                    |    |

# 0

| 1 |
|---|
|   |

### R

| Registration        | 2  |
|---------------------|----|
| Application Details | 5  |
| Miscellaneous       |    |
| Reject Approval     | 68 |
| Action Buttons      | 68 |
| Application Details | 68 |
| Summary             | 68 |
|                     |    |

# S

| Scrutiny         | 11 |
|------------------|----|
| Main Details     | 13 |
| Shipment Details | 21 |
| Shipment Details |    |
| Action Buttons   | 23 |
| Goods Details    | 21 |
| Shipment Details | 22 |

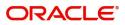

# **Reference and Feedback**

## References

For more information on any related features, you can refer to the following documents:

- Getting Started User Guide
- Common Core User Guide

#### **Documentation Accessibility**

For information about Oracle's commitment to accessibility, visit the Oracle Accessibility Program website at http://www.oracle.com/pls/topic/lookup?ctx=acc&id=docacc.

# **Feedback and Support**

Oracle welcomes customers' comments and suggestions on the quality and usefulness of the document. Your feedback is important to us. If you have a query that is not covered in this user guide or if you still need assistance, please contact documentation team.

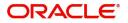